TBM

IBM System Migration Assistant 4.1

# Benutzerhandbuch

TBM

IBM System Migration Assistant 4.1

# Benutzerhandbuch

**Anmerkung:** Vor Verwendung dieser Informationen und des darin beschriebenen Produkts sollten die allgemeinen Hinweise in Anhang D, ["Bemerkungen",](#page-100-0) auf Seite 91 gelesen werden.

- v Die IBM Homepage finden Sie im Internet unter: **ibm.com**
- IBM und das IBM Logo sind eingetragene Marken der International Business Machines Corporation.
- Das e-business-Symbol ist eine Marke der International Business Machines Corporation.
- Infoprint ist eine eingetragene Marke der IBM.
- ActionMedia, LANDesk, MMX, Pentium und ProShare sind Marken der Intel Corporation in den USA und/oder anderen Ländern.
- C-bus ist eine Marke der Corollary, Inc. in den USA und/oder anderen Ländern.
- Java und alle auf Java basierenden Marken und Logos sind Marken der Sun Microsystems, Inc. in den USA und/oder anderen Ländern.
- Microsoft Windows, Windows NT und das Windows-Logo sind Marken der Microsoft Corporation in den USA und/oder anderen Ländern.
- v PC Direct ist eine Marke der Ziff Communications Company in den USA und/oder anderen Ländern.
- SET und das SET-Logo sind Marken der SET Secure Electronic Transaction LLC.
- UNIX ist eine eingetragene Marke der Open Group in den USA und/oder anderen Ländern.
- Marken anderer Unternehmen/Hersteller werden anerkannt.

#### **Dritte Ausgabe (Februar 2004)**

Diese Veröffentlichung ist eine Übersetzung des Handbuchs *IBM System Migration Assistant 4.1 User's Guide,* IBM Teilenummer 90P2887, herausgegeben von International Business Machines Corporation, USA

© Copyright International Business Machines Corporation 2004 © Copyright IBM Deutschland GmbH 2004

Informationen, die nur für bestimmte Länder Gültigkeit haben und für Deutschland, Österreich und die Schweiz nicht zutreffen, wurden in dieser Veröffentlichung im Originaltext übernommen.

Möglicherweise sind nicht alle in dieser Übersetzung aufgeführten Produkte in Deutschland angekündigt und verfügbar; vor Entscheidungen empfiehlt sich der Kontakt mit der zuständigen IBM Geschäftsstelle.

Änderung des Textes bleibt vorbehalten.

Herausgegeben von: SW TSC Germany Kst. 2877 Februar 2004

## **Inhaltsverzeichnis**

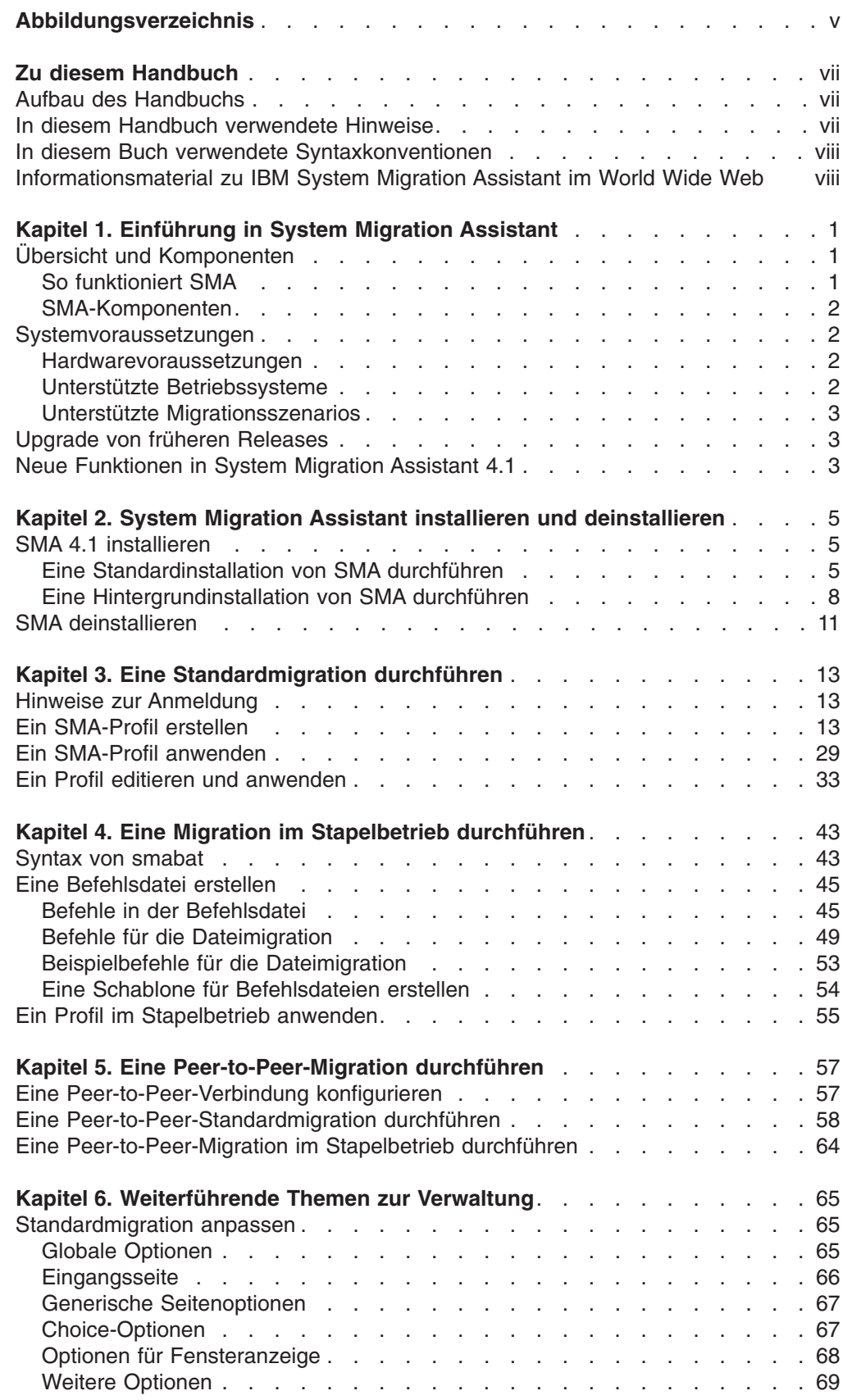

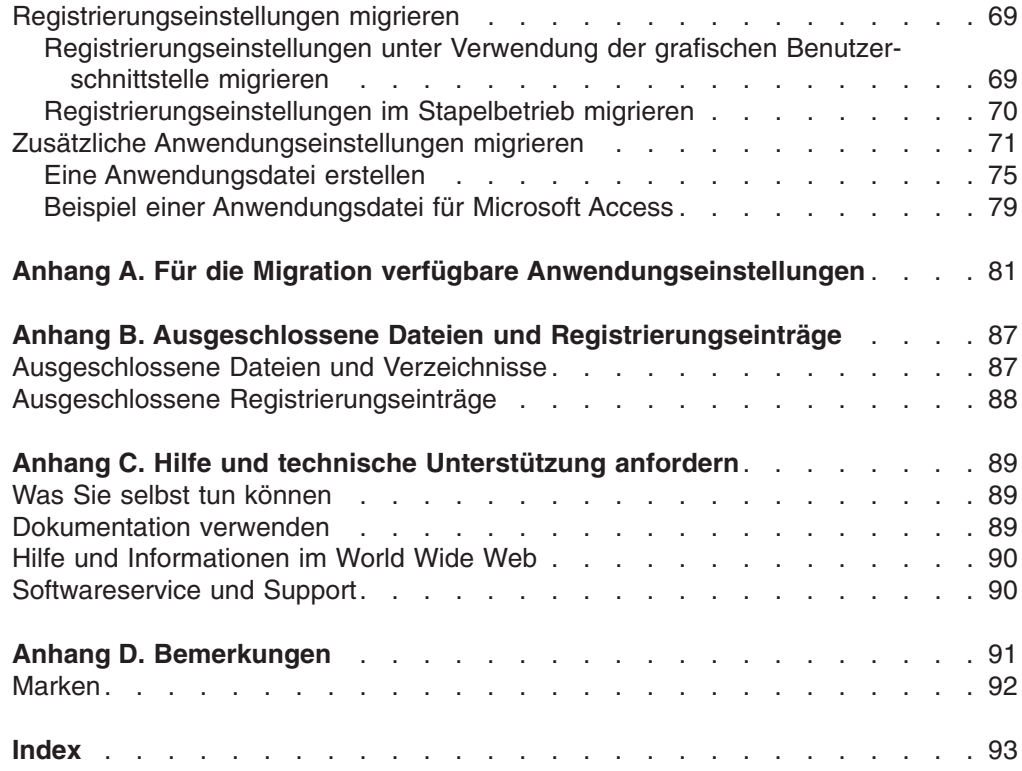

## <span id="page-6-0"></span>**Abbildungsverzeichnis**

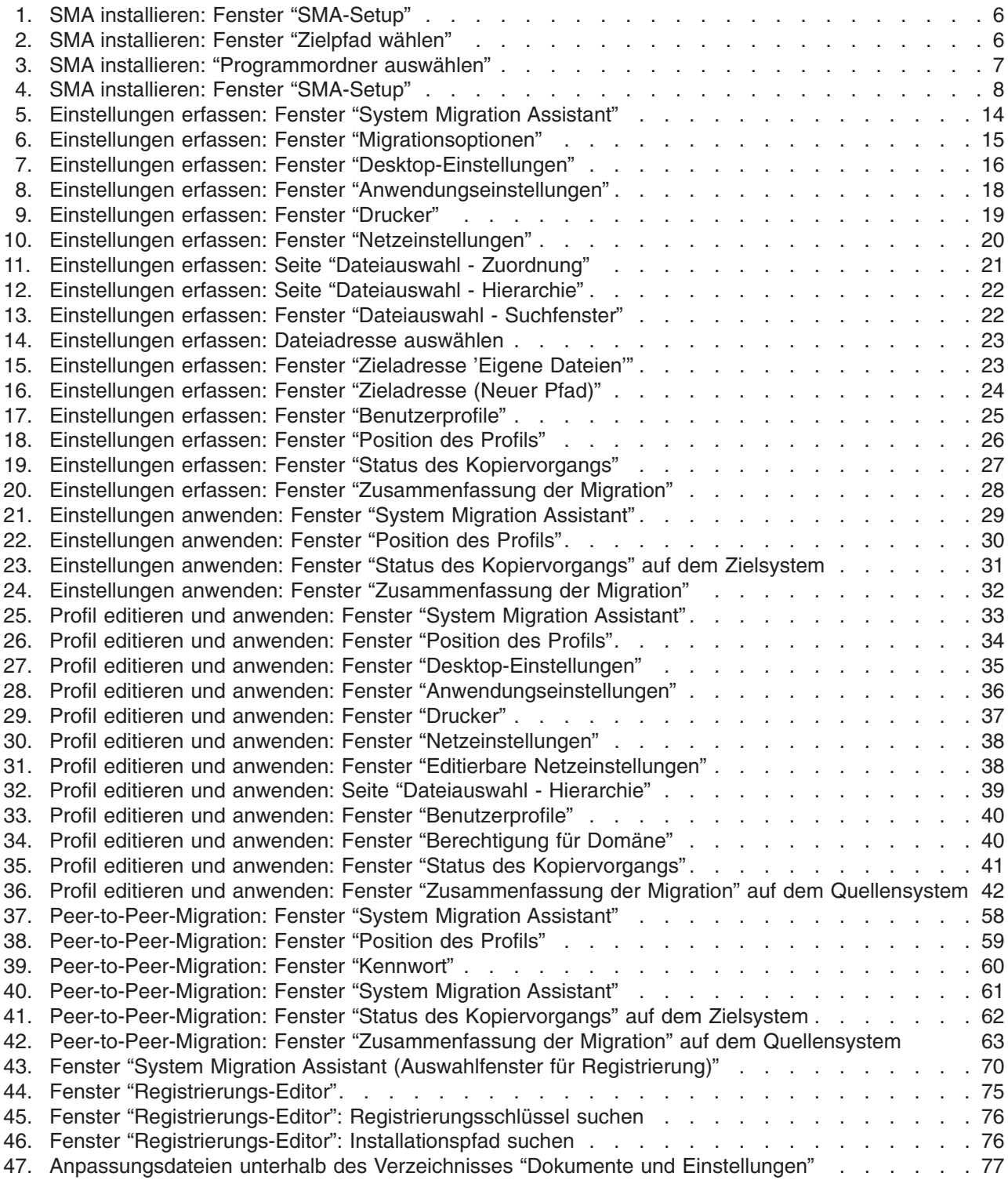

## <span id="page-8-0"></span>**Zu diesem Handbuch**

Dieses Handbuch enthält Informationen zur Installation und Verwendung von IBM® System Migration Assistant (SMA) 4.1.

## **Aufbau des Handbuchs**

Kapitel 1, ["Einführung](#page-10-0) in System Migration Assistant", auf Seite 1 enthält eine Übersicht über System Migration Assistant (SMA) und die Produktfunktionen.

Kapitel 2, "System Migration Assistant installieren und [deinstallieren",](#page-14-0) auf Seite 5 enthält Anweisungen zum Installieren und Deinstallieren von SMA.

Kapitel 3, "Eine [Standardmigration](#page-22-0) durchführen", auf Seite 13 beschreibt die Durchführung einer Standardmigration mit der grafischen Benutzerschnittstelle (GUI, Graphical User Interface) von SMA.

Kapitel 4, "Eine Migration im Stapelbetrieb [durchführen",](#page-52-0) auf Seite 43 enthält Informationen zum Durchführen einer Migration im Stapelbetrieb.

Kapitel 5, "Eine [Peer-to-Peer-Migration](#page-66-0) durchführen", auf Seite 57 enthält Informationen zum Durchführen einer Peer-to-Peer-Migration im Standardmodus und im Stapelbetrieb.

Kapitel 6, ["Weiterführende](#page-74-0) Themen zur Verwaltung", auf Seite 65 beschreibt fortgeschrittene Verwaltungsaufgaben, wie z. B. das Anpassen der grafischen Benutzerschnittstelle von SMA, das Migrieren von Registrierungseinstellungen und das Erstellen angepasster Anwendungsdateien für die Migration zusätzlicher Anwendungseinstellungen.

Anhang A, "Für die Migration verfügbare [Anwendungseinstellungen",](#page-90-0) auf Seite 81 enthält ausführliche Listen der unterstützten Anwendungen und Einstellungen, die migriert werden können.

Anhang B, "Ausgeschlossene Dateien und [Registrierungseinträge",](#page-96-0) auf Seite 87 enthält Informationen zu Dateien, Verzeichnissen und Registrierungseinträgen, die von der Migration ausgeschlossen sind.

Anhang C, "Hilfe und technische [Unterstützung](#page-98-0) anfordern", auf Seite 89 enthält Informationen zum Zugriff auf die IBM Support-Websites, auf denen Sie Hilfe und technische Unterstützung finden.

Anhang D, ["Bemerkungen",](#page-100-0) auf Seite 91 enthält Produktbemerkungen und Marken.

## **In diesem Handbuch verwendete Hinweise**

Dieses Handbuch werden die folgenden Hinweise für die Hervorhebung wichtiger Informationen verwendet:

- v **Anmerkungen:** Diese Hinweise enthalten wichtige Tipps, Anleitungen oder Ratschläge.
- v **Wichtig:** Diese Hinweise enthalten Informationen oder Ratschläge, die Ihnen dabei helfen können, unerwünschte oder schwierige Situationen zu vermeiden.

v **Achtung:** Diese Hinweise weisen auf mögliche Beschädigungen von Programmen, Einheiten oder Daten hin. Ein solcher Hinweis steht direkt vor der Anweisung oder Situation, die den Schaden hervorrufen könnte.

## <span id="page-9-0"></span>**In diesem Buch verwendete Syntaxkonventionen**

Dieses Handbuch hält sich an die folgenden Syntaxkonventionen:

- Befehle sind in Kleinbuchstaben angegeben.
- v Variablen sind in Kursivschrift angegeben und werden direkt im Anschluss erläutert.
- Optionale Befehle oder Variablen sind in eckige Klammern eingeschlossen.
- In den Fällen, in denen Sie einen von mindestens zwei Parametern eingeben müssen, sind die Parameter durch vertikale Balken getrennt.
- Standardwerte sind unterstrichen.
- Parameter, die mehrfach angegeben werden können, sind in geschweifte Klammern eingeschlossen.

## **Informationsmaterial zu IBM System Migration Assistant im World Wide Web**

Die folgenden Webseiten enthalten Informationsmaterial zum Verständnis, zur Verwendung und zur Fehlerbehebung von SMA und Systemverwaltungstools.

## **Seite IBM xSeries® Systems Management**

http://www.ibm.com/pc/ww/eserver/xseries/systems\_management/index.html

Auf dieser Webseite finden Sie eine Übersicht über die Systemverwaltungssoftware von IBM. Wenn Sie auf **Systems Management** klicken, werden aktuelle Informationen und Download-Links angezeigt.

#### **Homepage von IBM System Migration Assistant 4.1**

http://www.ibm.com/servers/eserver/xseries/systems\_management/ sys\_migration/sma.html

Von dieser Webseite können Sie die neueste SMA-Software und -Dokumentation herunterladen.

### **IBM Systems Management Software: Seite Download/Electronic Support**

http://www.ibm.com/pc/us/eserver/xseries/systems\_management/dwnl.html

Von dieser Webseite können Sie die neueste Systemverwaltungssoftware von IBM einschließlich SMA und Readme-Dateien herunterladen.

### **Seite IBM ServerProven®**

http://www.ibm.com/pc/us/compat/index.html

Auf dieser Webseite finden Sie Informationen zu der IBM Hardware, die mit SMA 4.1 kompatibel ist.

## **Seite IBM Support**

http://www.ibm.com/pc/support/

Von dieser Webseite können Sie auf die IBM Support-Website für IBM Hardware und IBM Systemverwaltungssoftware zugreifen. Wenn Sie Unterstützung zur Systemverwaltungssoftware benötigen, klicken Sie auf **Products and Services** → **Systems management**.

## <span id="page-10-0"></span>**Kapitel 1. Einführung in System Migration Assistant**

System Migration Assistant (SMA) ist ein Softwaretool, mit dem Systemadministratoren die *Arbeitsumgebung* eines Benutzers von einem System auf ein anderes migrieren können. Die Arbeitsumgebung eines Benutzers umfasst Folgendes:

- Betriebssystemeinstellungen, wie z. B. Einstellungen für den Desktop und die Netzkonnektivität
- Dateien und Verzeichnisse
- Angepasste Anwendungseinstellungen, wie z. B. Lesezeichen in einem Webbrowser oder Editiereinstellungen in Microsoft® Word

Systemadministratoren können mit SMA eine Standardarbeitsumgebung für ein Unternehmen einrichten oder die Systeme einzelner Benutzer aufrüsten. Die Benutzer selbst können SMA dazu verwenden, Systeme zu sichern oder Einstellungen und Dateien von einem System auf ein anderes zu migrieren, z. B. von einem Desktop-System auf einen tragbaren Computer (Laptop).

## **Übersicht und Komponenten**

Dieser Abschnitt enthält eine Übersicht über SMA und seine Komponenten.

## **So funktioniert SMA**

SMA erstellt eine Momentaufnahme der Arbeitsumgebung auf einem System. Diese Momentaufnahme wird dann als Entwurf für das Duplizieren der Arbeitsumgebung auf einem anderen System verwendet. Das System, von dem SMA eine Momentaufnahme erstellt, ist das *Quellensystem*. Das System, auf dem die Momentaufnahme dupliziert wird, ist das *Zielsystem*. Das Quellensystem und das Zielsystem können sich an unterschiedlichen physischen Standorten und sogar in unterschiedlichen Zeitzonen befinden. Wenn Sie SMA zum Sichern oder Wiederherstellen von Einstellungen und Dateien verwenden, können Quellen- und Zielsystem identisch sein.

SMA migriert die Arbeitsumgebung eines Systems in zwei Phasen auf ein anderes System. Diese zwei Phasen sind die Erfassungsphase und die Anwendungsphase.

In der *Erfassungsphase* können die folgenden Komponenten ausgewählt und vom Quellensystem kopiert werden:

- Desktop-Einstellungen
- Druckereinstellungen
- Netzeinstellungen
- Anwendungseinstellungen
- Dateien und Verzeichnisse
- Benutzerprofile für das Betriebssystem

Diese Einstellungen und Dateien werden in einer *SMA-Profildatei* gespeichert.

In der *Anwendungsphase* wendet SMA das Profil auf das Zielsystem an. Sie können das gesamte Profil anwenden oder die Komponenten des Profils angeben, die Sie anwenden möchten.

SMA kann von der grafischen Benutzerschnittstelle (GUI, Graphical User Interface) oder von der Befehlszeile ausgeführt werden.

## <span id="page-11-0"></span>**SMA-Komponenten**

SMA umfasst die folgenden Komponenten:

#### **sma.exe**

Eine ausführbare Datei, die die Einstellungen und Dateien eines Quellensystems erfasst und in ein Profil kopiert. Diese ausführbare Datei wendet auch das Profil auf ein Zielsystem an.

#### **config.ini**

Eine Konfigurationsdatei, mit der SMA.EXE und die grafische Benutzerschnittstelle angepasst werden können.

#### **smabat.exe**

Eine ausführbare Datei, die eine Befehlszeilenschnittstelle für den Stapelbetrieb bereitstellt.

## **commandfile.txt**

Eine Befehlsdatei, die den Erfassungs- und Anwendungsprozess im Stapelbetrieb steuert.

## **Systemvoraussetzungen**

Dieser Abschnitt enthält Informationen zu den Hardwarevoraussetzungen, unterstützten Betriebssystemen und gültigen Migrationsszenarios.

## **Hardwarevoraussetzungen**

Das Quellensystem und das Zielsystem müssen die folgenden Voraussetzungen erfüllen:

- Es muss ein unterstütztes Microsoft®-Windows-Betriebssystem installiert sein.
- v Auf der Festplatte müssen 10 MB freier Speicherplatz für die SMA-Installationsdateien verfügbar sein.
- v (Gilt nur für Quellensysteme:) Auf der Festplatte muss freier Speicherplatz für die temporären Dateien verfügbar sein, die in der Erfassungsphase erstellt werden. Der erforderliche Plattenspeicherplatz ist von der Größe des erstellten SMA-Profils abhängig.
- v (Gilt nur für Zielsysteme:) Das Zielsystem muss auf die SMA-Profildatei zugreifen können. Sie können hierfür ein lokales Netz (LAN, Local Area Network), einen austauschbaren Datenträger (z. B. eine Zip-Diskette) oder ein gekreuztes Ethernet-Kabel verwenden.

## **Unterstützte Betriebssysteme**

Sie können SMA 4.1 unter den folgenden Betriebssystemen installieren:

- Microsoft Windows 95 OEM Service Release 2 (OSR2)
- Windows 98
- Windows 98 Second Edition (SE)
- Windows  $NT^{\circledR}$  4.0 Workstation
- Windows NT 4.0 Server
- Windows 2000 Professional
- Windows 2000 Server
- Windows XP Professional

Im Folgenden werden Windows 98 und Windows 98 SE unter der Bezeichnung Windows 98 zusammengefasst, sofern keine Unterscheidung zwischen diesen beiden Betriebssystemversionen getroffen werden muss. Windows 95 OSR2 wird als Windows 95 bezeichnet.

## <span id="page-12-0"></span>**Unterstützte Migrationsszenarios**

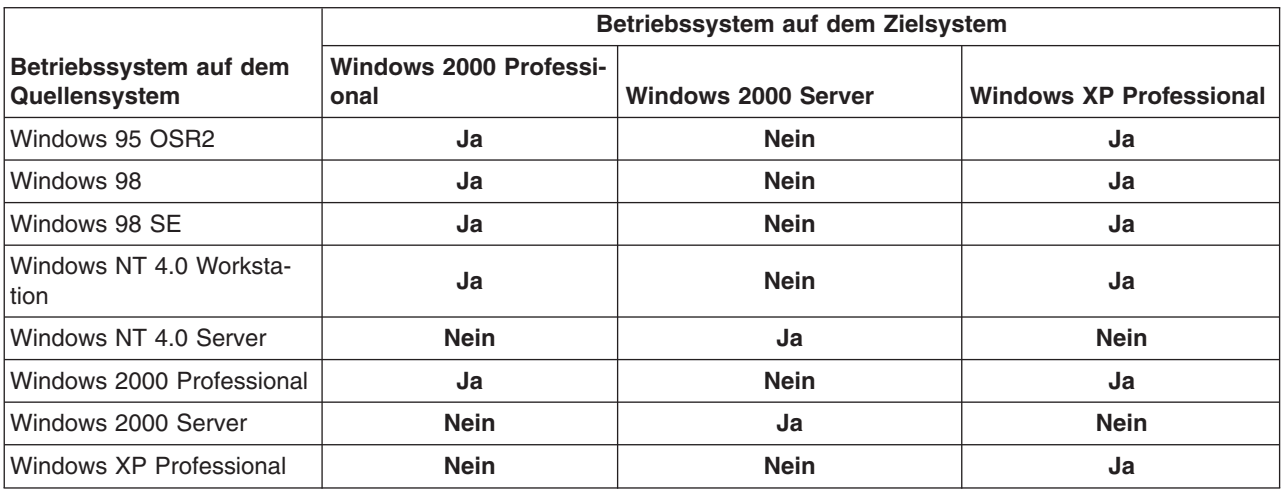

Die folgende Tabelle zeigt die gültigen Migrationsszenarios.

Auf dem Quellen- und dem Zielsystem muss dieselbe Sprachversion von Windows ausgeführt werden. SMA wird von den 64-Bit-Versionen von Microsoft Windows nicht unterstützt.

## **Upgrade von früheren Releases**

Ein Upgrade auf SMA 4.1 ist von SMA 3.0 und SMA 3.1 möglich. Zum Installieren von SMA 4.1 muss die frühere SMA-Version nicht deinstalliert werden.

## **Neue Funktionen in System Migration Assistant 4.1**

SMA 4.1 enthält die folgenden neuen Funktionen und Erweiterungen:

- Unterstützung für Peer-to-Peer-Migration
- Möglichkeit, Dateien basierend auf Dateigröße und Erstellungsdatum ein- oder auszuschließen
- Unterstützung für die Migration zusätzlicher Anwendungseinstellungen
- Neue Funktionen im Stapelbetrieb
	- Möglichkeit, eine selbstextrahierende, ausführbare Datei als Ausgabe zu erfassen
	- Möglichkeit, eine Erfassungsoperation durchzuführen und nur eine Protokolldatei zu erstellen
	- Möglichkeit, nur den Standarddrucker zu migrieren
- Verbesserte Fehlerbehandlung
- Erweiterte Handhabung von Desktop-Symbolen
- Zusätzliche Einschränkungen für Kennwörter
- v Verfügbarkeit von SMA und dem *IBM System Migration Assistant 4.1 Benutzerhandbuch* in mehreren Sprachen

## <span id="page-14-0"></span>**Kapitel 2. System Migration Assistant installieren und deinstallieren**

Dieses Kapitel enthält Informationen zum Installieren und Deinstallieren von SMA.

## **SMA 4.1 installieren**

Sie können SMA auf zwei Arten installieren:

- v **Standardinstallation**: Wenn Sie eine Standardinstallation von SMA durchführen möchten, melden Sie sich lokal am Ziel- oder Quellensystem an und führen anschließend auf diesem System die Installation durch.
- v **Hintergrundinstallation**: Wenn Sie eine Hintergrundinstallation durchführen möchten, müssen Sie zunächst eine Antwortdatei erstellen. Diese Antwortdatei kann anschließend dazu verwenden werden, die Anwendung ohne Interaktion eines Benutzers zu installieren. In der Regel werden Hintergrundinstallationen von einem fernen System aus durchgeführt. Sie melden sich in einer Netzumgebung an und installieren SMA von einem fernen System unter Verwendung der Antwortdatei auf einem oder mehreren Systemen.

## **Eine Standardinstallation von SMA durchführen**

Führen Sie die folgenden Schritte aus, um SMA zu installieren:

- 1. Melden Sie sich am System an. Verwenden Sie für die Anmeldung ein Betriebssystemkonto mit Administratorberechtigungen.
- 2. Führen Sie das Programm SMA*Version*setup\_*Sprache*.EXE aus. *Version* steht für die Release-Nummer und *Sprache* für die von Ihnen verwendete Sprachversion. Die englische Version der ausführbaren Datei von SMA 4.1 ist beispielsweise SMA4.1setup\_en.exe. Der InstallShield-Assistent wird gestartet, und es erscheint das Fenster "SMA-Setup".

<span id="page-15-0"></span>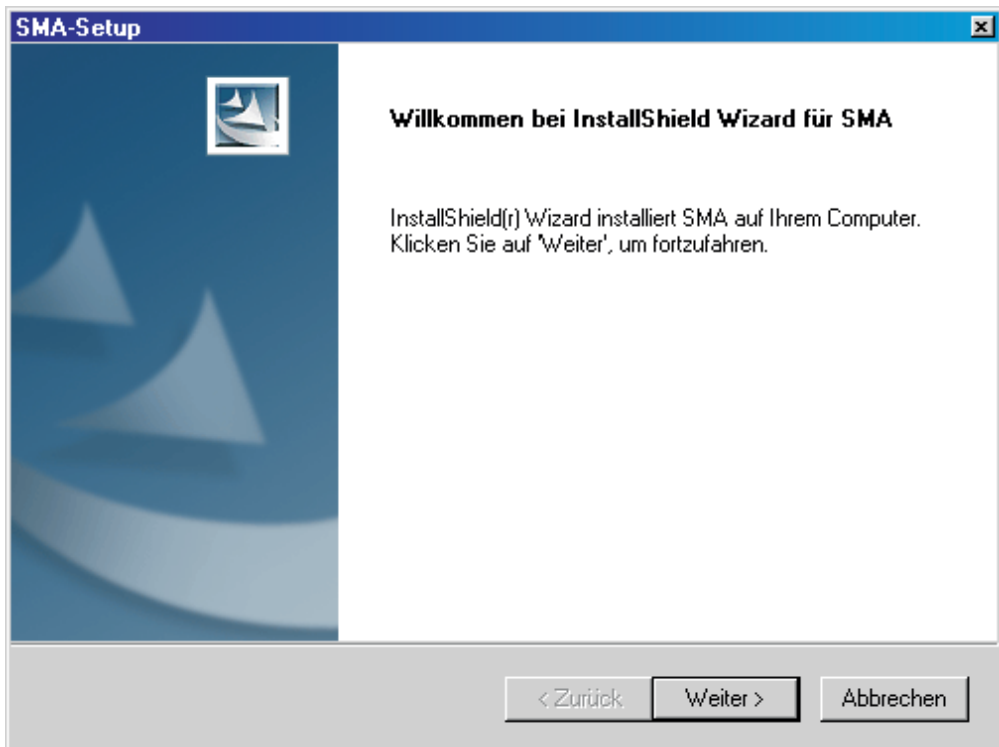

*Abbildung 1. SMA installieren: Fenster "SMA-Setup"*

3. Klicken Sie auf **Weiter**. Das Fenster "Zielpfad wählen" erscheint.

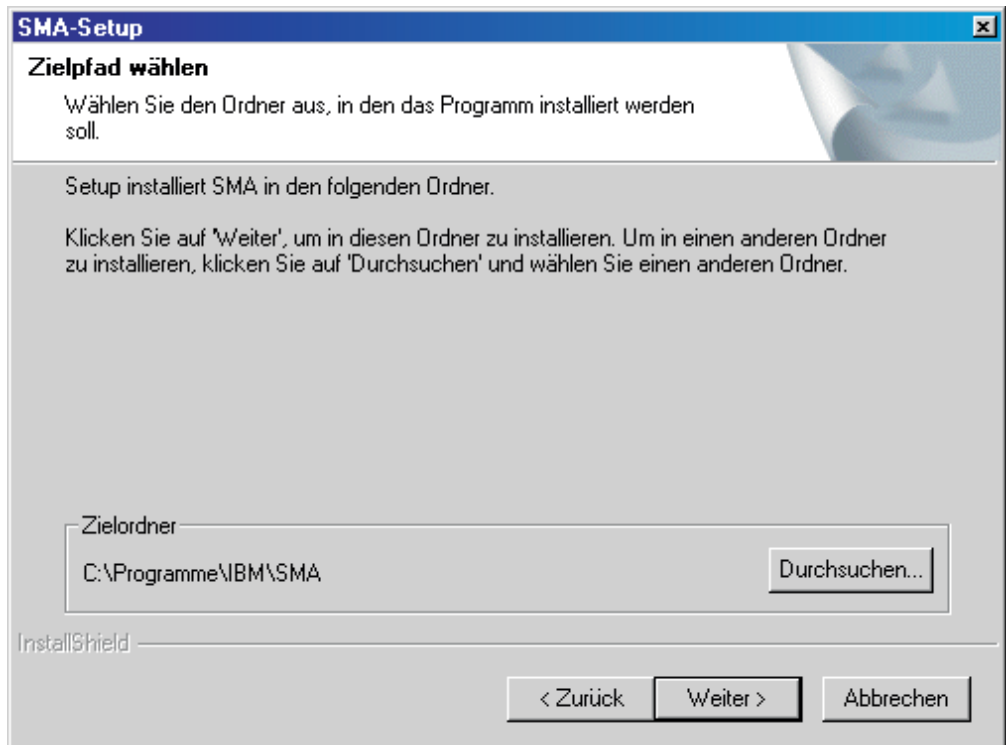

*Abbildung 2. SMA installieren: Fenster "Zielpfad wählen"*

- <span id="page-16-0"></span>4. Standardmäßig wird SMA im Verzeichnis *d*:\Programme\IBM\SMA installiert. Hierbei steht *d* für den Laufwerkbuchstaben des Festplattenlaufwerks. Wenn Sie SMA in einem anderen Verzeichnis installieren möchten, klicken Sie auf **Durchsuchen**. Wählen Sie anschließend das gewünschte Verzeichnis aus.
- 5. Klicken Sie auf **Weiter**. Das Fenster "Programmordner auswählen" erscheint.

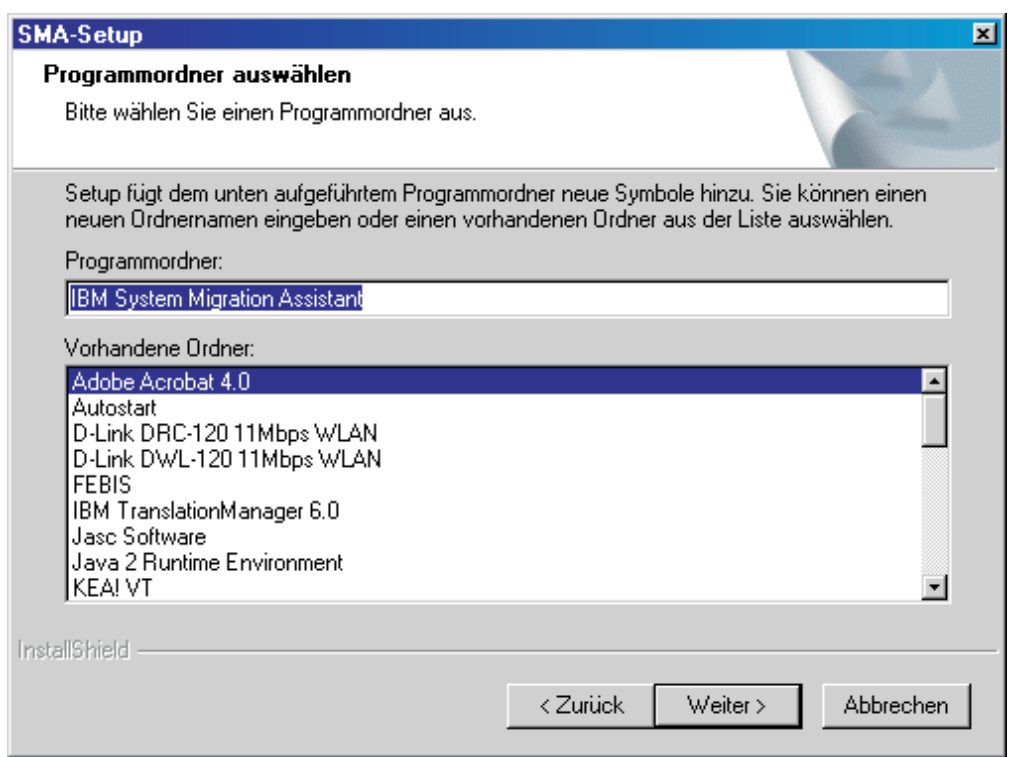

*Abbildung 3. SMA installieren: "Programmordner auswählen"*

- 6. Standardmäßig hat der Programmordner von SMA den Namen IBM System Migration Assistant. Wenn Sie einen anderen Programmordner auswählen möchten, stehen Ihnen folgende Möglichkeiten zur Verfügung:
	- Wenn Sie einen neuen Programmordner erstellen möchten, geben Sie im Feld **Programmordner** den Namen ein, den der neue Programmordner erhalten soll.
	- v Wenn Sie einen vorhandenen Programmordner auswählen möchten, klicken Sie in der Liste **Vorhandene Ordner** doppelt auf den gewünschten Programmordner.
- 7. Klicken Sie auf **Weiter**.
	- **Anmerkung:** Für die SMA-Installation ist möglicherweise eine aktualisierte DLL-Datei (Dynamic Link Library) erforderlich. Falls Ihr System eine aktualisierte DLL-Datei erfordert, erscheint ein Benachrichtigungsfenster, in dem die für die Installation auszuführenden Schritte aufgeführt sind.

<span id="page-17-0"></span>Nach Abschluss der SMA-Installation durch den InstallShield-Assistenten erscheint das Fenster "SMA-Setup".

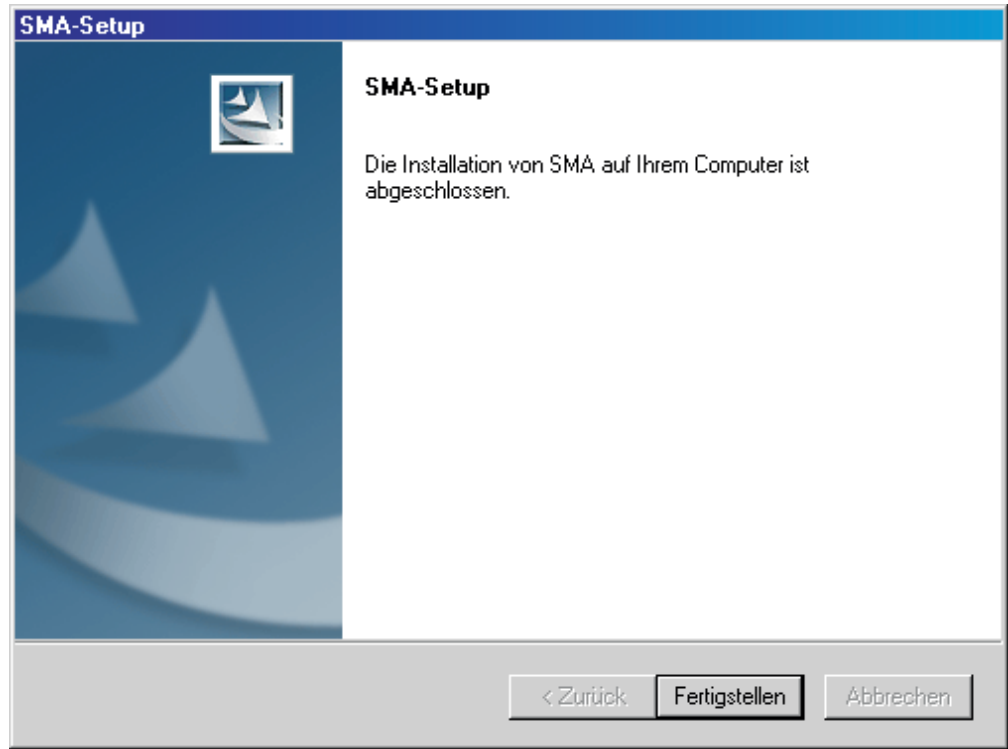

*Abbildung 4. SMA installieren: Fenster "SMA-Setup"*

8. Klicken Sie auf **Beenden**.

## **Eine Hintergrundinstallation von SMA durchführen**

Wenn Sie eine Hintergrundinstallation durchführen möchten, müssen Sie eine Antwortdatei erstellen und anschließend die Installation von SMA unter Verwendung dieser Antwortdatei durchführen.

## **Antwortdatei erstellen**

Die Antwortdatei ist eine Textdatei, die vom SMA-Installationsprogramm gelesen wird. Sie enthält alle Werte, die vom InstallShield-Assistenten verwendet werden.

Gehen Sie zum Erstellen der Antwortdatei wie folgt vor:

- 1. Melden Sie sich an einem System an. Verwenden Sie für die Anmeldung ein Betriebssystemkonto mit Administratorberechtigungen.
	- **Anmerkung:** Die Antwortdatei muss nicht auf einem Ziel- oder Quellensystem erstellt werden. Sie können die Antwortdatei auf jedem System erstellen, auf dem Sie Administratorberechtigungen und Zugriff auf das SMA-Installationsprogramm haben.

<span id="page-18-0"></span>2. Führen Sie das Programm SMA*Version*setup\_*Sprache*.exe aus. *Version* steht für die Release-Nummer und *Sprache* für die von Ihnen verwendete Sprachversion. Die englische Version der ausführbaren Datei von SMA 4.1 ist beispielsweise SMA4.1setup\_en.exe. Der InstallShield-Assistent wird gestartet, und es erscheint das Fenster "SMA-Setup".

Es wird ein Verzeichnis pft*x*~tmp im temporären Verzeichnis des Betriebssystems erstellt. *x* steht hier für ein oder mehrere Zufallszeichen. Dieses Verzeichnis enthält die SMA-Installationsdateien, die beim Starten der Installation extrahiert werden.

- 3. Verkleinern Sie das Fenster "SMA-Setup" auf Symbolgröße.
- 4. Suchen Sie das Verzeichnis pft*x*~tmp. (Windows-Explorer muss so konfiguriert sein, dass verdeckte Dateien und Ordner angezeigt werden.) Sie finden dieses Verzeichnis an einer der folgenden Positionen:

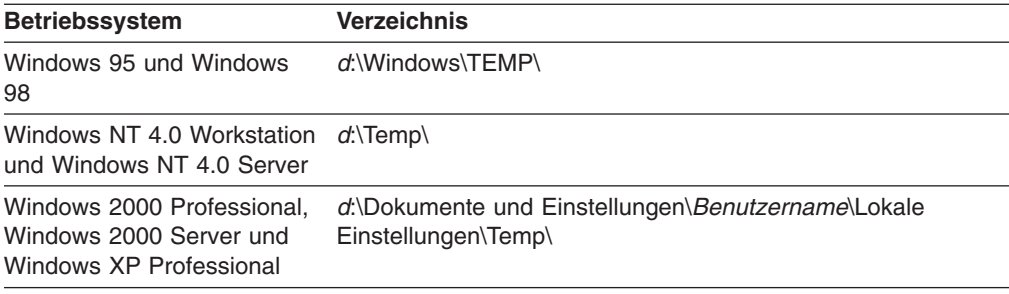

Hierbei steht *d* für den Laufwerkbuchstaben des Festplattenlaufwerks und *Benutzername* für den Benutzernamen des Betriebssystemkontos.

5. Kopieren Sie das Verzeichnis pft*x*~tmp an die Position, an der Sie die Installationsdateien speichern möchten.

Sie müssen von den Systemen aus, auf denen Sie die Hintergrundinstallation durchführen, auf dieses Verzeichnis zugreifen können.

- 6. Stoppen Sie den InstallShield-Assistenten:
	- a. Vergrößern Sie das Fenster "SMA-Setup" auf Maximalgröße und klicken Sie dann auf **Abbrechen**. Das Fenster "Setup beenden" erscheint.
	- b. Klicken Sie auf **Ja**.
- 7. Wechseln Sie in der Befehlszeile in das Verzeichnis pft*x*~tmp, das Sie in Schritt 5 erstellt haben.
- 8. Wechseln Sie in das Unterverzeichnis Disk1.
- 9. Geben Sie den folgenden Befehl ein und drücken Sie anschließend die Eingabetaste:

```
setup -r
```
Der InstallShield-Assistent wird gestartet, und es erscheint das Fenster "SMA-Setup". Wenn Sie den InstallShield-Assistenten in der Befehlszeile starten, wird eine InstallShield-Antwortdatei mit dem Namen setup.iss generiert. In dieser Datei werden die Optionen und Werte gespeichert, die Sie während der Installation auswählen bzw. eingeben.

10. Folgen Sie zum Durchführen der Installation den am Bildschirm angezeigten Anweisungen.

11. Kopieren Sie die Datei setup.iss in das Verzeichnis pft*x*~tmp, das Sie in Schritt 5 auf [Seite](#page-18-0) 9 erstellt haben. Sie finden die Datei setup.iss an einer der folgenden Positionen:

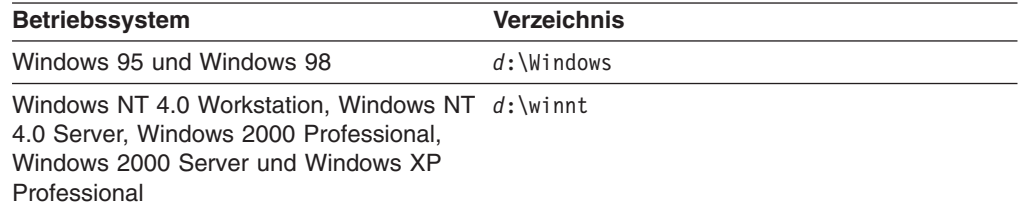

Hierbei steht *d* für den Laufwerkbuchstaben des Festplattenlaufwerks.

## **SMA von der Befehlszeile aus installieren**

Gehen Sie zum Installieren von SMA wie folgt vor:

- 1. Melden Sie sich mit einem Betriebssystemkonto, das Administratorberechtigungen besitzt, an dem System an, auf dem Sie eine Hintergrundinstallation von SMA durchführen möchten.
- 2. Kopieren Sie das Verzeichnis mit den Installationsdateien und die Datei setup.iss auf das System. Wechseln Sie anschließend in das Verzeichnis, in dem die Installationsdateien gespeichert sind. Alternativ können Sie in das Netzverzeichnis wechseln, in dem die Installationsdateien und die Datei setup.iss gespeichert sind.
- 3. Geben Sie an der Eingabeaufforderung den folgenden Befehl ein und drücken Sie anschließend die Eingabetaste:

setup.exe -s -sms -f1"*Pfad*\setup.iss"

Hierbei steht -f1"*Pfad*\setup.iss" für einen optionalen Parameter, der die Position der Antwortdatei angibt, und *Pfad* für den vollständig qualifizierten Namen der Antwortdatei, z. B. c:\temp\setup.iss. Standardmäßig sucht das Installationsprogramm die Antwortdatei an derselben Position wie die Installationsdateien.

Die Installation wird gestartet, und es werden Statusinformationen in die Datei setup.log geschrieben.

4. Öffnen Sie nach der Installation von SMA die Datei setup.log und suchen Sie die Variable ResultCode. Die Protokolldatei befindet sich in demselben Verzeichnis wie die Installationsdateien. Wenn ResultCode gleich 0 ist, wurde die Installation fehlerfrei durchgeführt. Die möglichen Fehlercodes sind im Folgenden aufgeführt:

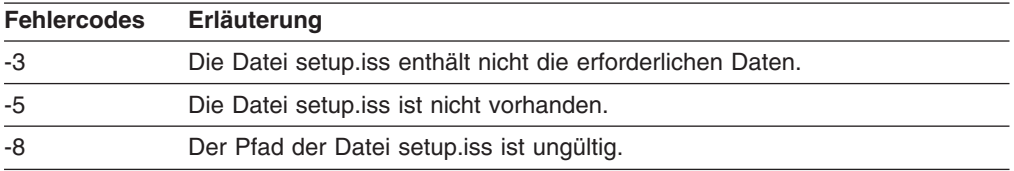

## <span id="page-20-0"></span>**SMA deinstallieren**

Führen Sie zum Deinstallieren von SMA die folgenden Schritte aus:

- 1. Klicken Sie auf **Start** → **Einstellungen** → **Systemsteuerung**. Das Fenster "Systemsteuerung" erscheint.
- 2. Klicken Sie doppelt auf **Software**. Das Fenster "Software" erscheint.
- 3. Klicken Sie auf **IBM System Migration Assistant 4.1**.
- 4. Klicken Sie auf **Entfernen**. Das Bestätigungsfenster erscheint.
- 5. Klicken Sie auf **Ja** und folgen Sie den am Bildschirm angezeigten Anweisungen.

Bei der Deinstallation von SMA werden unter Umständen nicht alle SMA-Dateien gelöscht. Gegebenenfalls müssen Sie die folgenden Dateien manuell löschen:

- SMA-Protokolldateien, die während der Ausführung von SMA generiert werden. Falls Sie SMA im Standardverzeichnis installiert haben, finden Sie diese Dateien im Stammverzeichnis des Laufwerks *d*. Hierbei steht *d* für den Laufwerkbuchstaben des Festplattenlaufwerks.
- Spezifische temporäre Dateien von SMA. Standardmäßig werden diese Dateien im Verzeichnis *d*:\sma\temp gespeichert. Hierbei steht *d* für den Laufwerkbuchstaben des Festplattenlaufwerks.
- SMA-Profile. Dies sind Dateien mit einer SMA-Erweiterung.

## <span id="page-22-0"></span>**Kapitel 3. Eine Standardmigration durchführen**

Dieses Kapitel enthält Informationen zum Erfassen und Anwenden eines Profils unter Verwendung der grafischen Benutzerschnittstelle von SMA.

## **Hinweise zur Anmeldung**

Für die Betriebssysteme Windows NT 4.0 Workstation, Windows NT 4.0 Server, Windows 2000 Professional, Windows 2000 Server und Windows XP Professional müssen Sie ein Betriebssystemkonto mit Administratorberechtigungen haben, um die vollständige Funktionalität von SMA nutzen zu können. (Ein Systemadministratorkonto würde hierfür auch ausreichen.) Wenn Sie mit keinem dieser Betriebssysteme arbeiten oder SMA nur dazu verwenden, Ihre Desktop-Einstellungen, Anwendungseinstellungen und Dateien zu migrieren, benötigen Sie auf Ihrem System keine Administratorberechtigungen.

Zum Erfassen der folgenden Einstellungen ist ein Betriebssystemkonto mit Administratorberechtigungen erforderlich:

- Computername
- Beschreibung
- Freigegebene Laufwerke
- TCP/IP-Konfiguration
- Arbeitsgruppe/Domäne

Zum Erfassen und Anwenden der folgenden Einstellungen ist ein Betriebssystemkonto mit Administratorberechtigungen erforderlich:

- NTFS-Dateiberechtigungen
- v Registrierungseinstellungen
- Benutzerprofile

## **Ein SMA-Profil erstellen**

In der Erfassungsphase melden Sie sich an einem Quellensystem an und erstellen ein SMA-Profil, das die Einstellungen und Dateien enthält, die Sie migrieren möchten. Diese Profildatei kann anschließend auf ein oder mehrere Zielsysteme angewendet werden.

**Anmerkung:** Vergewissern Sie sich, dass alle Anwendungen geschlossen sind, bevor Sie mit der Migration beginnen.

Gehen Sie zum Erstellen eines SMA-Profils wie folgt vor:

1. Melden Sie sich unter Verwendung eines Betriebssystemkontos mit Administratorberechtigungen am Quellensystem an.

<span id="page-23-0"></span>2. Klicken Sie auf **Start** → **Programme** → **IBM System Migration Assistant** → **System Migration Assistant**. Das Fenster "System Migration Assistant" erscheint.

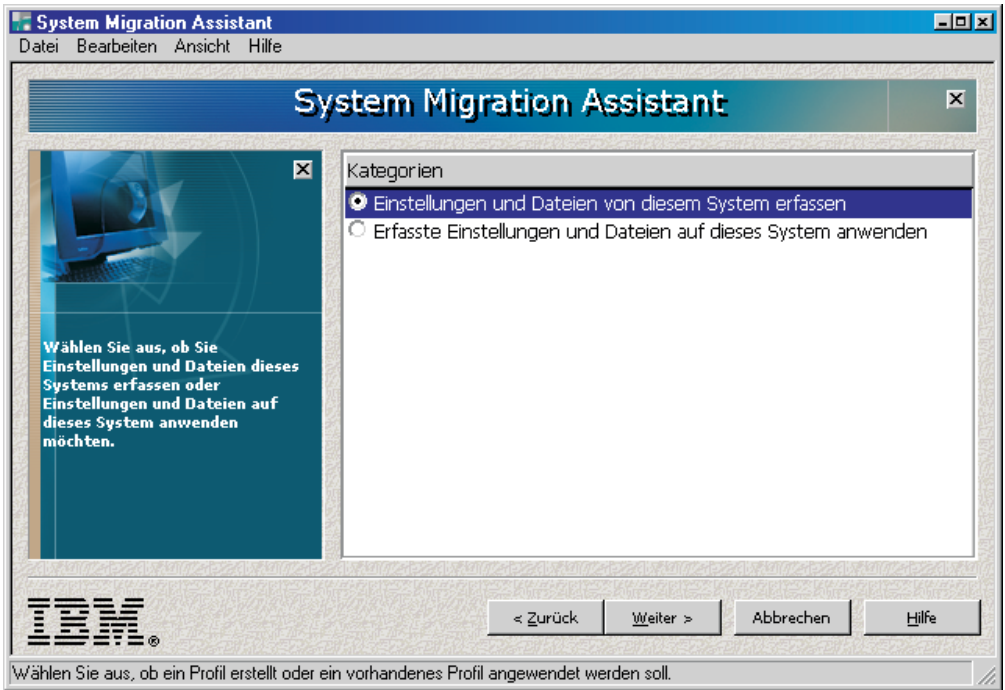

*Abbildung 5. Einstellungen erfassen: Fenster "System Migration Assistant"*

3. Klicken Sie auf **Einstellungen und Dateien von diesem System erfassen** und anschließend auf **Weiter**. Das Fenster "Migrationsoptionen" erscheint.

<span id="page-24-0"></span>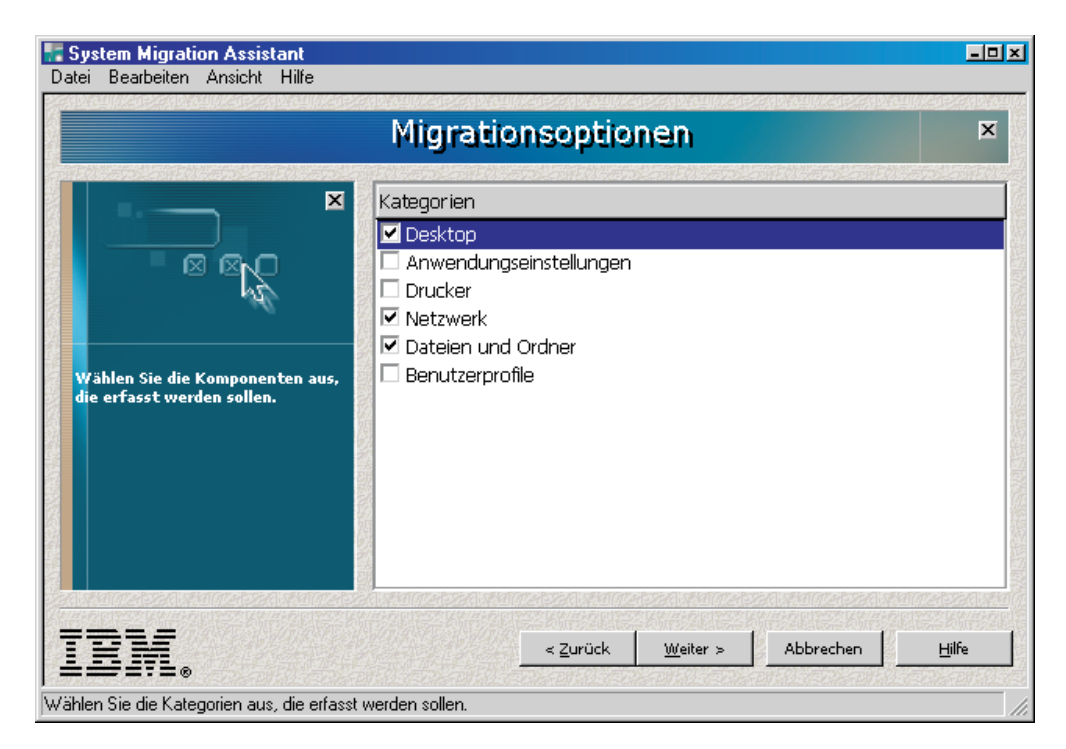

*Abbildung 6. Einstellungen erfassen: Fenster "Migrationsoptionen"*

- 4. Wählen Sie die Kategorien aus, die Sie erfassen möchten.
- 5. Klicken Sie auf **Weiter**. Wenn Sie im Schritt 4 das Markierungsfeld **Desktop** ausgewählt haben, erscheint das Fenster "Desktop-Einstellungen". Andernfalls fahren Sie mit Schritt 8 auf [Seite](#page-27-0) 18 fort.

<span id="page-25-0"></span>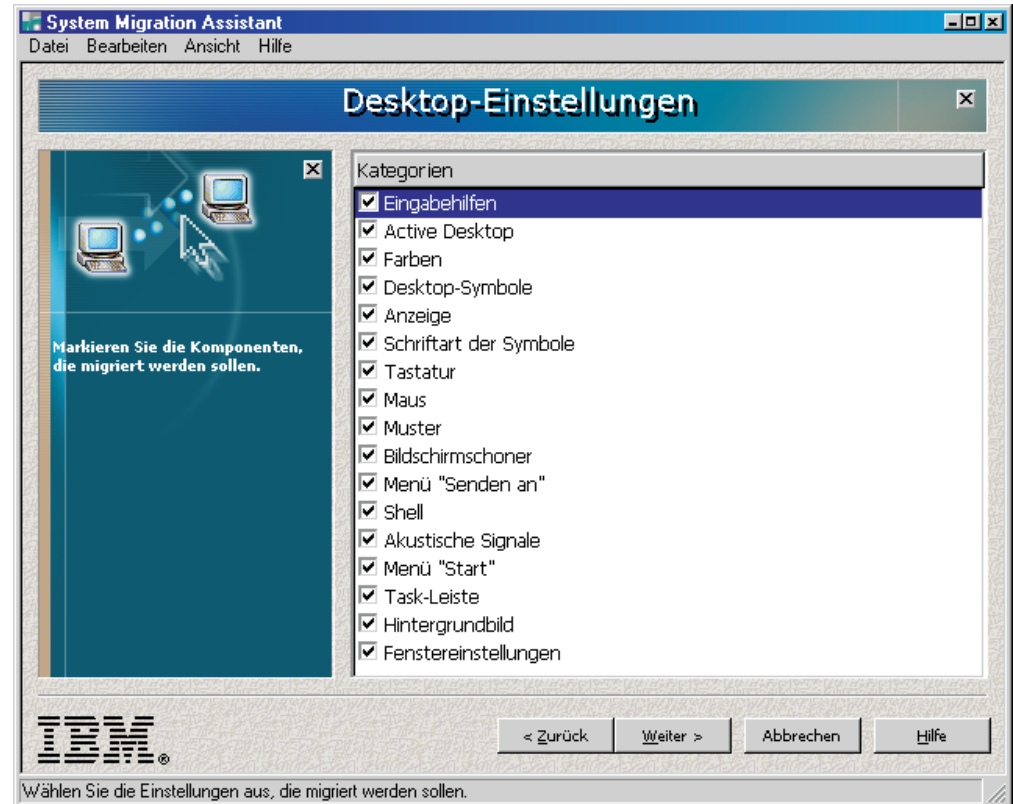

*Abbildung 7. Einstellungen erfassen: Fenster "Desktop-Einstellungen"*

6. Wählen Sie die Desktop-Einstellungen aus, die Sie migrieren möchten:

#### **Eingabehilfen**

Die Einstellungen für die Eingabehilfen für Tastatur, akustische Signale, Maus und andere Einstellungen.

#### **Active Desktop**

Der Aktivstatus (wird unter Windows XP Professional nicht unterstützt).

## **Farben**

Desktop- und Fensterfarben.

#### **Desktop-Symbole**

Der gesamte Desktop-Inhalt einschließlich Ordnern, Dateien, Direktaufrufen, Symbolen und Symbolpositionen.

## **Anzeige**

Breite, Höhe und Farbtiefe der Arbeitsoberfläche.

#### **Symbolschriftart**

Die für die Desktop-Symbole verwendete Schriftart.

#### **Tastatur**

Wiederholungsgeschwindigkeit der Tastatur, Wiederholungsgeschwindigkeit des Cursors und Verzögerung.

**Maus** Mauseinstellungen für Links- und Rechtshänder, Geschwindigkeit und Doppelklickgeschwindigkeit.

#### **Muster**

Das für den Desktop verwendete Muster (wird unter Windows XP Professional nicht unterstützt).

### **Bildschirmschoner**

Die aktuellen Einstellungen für den Bildschirmschoner.

#### **Menü** ″**Senden an**″

Einstellungen des Menüs ″Senden an″.

**Shell** Sortierreihenfolge der Anzeige, Art der Anzeige (große oder kleine Symbole), Statusleiste/Funktionsleiste anzeigen oder verdecken.

#### **Akustische Signale**

Einstellungen für akustische Signale.

#### **Menü** ″**Start**″

Befehle im Menü ″Start″.

#### **Task-Leiste**

Andockposition, Größe, Immer im Vordergrund, Automatisch ausblenden, Uhrensymbol anzeigen, Kleine Symbole im Menü ″Start″ anzeigen.

#### **Hintergrundbild**

Hintergrundbild des Desktop.

#### **Fenstereinstellungen**

Abstand und Anordnung der Fenster in Symbolgröße, Schriftart des Nachrichtendialogs, Menügröße, Größe der Schiebeleisten.

Die folgenden Einschränkungen sind bei den Desktop-Einstellungen zu beachten:

- v **Eingabehilfen:** Wenn Sie die Migration von Windows 95 oder Windows 98 nach Windows 2000 Professional durchführen, können Sie die Einstellungen ShowSounds, SoundSentry und Stickykeys nicht migrieren.
- v **Active Desktop:** Wenn Sie den Active Desktop einschließlich des Hintergrundbilds migrieren möchten, müssen Sie auch die Einstellung für das Hintergrundbild auswählen.
	- Der vertikale und horizontale Abstand zwischen den Desktop-Symbolen wird nicht exakt migriert.
	- Es werden nur die Symbole migriert, die sich im Desktop-Verzeichnis des aktuellen Benutzers befinden.
- Maus: Die Mausgeschwindigkeit kann nicht auf ein Zielsystem mit Windows XP Professional migriert werden.
- **Bildschirmschoner:** Wenn Sie die Migration von Windows 95 oder Windows 98 nach Windows 2000 Professional oder Windows XP Professional durchführen, können Sie den Bildschirmschoner nicht migrieren.
- v **Shell:** Zum Migrieren der Shell-Einstellungen von Windows-Explorer müssen Sie sowohl die Shell-Einstellungen des Desktop als auch die Anwendungseinstellungen von Microsoft Internet Explorer migrieren. Wenn auf dem Zielsystem Windows 2000 Professional, Windows 2000 Server oder Windows XP Professional verwendet wird, werden die Einstellungen für die Ordneransicht (z. B. große Symbole, Kacheln und Details) nicht migriert.
- <span id="page-27-0"></span>v **Akustische Signale:** SMA migriert das aktive Schema für akustische Signale vom Quellensystem auf das Zielsystem. Das Schema für akustische Signale wird im Fenster "Eigenschaften von Sounds und Multimedia" (unter Windows XP "Eigenschaften von Sounds und Audiogeräte") der Windows-Systemsteuerung festgelegt. Wenn das Schema für akustische Signale auf dem Quellensystem auf Ton aus eingestellt ist, werden die akustischen Signale nicht auf das Zielsystem migriert. Wenn auf dem Quellensystem benutzerdefinierte akustische Signale verwendet werden, müssen Sie zusätzlich zum Schema für akustische Signale auch die Audiodateien migrieren.
- v **Task-Leiste:** Wenn Sie die Migration auf ein Zielsystem durchführen, auf dem Windows XP Professional installiert ist, wird die Position der Task-Leiste nicht migriert.
- v **Hintergrundbild:** Wenn das Hintergrundbild, das Sie migrieren möchten, eine JPEG-Datei ist, müssen Sie auch die Active-Desktop-Einstellung erfassen. Es ist nicht erforderlich, die Active-Desktop-Einstellung zu erfassen, wenn das zu migrierende Hintergrundbild eine BMP-Datei ist.
- 7. Klicken Sie auf **Weiter**.
- 8. Wenn Sie im Schritt 4 auf [Seite](#page-24-0) 15 das Markierungsfeld **Anwendungseinstellungen** ausgewählt haben, erscheint das Fenster "Anwendungseinstellungen". Andernfalls fahren Sie mit Schritt 11 auf [Seite](#page-28-0) 19 fort.

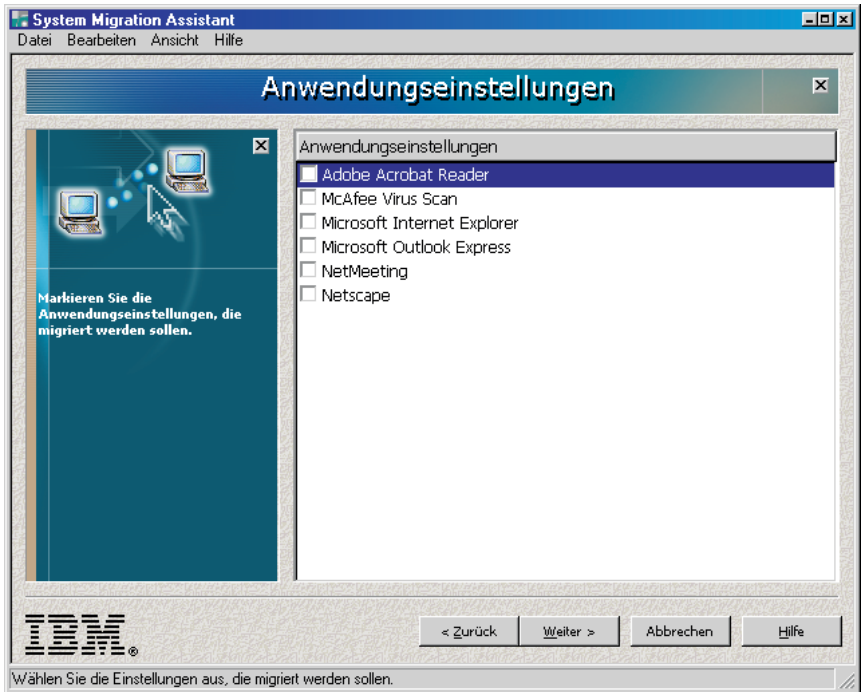

*Abbildung 8. Einstellungen erfassen: Fenster "Anwendungseinstellungen"*

9. Wählen Sie die Anwendungen aus, für die Sie die Einstellungen migrieren möchten.

SMA kann die Benutzereinstellungen und Anpassungen erfassen. Dazu können bei Internet Explorer und Netscape Navigator Anpassungen für Lesezeichen, Cookies und Einstellungen gehören. Bei Lotus<sup>®</sup> Notes<sup>®</sup> und Microsoft Outlook können zu diesen Einstellungen das Adressbuch und lokal gespeicherte E-Mails gehören.

Nähere Informationen zu den Einschränkungen, die für die Anwendungseinstellungen gelten, finden Sie im Anhang A, "Für die Migration [verfügbare](#page-90-0) [Anwendungseinstellungen",](#page-90-0) auf Seite 81.

- <span id="page-28-0"></span>10. Klicken Sie auf **Weiter**.
- 11. Wenn Sie im Schritt 4 auf [Seite](#page-24-0) 15 das Markierungsfeld **Drucker** ausgewählt haben, erscheint das Fenster "Drucker". Andernfalls fahren Sie mit Schritt 14 fort.

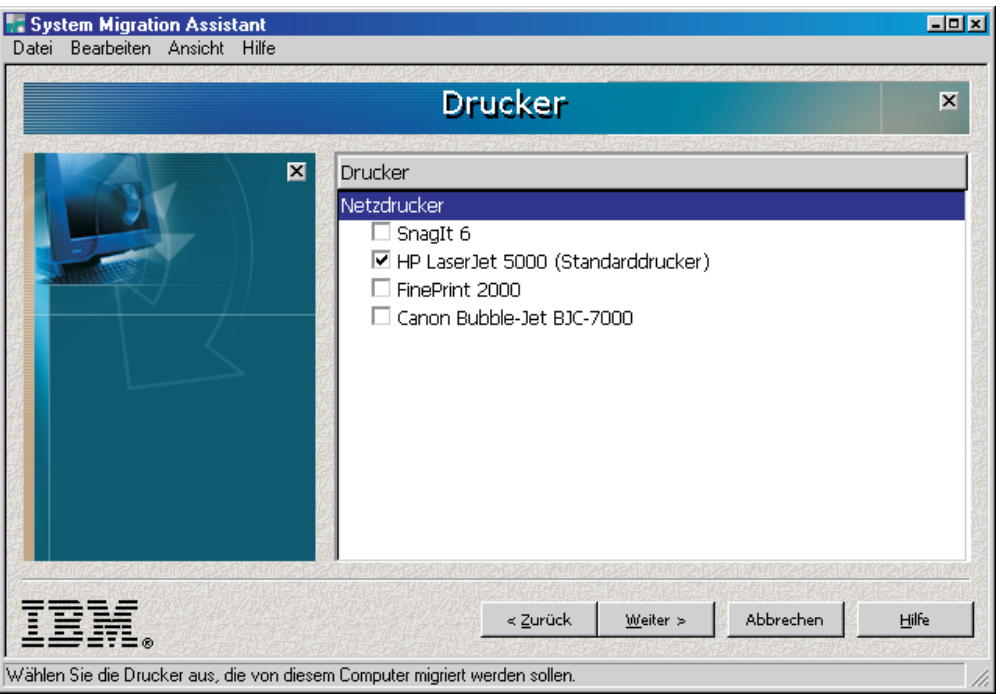

*Abbildung 9. Einstellungen erfassen: Fenster "Drucker"*

- 12. Wählen Sie die Drucker aus, für die Sie die Druckerverbindungen und Einheitentreiber migrieren möchten. Der Standarddrucker wird automatisch ausgewählt.
	- **Anmerkung:** Lokale Drucker können nicht auf ein Zielsystem migriert werden, auf dem ein anderes Betriebssystem als auf dem Quellensystem ausgeführt wird.
- 13. Klicken Sie auf **Weiter**.
- 14. Wenn Sie im Schritt 4 auf [Seite](#page-24-0) 15 das Markierungsfeld **Netzwerk** ausgewählt haben, erscheint das Fenster "Netzeinstellungen". Andernfalls fahren Sie mit Schritt 17 auf [Seite](#page-30-0) 21 fort.

<span id="page-29-0"></span>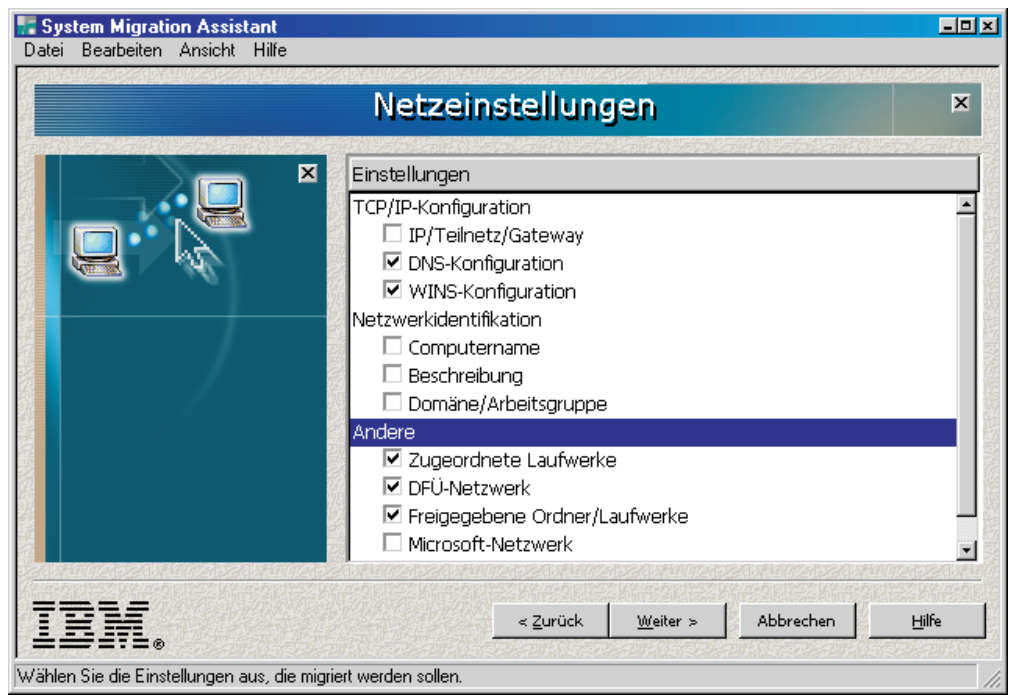

*Abbildung 10. Einstellungen erfassen: Fenster "Netzeinstellungen"*

15. Wählen Sie die Netzeinstellungen aus, die Sie migrieren möchten:

## **TCP/IP-Konfiguration**

- v IP/Teilnetz/Gateway
- DNS-Konfiguration
- WINS-Konfiguration

## **Netzwerkidentifikation**

- Computername
- Beschreibung
- Name der Domäne/Arbeitsgruppe

## **Andere**

- Zugeordnete Laufwerke
- DFÜ-Verbindungen
- Freigegebene Ordner/Laufwerke
- Microsoft-Netzwerk
- ODBC-Datenquellen

Die folgenden Einschränkungen sind bei den Netzeinstellungen zu beachten:

- v **Domäne/Arbeitsgruppe:** Wenn das Quellensystem zu einer Domäne gehört und das Zielsystem derselben Domäne zugeordnet werden soll, erstellen Sie auf dem Domänencontroller ein Konto für das Zielsystem. Wenn auf dem Domänencontroller Windows 2000 Server ausgeführt wird, müssen Sie das Markierungsfeld **Allow pre-Windows 2000 computers to use this account** (Verwendung des Kontos durch Systeme mit einem früheren Betriebssystem als Windows 2000 zulassen) auswählen.
- **DNS-Konfiguration:** Die DNS-Einstellungen werden nicht migriert, wenn Sie eine Peer-to-Peer-Migration durchführen.
- <span id="page-30-0"></span>v **Microsoft-Netzwerk:** (nur Windows 95 und Windows 98) Auf dem Zielsystem muss der Client für Microsoft-Netzwerke installiert sein, damit diese Migrationseinstellungen angewendet werden können. Die folgenden Einstellungen des Clients für Microsoft-Netzwerke können erfasst werden:
	- Primäre Netzanmeldung
	- Anmeldeoptionen
	- Gültigkeitsprüfung der Anmeldung
	- Domänenname
- Zugriffssteuerung
- 16. Klicken Sie auf **Weiter**.
- 17. Wenn Sie im Schritt 4 auf [Seite](#page-24-0) 15 das Markierungsfeld **Dateien und Ordner** ausgewählt haben, scannt SMA die Festplatte. Andernfalls fahren Sie mit Schritt 23 auf [Seite](#page-33-0) 24 fort.

Nach Abschluss des Scanvorgangs erscheint das Fenster "Dateiauswahl" mit der geöffneten Seite "Zuordnung".

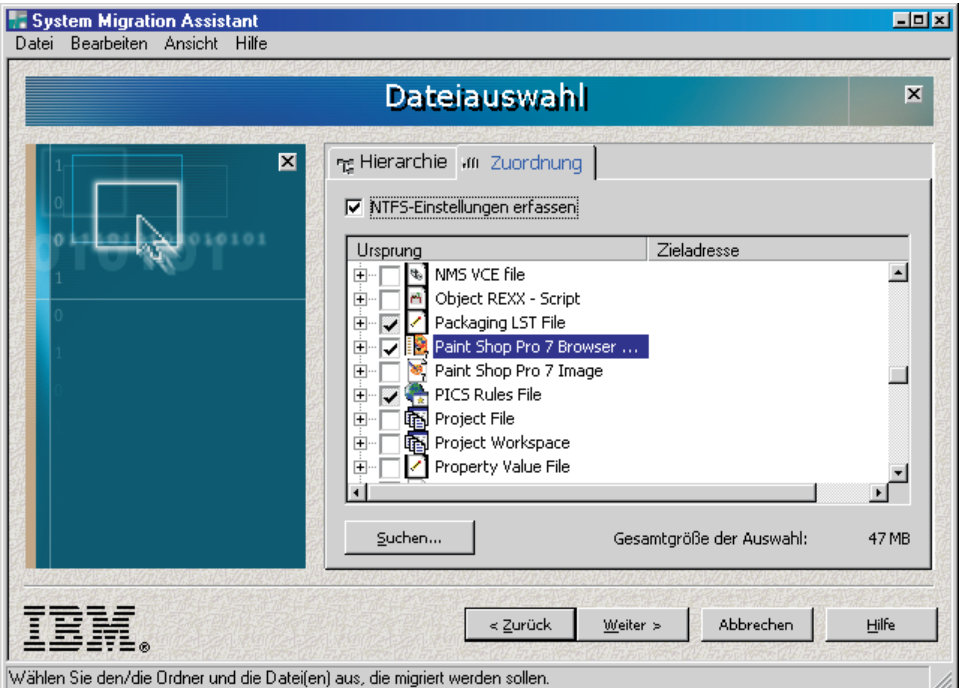

*Abbildung 11. Einstellungen erfassen: Seite "Dateiauswahl - Zuordnung"*

18. Wählen Sie die Dateien aus, die Sie migrieren möchten. Sie können einzelne Dateien, alle Dateien eines bestimmten Typs oder alle Dateien in einem bestimmten Verzeichnis auswählen. Wenn Sie ein Verzeichnis auswählen, werden alle Dateien, die in diesem Verzeichnis enthalten sind, automatisch ausgewählt.

Die Seite ″Zuordnung″ listet alle Dateien auf dem Quellensystem nach Dateityp sortiert auf. Sie können alle Dateien eines bestimmten Typs auswählen oder einen Dateityp erweitern und einzelne Dateien auswählen.

Wenn Sie die Dateien nach Position sortiert anzeigen möchten, klicken Sie auf **Hierarchie**. Die Seite ″Hierarchie″ erscheint.

<span id="page-31-0"></span>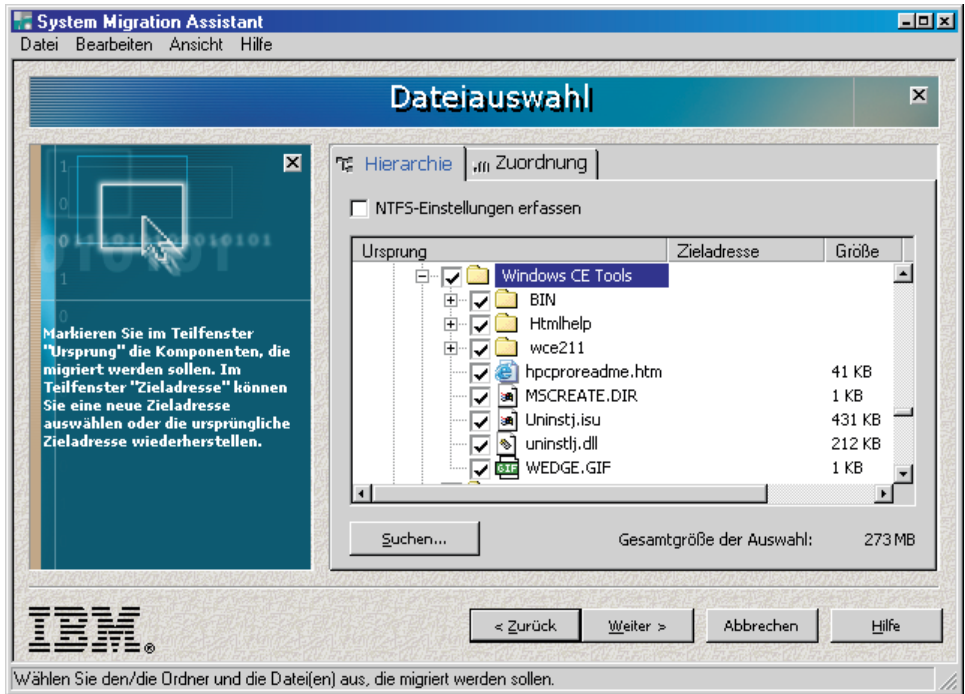

*Abbildung 12. Einstellungen erfassen: Seite "Dateiauswahl - Hierarchie"*

19. Wenn Sie bestimmte Dateien oder Dateien mit bestimmten Dateierweiterungen suchen möchten, klicken Sie auf **Suchen**. Das Fenster "System Migration Assistant (Suchfenster)" erscheint.

| <b>E.</b> System Migration Assistant (Suchfenster)                        |                               |                    |               |                    | 日回风 |
|---------------------------------------------------------------------------|-------------------------------|--------------------|---------------|--------------------|-----|
| Suchen nach:                                                              | Suchen in:                    |                    |               |                    |     |
| l*.txt                                                                    | Lokale Festplatten (C:;E:;F:) |                    | Jetzt suchen. |                    |     |
| <b>Ursprung</b>                                                           | Typ                           | <b>Zieladresse</b> | <b>Größe</b>  | <b>D</b> atum      |     |
| <b>▽■ C:\BORLANDC\CRTL\RETU</b>                                           | Textdatei                     |                    | 1 KB          | 06/11/1992 03:10   |     |
| Ħ<br>C:\BORLANDC\TVISION\HE                                               | Textdatei                     |                    | 15 KB         | 06/11/1992 03:10   |     |
| ☑ iii C:\buildroot_save_good\aes_                                         | Textdatei                     |                    | 1 KB          | 04/25/2003 22:38   |     |
| $\boxed{\blacktriangledown}$ $\boxed{\equiv}$ C:\buildroot_save_good\aes_ | Textdatei                     |                    | 1 KB          | 04/25/2003 22:38   |     |
| VI C:\buildroot_save_good\aes_                                            | Textdatei                     |                    | 1 KB          | 04/25/2003 22:42   |     |
| Ħ<br>C:\buildroot_save_good\aes_<br>$=$ $\sim$                            | Textdatei                     |                    | 1 KB          | 04/25/2003 22:39   |     |
| Alle abwählen<br>Alle auswählen                                           |                               |                    |               |                    |     |
|                                                                           |                               |                    |               | Schließen<br>Hilfe | h   |

*Abbildung 13. Einstellungen erfassen: Fenster "Dateiauswahl - Suchfenster"*

20. Geben Sie im Feld **Suchen nach** einen Dateinamen ein. Sie können den Stern (\*) als Platzhalterzeichen für kein bzw. mehrere Zeichen oder das Fragezeichen (?) als Platzhalterzeichen für genau ein Zeichen verwenden. Wählen Sie im Feld **Suchen in** die zu durchsuchende Festplatte aus. Klicken Sie auf **Jetzt suchen**.

### <span id="page-32-0"></span>**Achtung:**

- a. Migrieren Sie keine Betriebssystemdateien. Die Migration derartiger Dateien könnte zu Störungen auf dem Zielsystem führen.
- b. Wählen Sie nicht den gesamten Inhalt des Festplattenlaufwerks aus. Eine derartige Auswahl umfasst auch die Betriebssystemdateien.
- c. Gehen Sie beim Auswählen von Dateien mit den Erweiterungen DLL, EXE und COM vorsichtig vor. SMA passt keine Einträge in der Windows-Registrierung an. Wenn Sie Anwendungsdateien auswählen, funktioniert die Anwendung auf dem Zielsystem unter Umständen nicht ordnungsgemäß.
- 21. Überlegen Sie, wo Sie die ausgewählten Dateien auf dem Zielsystem speichern möchten. Wenn das Quellensystem und das Zielsystem keine ähnlichen Festplattenkonfigurationen besitzen, müssen Sie alternative Zieladressen für Dateien und Verzeichnisse auswählen.

Zum Ändern der Zieladresse einer Datei klicken Sie mit der rechten Maustaste auf die Datei. Daraufhin erscheint ein Menü.

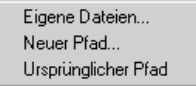

#### *Abbildung 14. Einstellungen erfassen: Dateiadresse auswählen*

Sie können die Datei im Verzeichnis "Eigene Dateien" speichern, einen neuen Pfad auswählen oder den Originalpfad des Dokuments beibehalten.

v Wenn Sie die Datei im Verzeichnis "Eigene Dateien" speichern möchten, klicken Sie auf **Eigene Dateien**. Das Fenster "Zieladresse 'Eigene Dateien'" erscheint. Wählen Sie eine Option aus und klicken Sie anschließend auf **OK**.

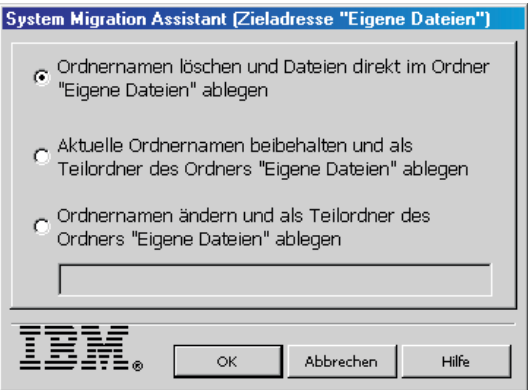

*Abbildung 15. Einstellungen erfassen: Fenster "Zieladresse 'Eigene Dateien'"*

• Wenn Sie einen anderen Pfad für die Datei auswählen möchten, klicken Sie auf **Neuer Pfad**. Das Fenster "System Migration Assistant (Zieladresse ″Neuer Pfad″)" erscheint. Wählen Sie eine Option aus und klicken Sie anschließend auf **OK**.

<span id="page-33-0"></span>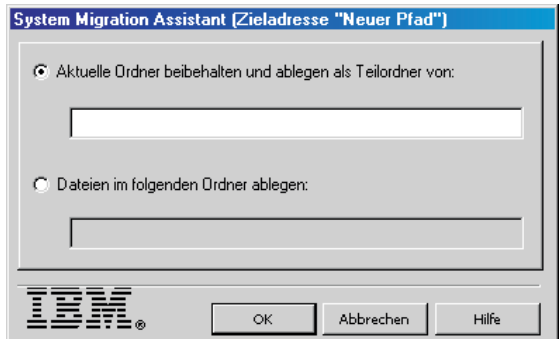

*Abbildung 16. Einstellungen erfassen: Fenster "Zieladresse (Neuer Pfad)"*

• Wenn Sie den ursprünglichen Pfad der Datei beibehalten möchten, klicken Sie auf **Ursprünglicher Pfad**. Wenn SMA eine Datei in ein Verzeichnis migriert, das bereits eine Datei mit demselben Namen enthält, wird diese Datei standardmäßig überschrieben. (Sie können die Datei config.ini anpassen, um zu verhindern, dass Dateien überschrieben werden. Nähere Informatio-nen hierzu finden Sie im Abschnitt ["Standardmigration](#page-74-0) anpassen" auf Seite [65.](#page-74-0))

**Achtung:** Gehen Sie beim Ändern von Dateiadressen vorsichtig vor. Stapelund Konfigurationsdateien können vollständig qualifizierte Namen enthalten. Wenn Sie die Adresse von Dateien und Verzeichnissen ändern, auf die Stapelund Konfigurationsdateien verweisen, werden die Programme und Tasks nicht ordnungsgemäß ausgeführt.

- 22. Klicken Sie auf **Weiter**.
- 23. Wenn Sie im Schritt 4 auf [Seite](#page-24-0) 15 das Markierungsfeld **Benutzerprofile** ausgewählt haben, erscheint das Fenster "Benutzerprofile". Andernfalls erscheint das Fenster "Position des Profils". Fahren Sie mit dem Schritt 26 auf [Seite](#page-35-0) 26 fort.

<span id="page-34-0"></span>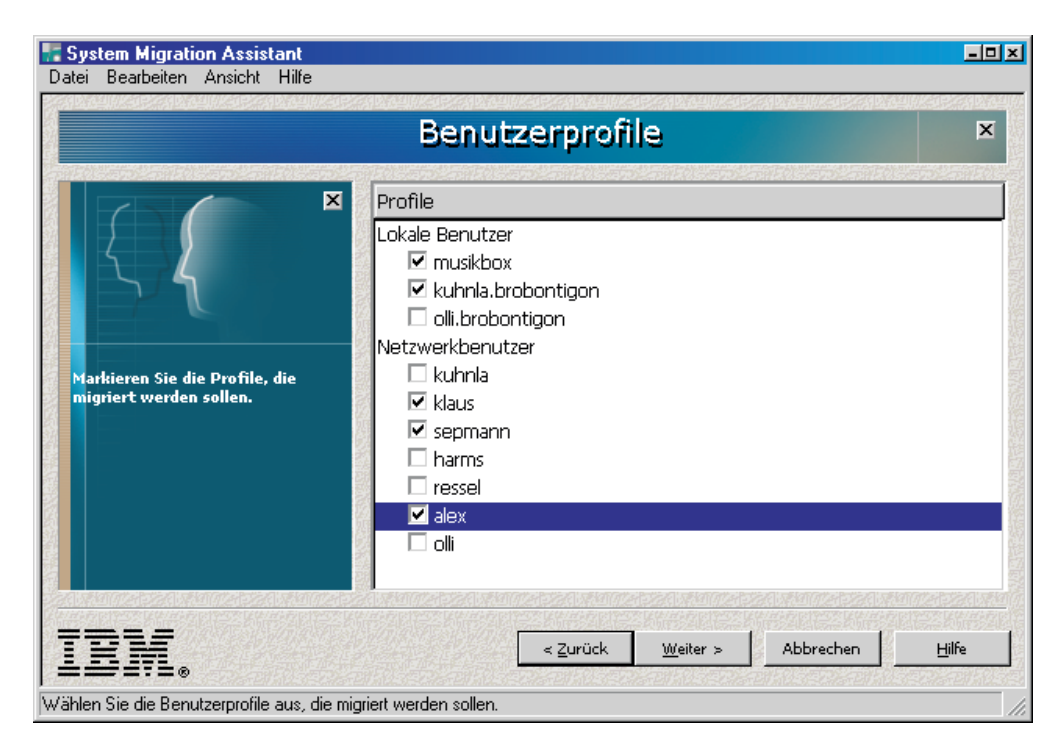

*Abbildung 17. Einstellungen erfassen: Fenster "Benutzerprofile"*

Die Profile des aktuellen Benutzers und des Gastkontos werden nicht angezeigt.

24. Wählen Sie die Benutzerprofile aus, die Sie migrieren möchten. SMA migriert zusätzlich zu dem Inhalt des Ordners "Eigene Dateien" die benutzerspezifischen Einstellungen, die im Profil gespeichert sind. Für lokale Profile wird das Benutzerkennwort nicht migriert. Das Kennwort wird auf den Benutzernamen zurückgesetzt.

Die folgenden Einschränkungen sind bei den Benutzerprofilen zu beachten:

- Benutzerprofile können nicht von einem Quellensystem mit Windows 95 oder Windows 98 auf ein Zielsystem mit Windows 2000 Professional oder Windows XP Professional migriert werden.
- (Windows 2000 und Windows XP Professional) Wenn Sie Benutzerprofile migrieren möchten, muss das verwendete Betriebssystemkonto Administratorberechtigungen und die Berechtigung "Einsetzen als Teil des Betriebssystems" in den lokalen Richtlinien haben. Sie können diese Berechtigung manuell festlegen, bevor Sie ein Benutzerprofil auf ein Zielsystem migrieren.
- 25. Klicken Sie auf **Weiter**. Das Fenster "Position des Profils" erscheint.

<span id="page-35-0"></span>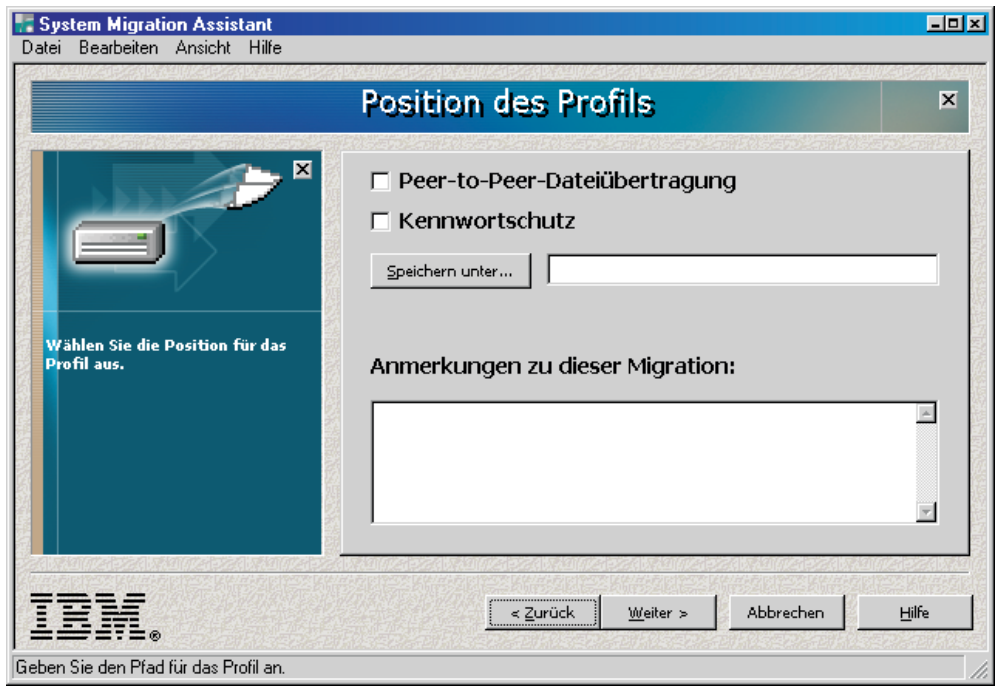

*Abbildung 18. Einstellungen erfassen: Fenster "Position des Profils"*

26. Wenn Sie eine Peer-to-Peer-Migration durchführen möchten, wählen Sie das Markierungsfeld **Peer-to-Peer-Dateiübertragung** aus.

Wählen Sie die restlichen Einstellungen in dem Fenster aus und klicken Sie auf **Weiter**. Daraufhin werden die Anweisungen für die Peer-to-Peer-Migration angezeigt. Nähere Informationen zur Peer-to-Peer-Migration finden Sie im Abschnitt "Eine [Peer-to-Peer-Standardmigration](#page-67-0) durchführen" auf Seite 58.

27. Wenn Sie das SMA-Profil durch ein Kennwort schützen möchten, wählen Sie das Markierungsfeld **Kennwortschutz** aus.

Wählen Sie die restlichen Einstellungen in dem Fenster aus und klicken Sie auf **Weiter**. Daraufhin werden Sie aufgefordert, ein Kennwort auszuwählen.

- 28. Geben Sie im Feld **Anmerkungen zu dieser Migration** eine Kurzbeschreibung (maximal 1024 Zeichen) des SMA-Profils ein.
- 29. Gehen Sie zum Speichern des SMA-Profils wie folgt vor:
	- a. Klicken Sie auf **Speichern unter...**. Das Fenster "Speichern unter" erscheint.
	- b. Navigieren Sie im Feld **Speichern unter** zu dem Ordner, in dem Sie das Profil speichern möchten.
	- c. Geben Sie im Feld **Speichern unter** einen beschreibenden Namen für das Profil ein.
	- d. Klicken Sie auf **Speichern**.
- 30. Klicken Sie auf **Weiter**. Wenn Sie im Schritt 27 auf [Seite](#page-35-0) 26 die Option "Kennwortschutz" ausgewählt haben, erscheint das Fenster "Kennwort". Führen Sie die folgenden Schritte aus:
	- a. Geben Sie im Feld **Kennwort** ein Kennwort ein. Das Kennwort muss zwischen 6 und 16 Zeichen lang sein. Die erste und letzte Stelle des Kennworts müssen ein nicht numerisches Zeichen sein. Außerdem darf das Kennwort keine aufeinander folgenden identischen Zeichen enthalten.
	- b. Geben Sie im Feld **Kennwort bestätigen** das Kennwort erneut ein.
	- c. Klicken Sie auf **OK**. Das Fenster "Status des Kopiervorgangs" erscheint.

Wenn Sie die Option "Kennwortschutz" nicht ausgewählt haben, erscheint das Fenster "Status des Kopiervorgangs".

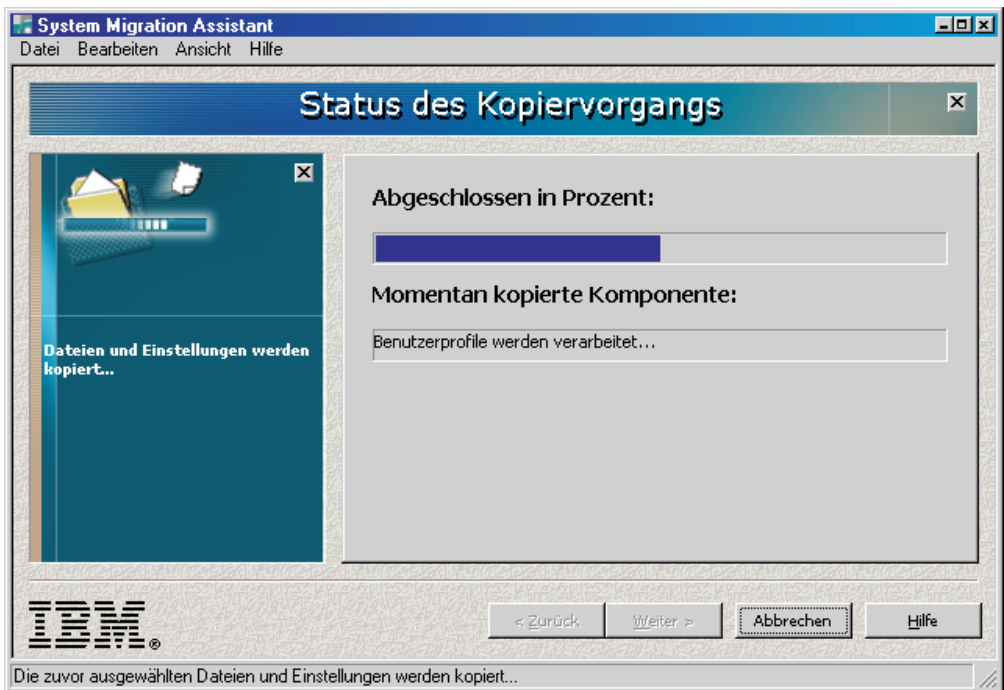

*Abbildung 19. Einstellungen erfassen: Fenster "Status des Kopiervorgangs"*

SMA kopiert Ihre Einstellungen und Dateien in die Profildatei. Dieser Vorgang kann je nach Menge der zu kopierenden Einstellungen und Dateien einige Minuten dauern.

Sobald das Profil erstellt wurde, erscheint das Fenster "Zusammenfassung der Migration". In der Zusammenfassung werden nur die aufgetretenen Fehler und die Position der Protokolldatei aufgeführt.

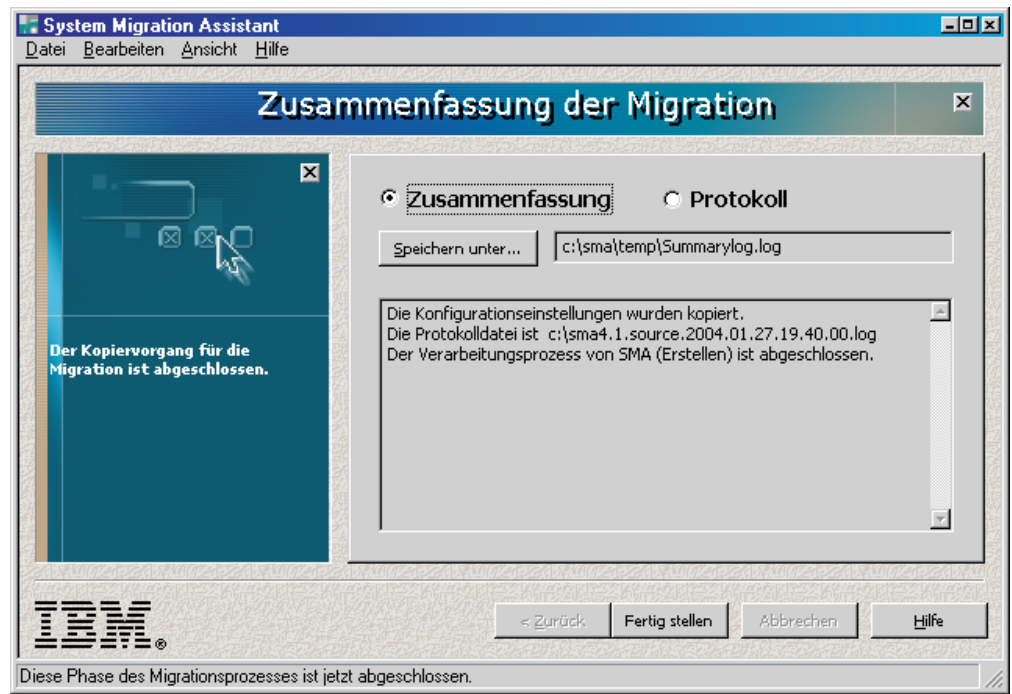

*Abbildung 20. Einstellungen erfassen: Fenster "Zusammenfassung der Migration"*

- 31. Klicken Sie zum Anzeigen der Protokolldatei auf **Protokoll**. Die Protokolldatei wird im unteren Teilfenster angezeigt.
- 32. Gehen Sie wie folgt vor, wenn Sie die Zusammenfassung oder Protokolldatei an einer anderen Position speichern möchten:
	- a. Klicken Sie auf **Zusammenfassung** oder **Protokoll**.
	- b. Klicken Sie auf **Speichern unter...**. Das Fenster "Speichern unter" erscheint.
	- c. Navigieren Sie im Feld **Speichern unter** zu dem Verzeichnis, in dem Sie die Datei speichern möchten.
	- d. Geben Sie im Feld **Speichern unter** einen beschreibenden Namen für die Datei ein.
	- e. Klicken Sie auf **Speichern**.
- 33. Klicken Sie auf **Fertig stellen**.

### **Ein SMA-Profil anwenden**

Wenn Sie das Profil ändern möchten, bevor Sie es anwenden, fahren Sie mit dem Abschnitt "Ein Profil editieren und [anwenden"](#page-42-0) auf Seite 33 fort. Wenn Sie eine Peer-to-Peer-Migration durchführen möchten, fahren Sie mit [Kapitel](#page-66-0) 5, "Eine Peer[to-Peer-Migration](#page-66-0) durchführen", auf Seite 57 fort.

**Anmerkung:** Wenn das Profil Domäneneinstellungen enthält, müssen Sie auf dem Zielsystem ein neues Betriebssystemkonto erstellen, bevor Sie das Profil anwenden.

Gehen Sie wie folgt vor, um ein SMA-Profil auf ein Zielsystem anzuwenden:

- 1. Melden Sie sich am Zielsystem mit demselben Betriebssystemkonto an, das Sie zum Erstellen des Profils verwendet haben.
	- **Anmerkung:** Wenn Sie sich mit einem anderen Betriebssystemkonto als dem auf dem Quellensystem verwendeten am Zielsystem anmelden, werden einige der anwendungsspezifischen Benutzereinstellungen möglicherweise nicht angewendet.
- 2. Klicken Sie auf **Start** → **Programme** → **IBM System Migration Assistant** → **System Migration Assistant**. Das Fenster "System Migration Assistant" erscheint.

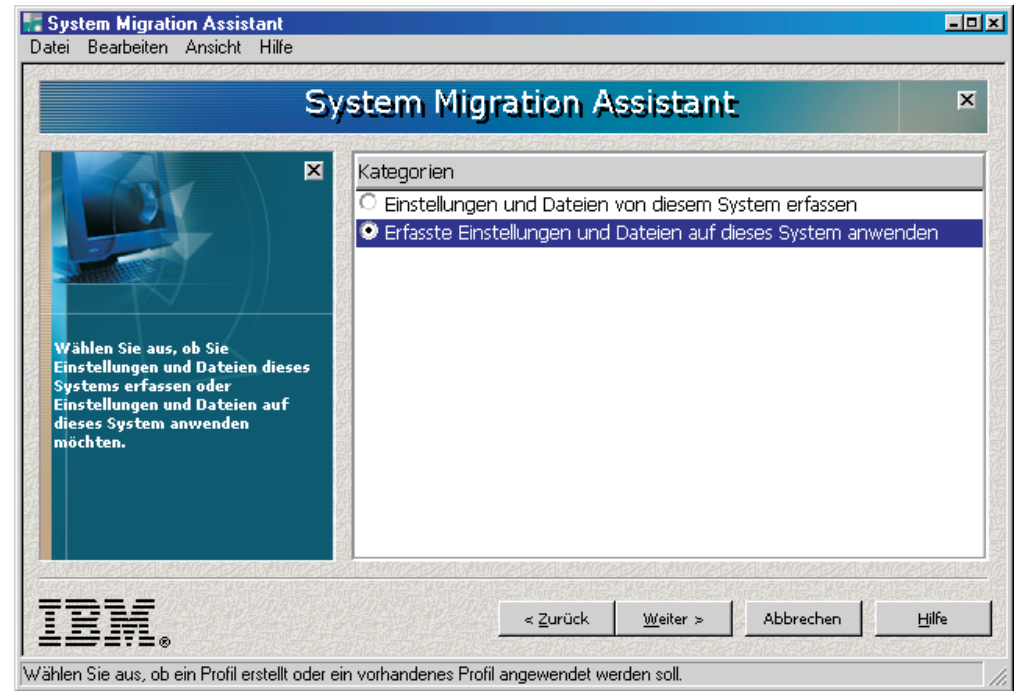

*Abbildung 21. Einstellungen anwenden: Fenster "System Migration Assistant"*

3. Klicken Sie auf **Erfasste Einstellungen und Dateien auf dieses System anwenden** und anschließend auf **Weiter**. Das Fenster "Position des Profils" erscheint.

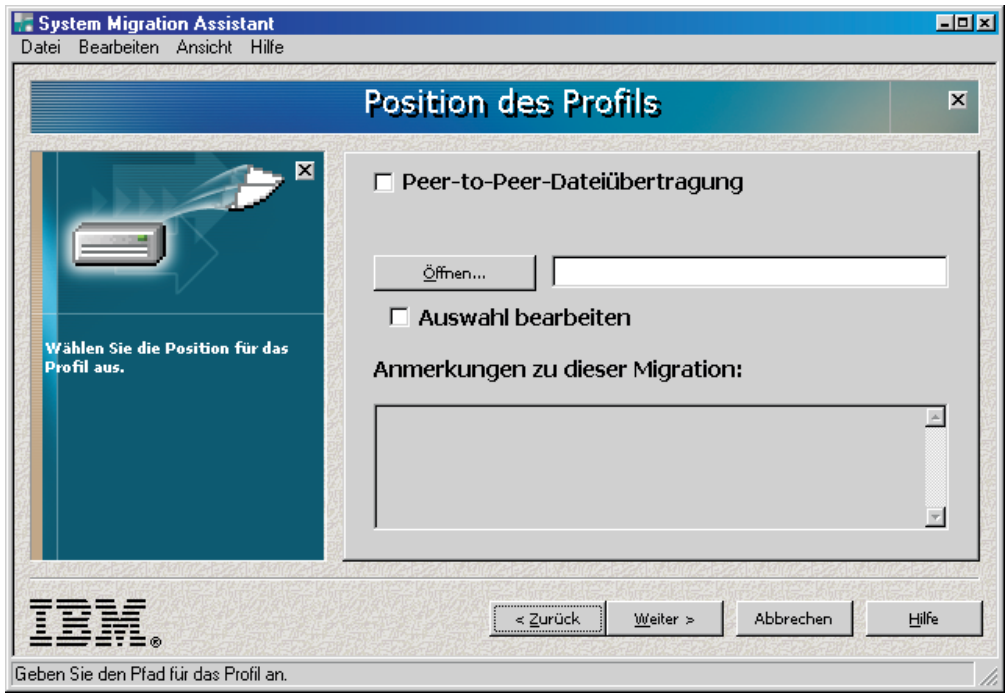

*Abbildung 22. Einstellungen anwenden: Fenster "Position des Profils"*

- 4. Klicken Sie auf **Öffnen...**. Das Fenster "Öffnen" erscheint.
- 5. Navigieren Sie zum SMA-Profil und klicken Sie auf **Öffnen**. Anmerkungen zum ausgewählten Profil werden im Feld **Anmerkungen zu dieser Migration** angezeigt.
- 6. Klicken Sie auf **Weiter**. Falls die Profildatei durch ein Kennwort geschützt ist, werden Sie aufgefordert, das Kennwort einzugeben. Das Fenster "Status des Kopiervorgangs" erscheint.

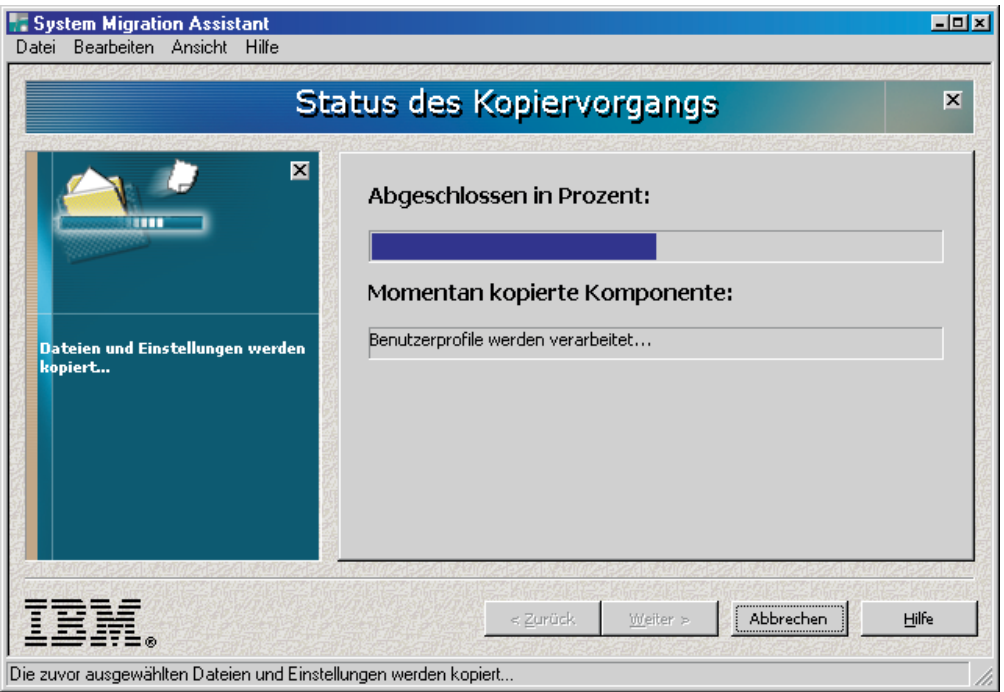

*Abbildung 23. Einstellungen anwenden: Fenster "Status des Kopiervorgangs" auf dem Zielsystem*

SMA kopiert das Profil auf das Zielsystem. Dieser Vorgang kann je nach Menge der zu kopierenden Einstellungen und Dateien einige Minuten dauern.

Nachdem das Profil angewendet wurde, erscheint das Fenster "Zusammenfassung der Migration". In der Zusammenfassung werden alle aufgetretenen Fehler und die Position der Protokolldatei aufgeführt.

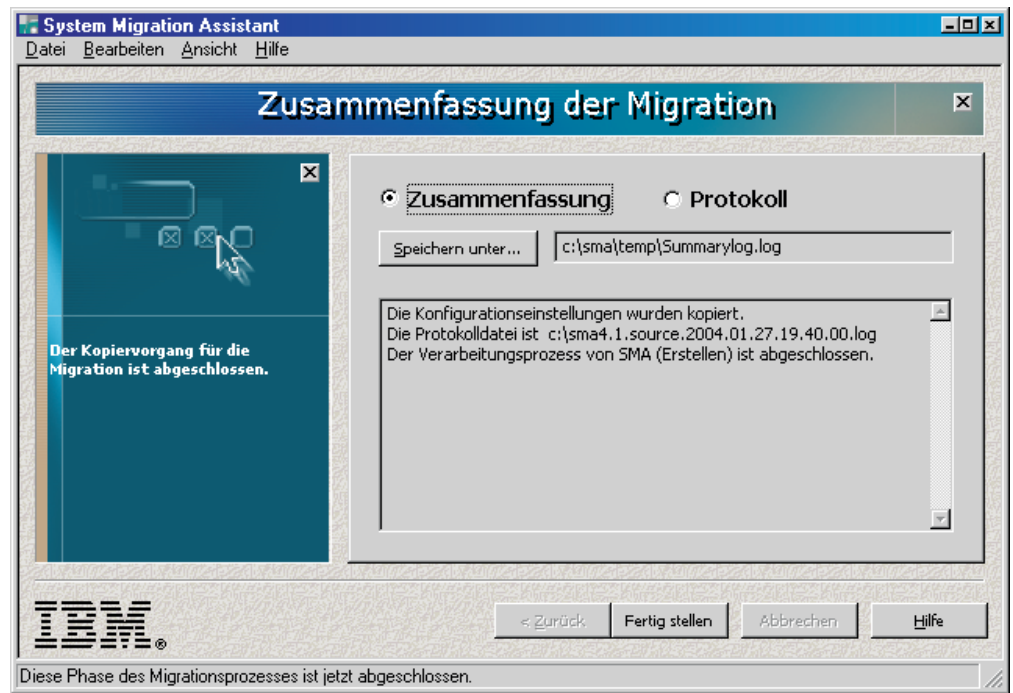

*Abbildung 24. Einstellungen anwenden: Fenster "Zusammenfassung der Migration"*

- 7. Klicken Sie zum Anzeigen der Protokolldatei auf **Protokoll**. Die Protokolldatei wird im unteren Teilfenster angezeigt.
- 8. Gehen Sie wie folgt vor, wenn Sie die Zusammenfassung oder Protokolldatei an einer anderen Position speichern möchten:
	- a. Klicken Sie auf **Zusammenfassung** oder **Protokoll**.
	- b. Klicken Sie auf **Speichern unter...**. Das Fenster "Speichern unter" erscheint.
	- c. Navigieren Sie im Feld **Speichern unter** zu dem Verzeichnis, in dem Sie die Datei speichern möchten.
	- d. Geben Sie im Feld **Speichern unter** einen beschreibenden Namen für die Datei ein.
	- e. Klicken Sie auf **Speichern**.
- 9. Klicken Sie auf **Fertig stellen**.

### <span id="page-42-0"></span>**Ein Profil editieren und anwenden**

In der Anwendungsphase können Sie das Profil editieren, um die Auswahl der anzuwendenden Einstellungen und Dateien zu ändern. Zum Anpassen des Profils verwenden Sie die Funktion ″Auswahl bearbeiten″.

**Anmerkung:** Wenn das Profil Domäneneinstellungen enthält, müssen Sie auf dem Zielsystem ein neues Betriebssystemkonto erstellen, bevor Sie das Profil anwenden.

Führen Sie die folgenden Schritte aus, um ein Profil zu editieren und auf ein Zielsystem anzuwenden:

- 1. Melden Sie sich am Zielsystem mit demselben Betriebssystemkonto an, das Sie zum Erstellen des Profils verwendet haben.
	- **Anmerkung:** Wenn Sie sich mit einem anderen Betriebssystemkonto als dem auf dem Quellensystem verwendeten am Zielsystem anmelden, werden einige der anwendungsspezifischen Benutzereinstellungen möglicherweise nicht angewendet.
- 2. Klicken Sie auf **Start** → **Programme** → **IBM System Migration Assistant** → **System Migration Assistant**. Das Fenster "System Migration Assistant" erscheint.

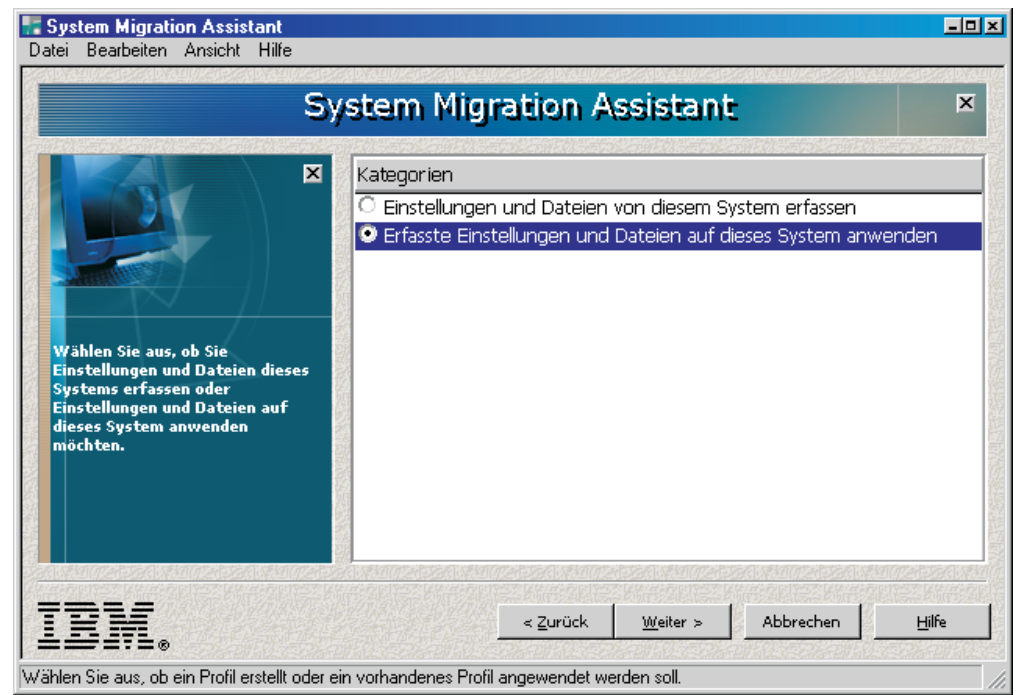

*Abbildung 25. Profil editieren und anwenden: Fenster "System Migration Assistant"*

3. Wählen Sie die Option **Erfasste Einstellungen und Dateien auf dieses System anwenden** aus und klicken Sie anschließend auf **Weiter**. Das Fenster "Position des Profils" erscheint.

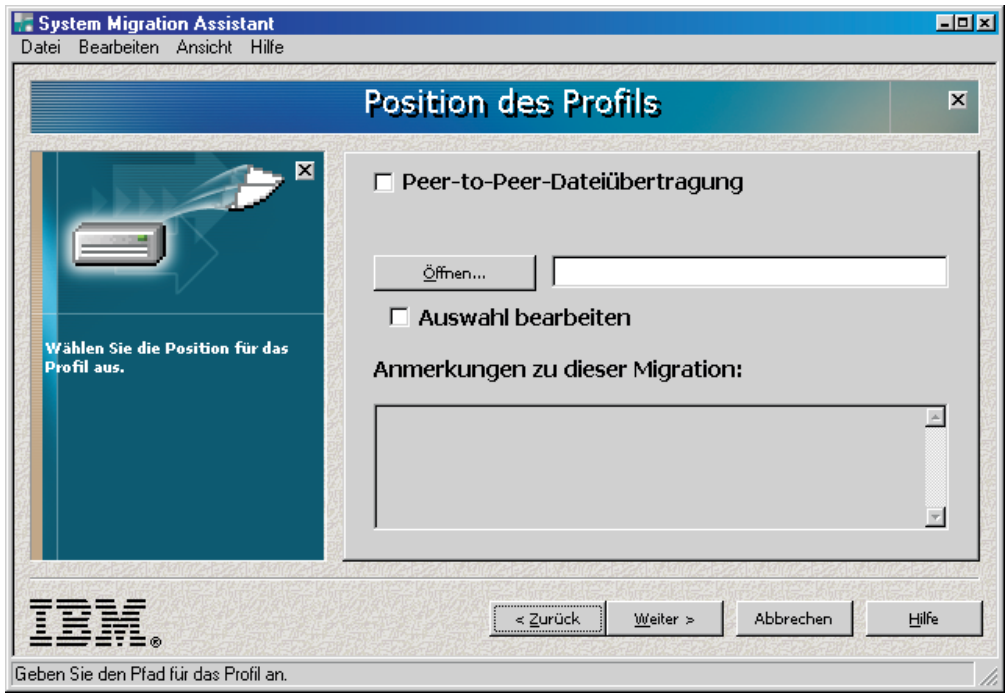

*Abbildung 26. Profil editieren und anwenden: Fenster "Position des Profils"*

- 4. Klicken Sie auf **Öffnen...**. Das Fenster "Öffnen" erscheint.
- 5. Navigieren Sie zum SMA-Profil und klicken Sie auf **Öffnen**. Anmerkungen zum ausgewählten Profil werden im Feld **Anmerkungen zu dieser Migration** angezeigt.
- 6. Wählen Sie das Markierungsfeld **Auswahl bearbeiten** aus und klicken Sie anschließend auf **Weiter**.
- 7. Wenn Sie beim Erfassen des Profils die Option "Desktop" ausgewählt haben, erscheint das Fenster "Desktop-Einstellungen". Andernfalls fahren Sie mit Schritt 9 auf [Seite](#page-44-0) 35 fort.

<span id="page-44-0"></span>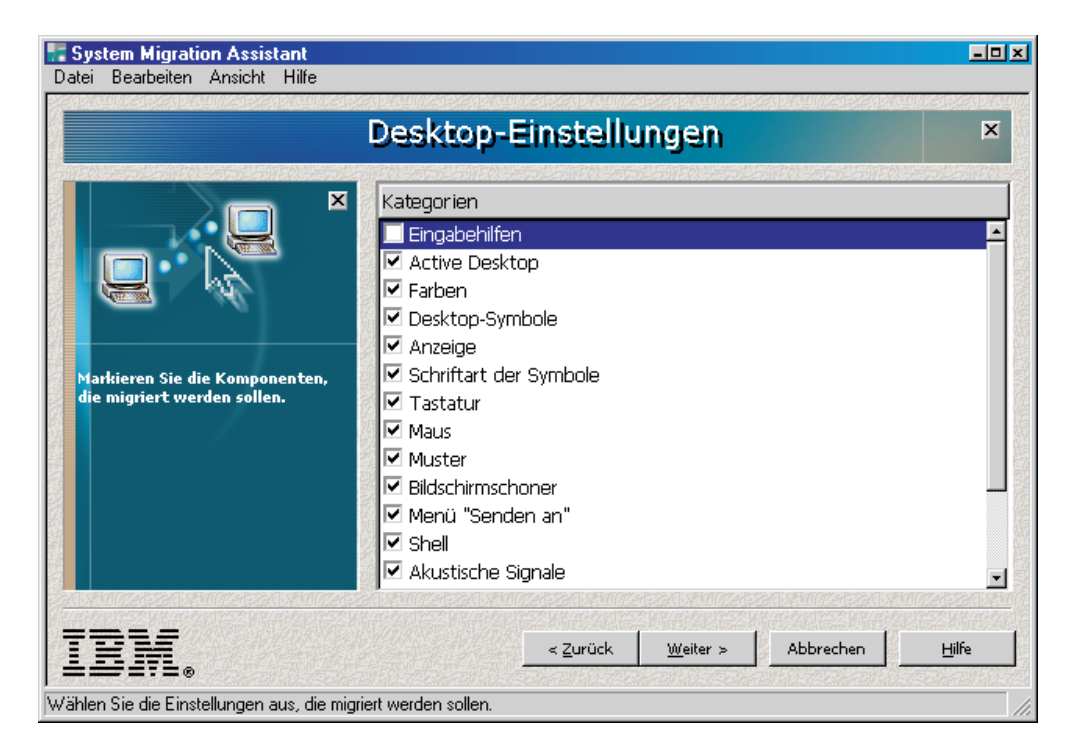

*Abbildung 27. Profil editieren und anwenden: Fenster "Desktop-Einstellungen"*

Die in der Erfassungsphase ausgewählten Desktop-Einstellungen werden angezeigt. Sie können die Markierungsfelder nach Bedarf abwählen.

- 8. Klicken Sie auf **Weiter**.
- 9. Wenn Sie beim Erfassen des Profils die Option "Anwendungseinstellungen" ausgewählt haben, erscheint das Fenster "Anwendungseinstellungen". Andernfalls fahren Sie mit Schritt 11 auf [Seite](#page-45-0) 36 fort.

<span id="page-45-0"></span>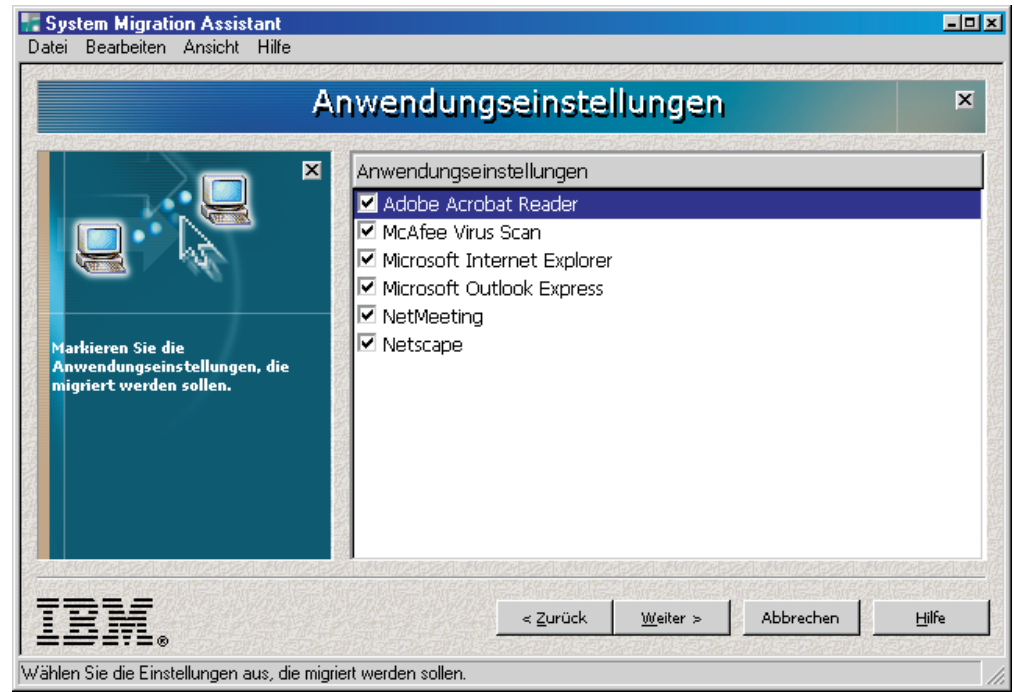

*Abbildung 28. Profil editieren und anwenden: Fenster "Anwendungseinstellungen"*

Die in der Erfassungsphase ausgewählten Anwendungseinstellungen werden angezeigt. Sie können die Markierungsfelder nach Bedarf abwählen.

- 10. Klicken Sie auf **Weiter**.
- 11. Wenn Sie beim Erfassen des Profils die Option "Drucker" ausgewählt haben, erscheint das Fenster "Druckereinstellungen". Andernfalls fahren Sie mit Schritt 13 auf [Seite](#page-46-0) 37 fort.

<span id="page-46-0"></span>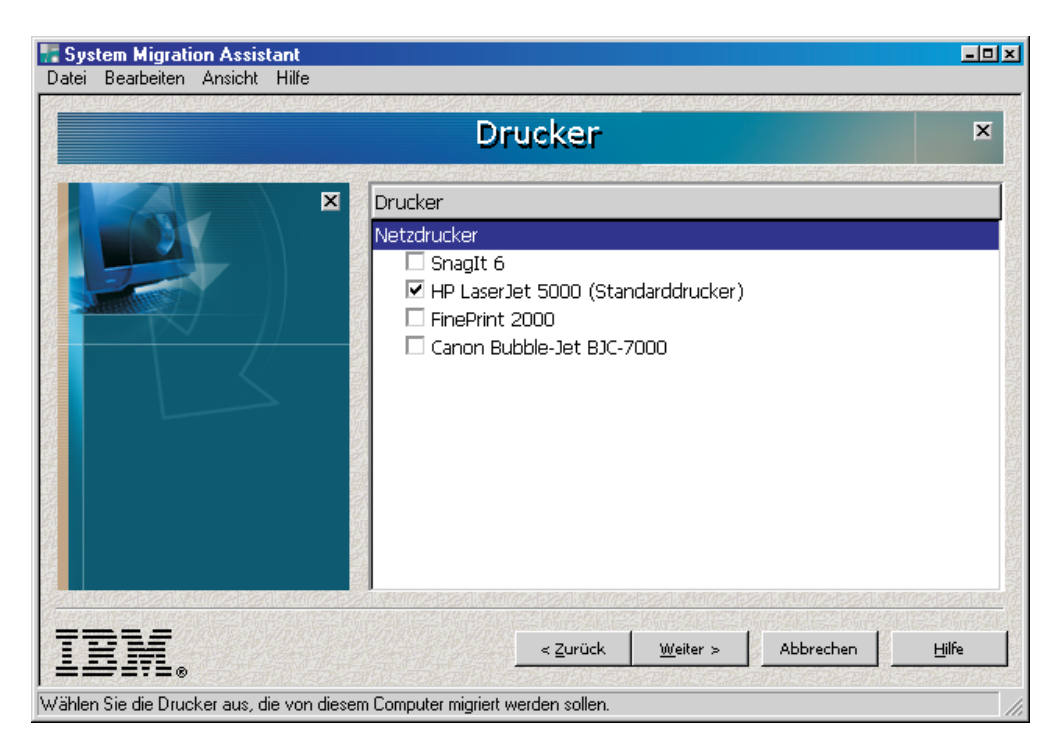

*Abbildung 29. Profil editieren und anwenden: Fenster "Drucker"*

Die in der Erfassungsphase ausgewählten Drucker werden angezeigt. Sie können ein oder mehrere Markierungsfelder abwählen.

- 12. Klicken Sie auf **Weiter**.
- 13. Wenn Sie beim Erfassen des Profils die Option "Netzwerk" ausgewählt haben, erscheint das Fenster "Netzeinstellungen". Andernfalls fahren Sie mit Schritt [17](#page-48-0) auf [Seite](#page-48-0) 39 fort.

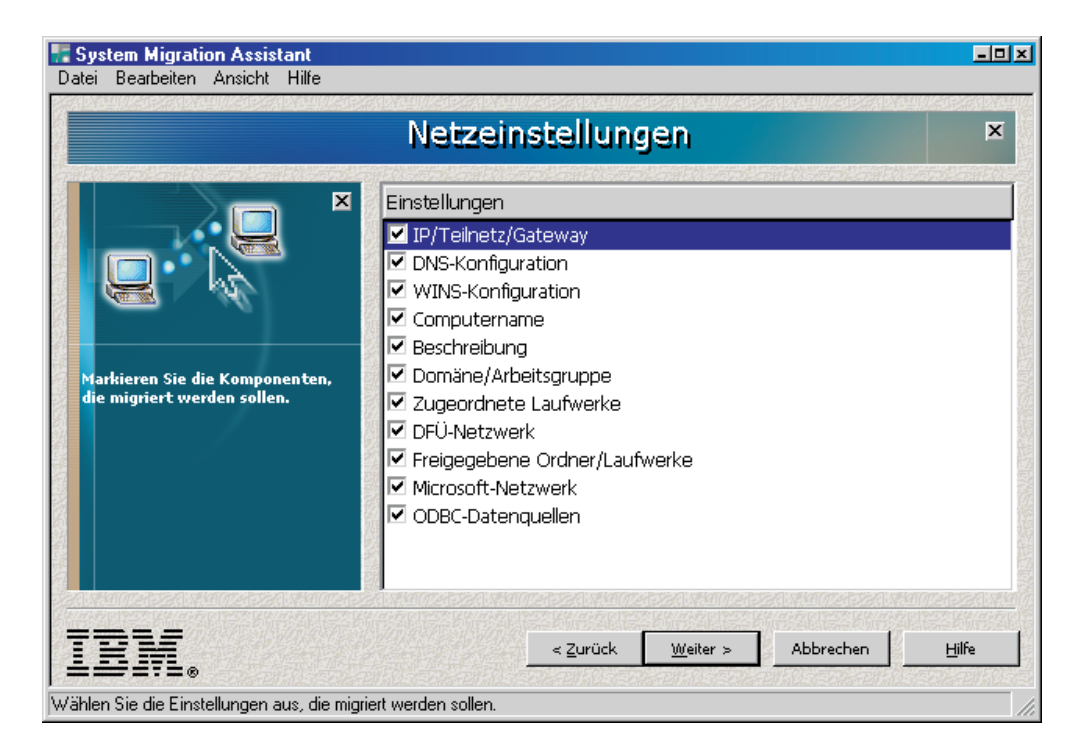

*Abbildung 30. Profil editieren und anwenden: Fenster "Netzeinstellungen"*

Die in der Erfassungsphase ausgewählten Netzeinstellungen werden angezeigt. Sie können die Markierungsfelder nach Bedarf abwählen.

- 14. Klicken Sie auf **Weiter**.
- 15. Wenn Sie beim Erfassen des Profils die Option "Editierbare Netzeinstellungen" ausgewählt haben, erscheint das Fenster "Editierbare Netzeinstellungen".

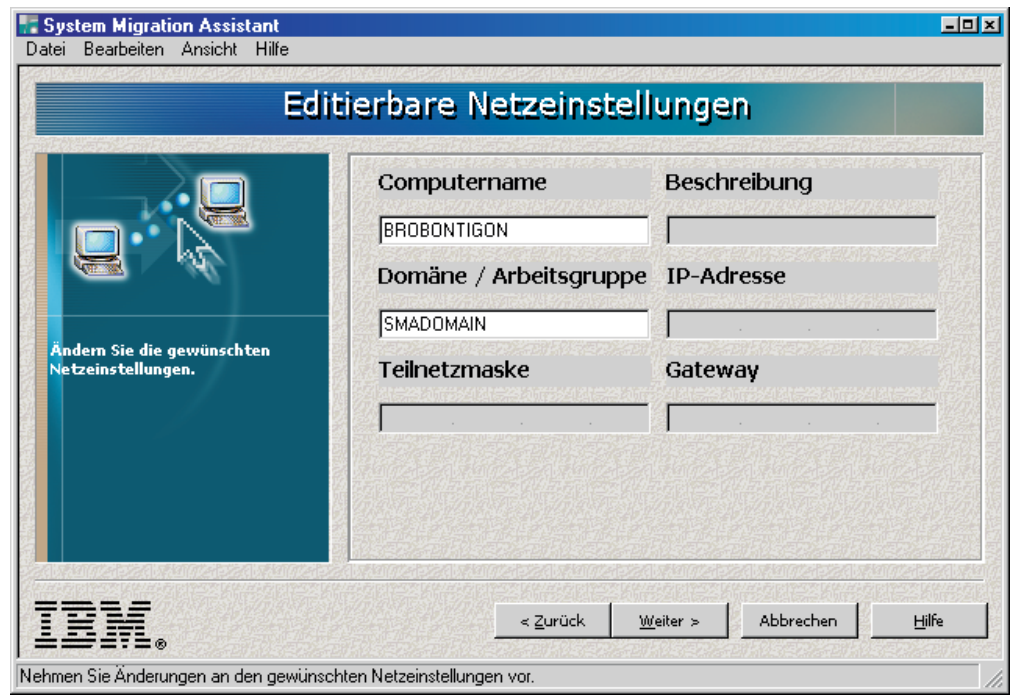

*Abbildung 31. Profil editieren und anwenden: Fenster "Editierbare Netzeinstellungen"*

<span id="page-48-0"></span>Die in der Erfassungsphase ausgewählten editierbaren Netzeinstellungen werden angezeigt.

#### **Anmerkungen:**

- a. Wenn das Zielsystem zu derselben Domäne wie das Quellensystem gehört und Sie weiterhin mit dem Quellensystem arbeiten möchten, müssen Sie die IP-Adresse und den Computernamen ändern.
- b. In einem solchen Fall ist es nicht möglich, sowohl den Computernamen als auch den Domänennamen anzuwenden. Falls Sie beide Einstellungen migrieren möchten, müssen Sie zuerst die eine Einstellung anwenden und anschließend das Profil erneut anwenden und die zweite Einstellung auswählen.
- 16. Klicken Sie auf **Weiter**.
- 17. Wenn Sie beim Erfassen des Profils die Option "Dateien und Ordner" ausgewählt haben, erscheint das Fenster "Dateien und Ordner". Andernfalls fahren Sie mit Schritt 19 fort.

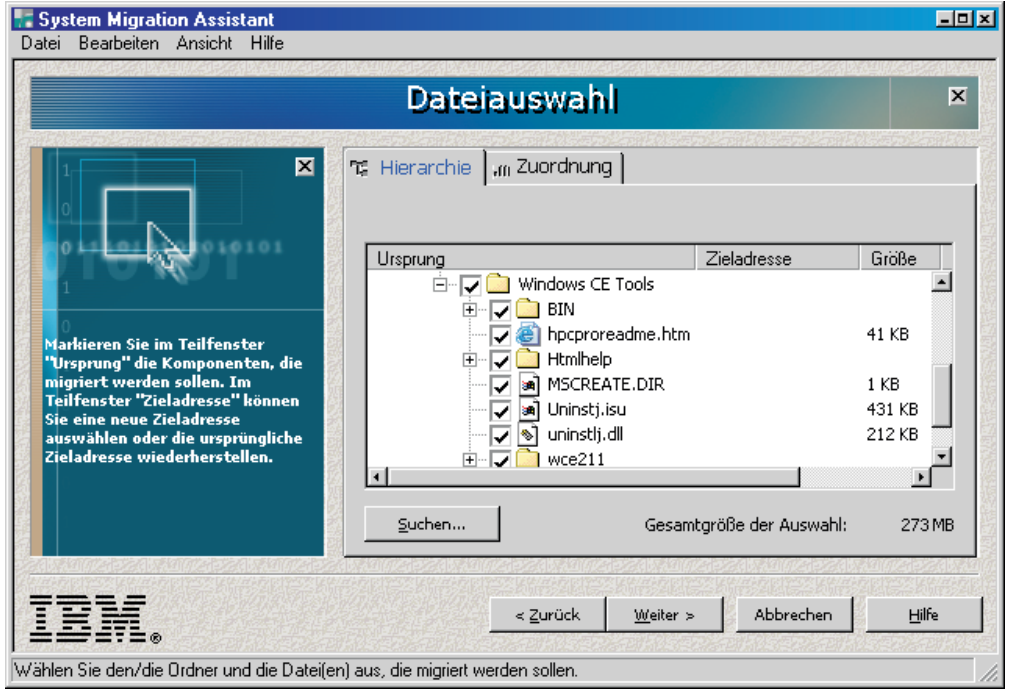

*Abbildung 32. Profil editieren und anwenden: Seite "Dateiauswahl - Hierarchie"*

Die in der Erfassungsphase ausgewählten Dateien und Verzeichnisse werden angezeigt. Sie können ein oder mehrere Markierungsfelder abwählen.

- 18. Klicken Sie auf **Weiter**.
- 19. Wenn Sie beim Erfassen des Profils die Option "Benutzerprofile" ausgewählt haben, erscheint das Fenster "Benutzerprofile". Andernfalls fahren Sie mit Schritt 20 auf [Seite](#page-49-0) 40 fort.

<span id="page-49-0"></span>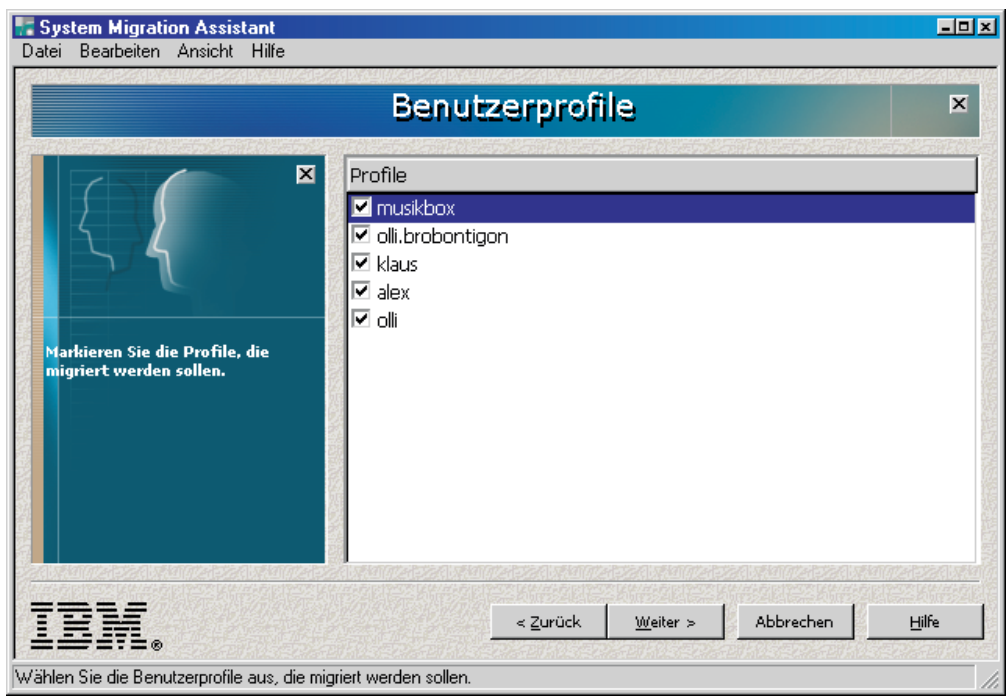

*Abbildung 33. Profil editieren und anwenden: Fenster "Benutzerprofile"*

Die in der Erfassungsphase ausgewählten Benutzerprofile werden angezeigt. Sie können ein oder mehrere Markierungsfelder abwählen.

- 20. Klicken Sie auf **Weiter**.
- 21. Wenn die Aufforderung zum Starten der Verarbeitung erscheint, klicken Sie auf **Ja**. Falls Sie eine Domäneneinstellung migrieren, erscheint das Fenster "Berechtigung für Domäne". Andernfalls fahren Sie mit Schritt 24 auf [Seite](#page-50-0) 41 fort.

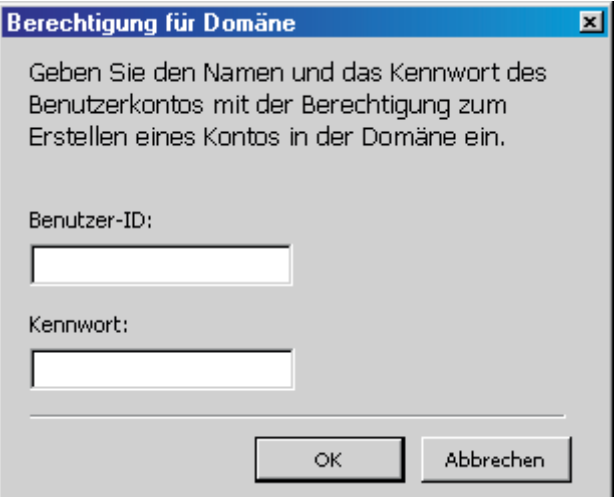

*Abbildung 34. Profil editieren und anwenden: Fenster "Berechtigung für Domäne"*

22. Geben Sie Benutzernamen und Kennwort eines vorhandenen Betriebssystemkontos an, das die Berechtigung zum Erstellen eines Kontos in der Domäne besitzt.

- <span id="page-50-0"></span>23. Klicken Sie auf **OK**.
- 24. Das Fenster "Status des Kopiervorgangs" erscheint.

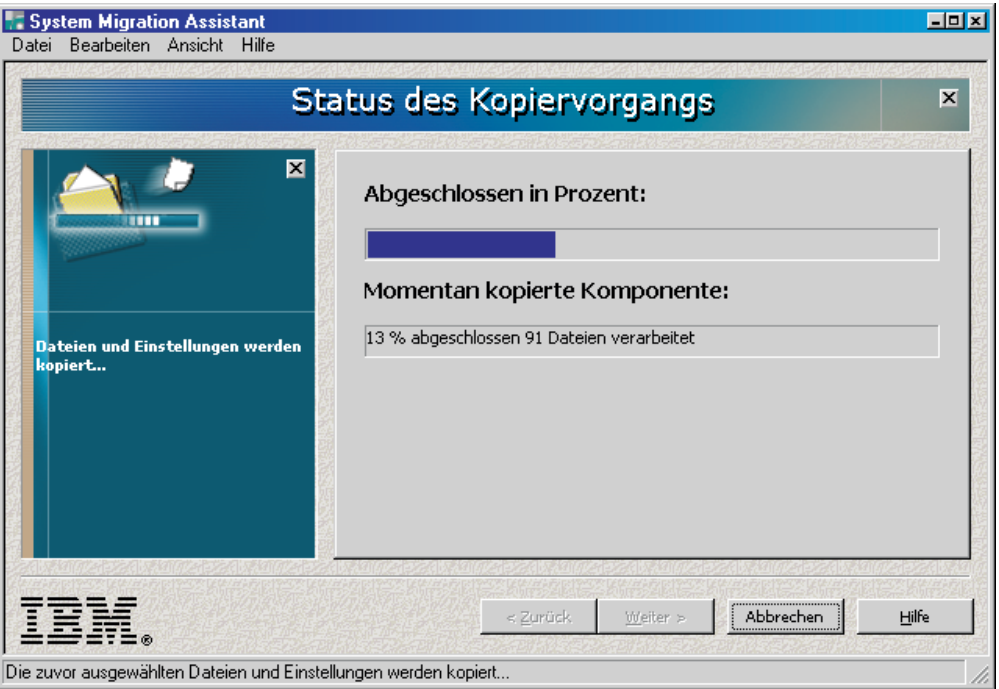

*Abbildung 35. Profil editieren und anwenden: Fenster "Status des Kopiervorgangs"*

SMA kopiert das Profil auf das Zielsystem. Dieser Vorgang kann je nach Menge der zu kopierenden Einstellungen und Dateien einige Minuten dauern.

**Achtung:** Durch Anklicken von **Abbrechen** können Sie den Kopiervorgang stoppen. Alle Änderungen, die vor dem Anklicken von **Abbrechen** durchgeführt wurden, werden trotzdem angewendet. Dazu gehören auch alle unvollständigen Einstellungen, die SMA zu migrieren im Begriff war. Das Betriebssystem kann je nach ausgewählten Einstellungen instabil sein oder sogar Störungen aufweisen.

25. Nachdem das Profil angewendet wurde, erscheint das Fenster "Zusammenfassung der Migration". In der Zusammenfassung werden alle aufgetretenen Fehler und die Position der Protokolldatei aufgeführt.

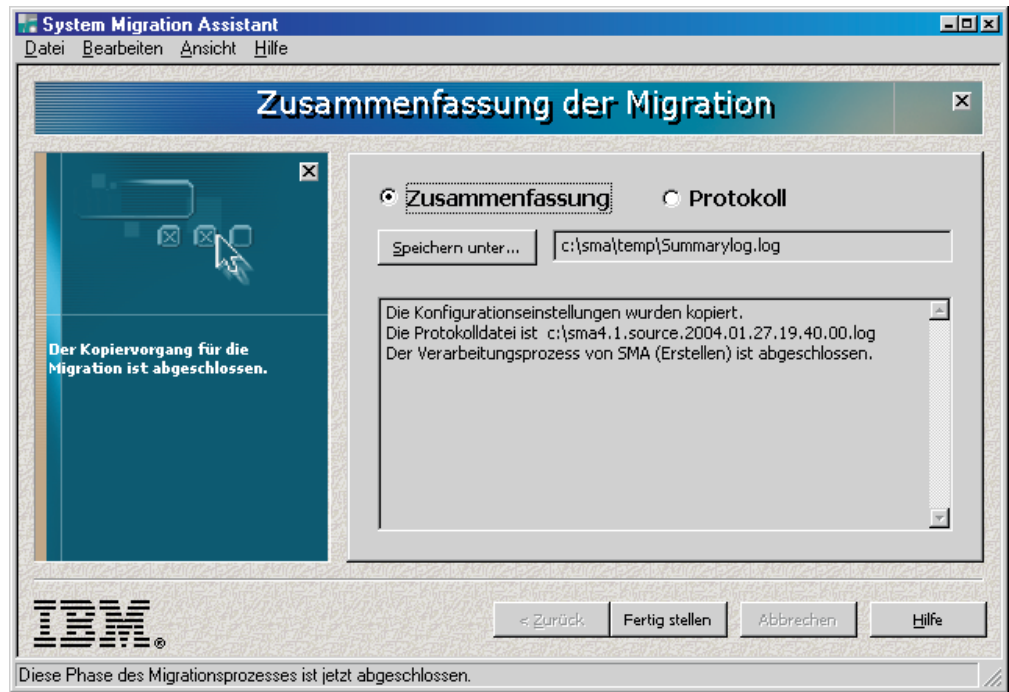

*Abbildung 36. Profil editieren und anwenden: Fenster "Zusammenfassung der Migration" auf dem Quellensystem*

- 26. Klicken Sie zum Anzeigen der Protokolldatei auf **Protokoll**. Die Protokolldatei wird im unteren Teilfenster angezeigt.
- 27. Gehen Sie wie folgt vor, wenn Sie die Zusammenfassung oder Protokolldatei an einer anderen Position speichern möchten:
	- a. Klicken Sie auf **Zusammenfassung** oder **Protokoll**.
	- b. Klicken Sie auf **Speichern unter...**. Das Fenster "Speichern unter" erscheint.
	- c. Navigieren Sie im Feld **Speichern unter** zu dem Verzeichnis, in dem Sie die Datei speichern möchten.
	- d. Geben Sie im Feld **Speichern unter** einen beschreibenden Namen für die Datei ein.
	- e. Klicken Sie auf **Speichern**.
- 28. Klicken Sie auf **Fertig stellen**. Je nach Inhalt des Profils werden Sie unter Umständen aufgefordert, das System erneut zu starten.

# **Kapitel 4. Eine Migration im Stapelbetrieb durchführen**

Dieses Kapitel enthält Informationen zum Durchführen einer Migration im Stapelbetrieb.

Die Standardmigration und die Migration Stapelbetrieb sind gegeneinander austauschbar. Wenn Sie mit der grafischen Benutzerschnittstelle Dateien und Einstellungen erfassen oder ein Profil anwenden, wird smabat.exe im Hintergrund gestartet. Die Dateimigration wird in beiden Modi auf dieselbe Weise ausgeführt. Im Stapelbetrieb wählen Sie jedoch Dateien und Ordner durch Ein- und Ausschluss von Merkmalen aus.

Die im Standardmodus und im Stapelbetrieb erzeugten Profile sind dieselben. Wenn Sie im Stapelbetrieb ein Profil erstellen, können Sie das Profil mit der Benutzerschnittstelle öffnen und den Profilinhalt dort überprüfen. Außerdem können Sie mit der grafischen Benutzerschnittstelle eine Befehlsdateischablone erstellen. Allerdings müssen Sie die Migrationsbedingungen manuell hinzufügen.

### **Syntax von smabat**

Die ausführbare Datei von SMA ist smabat.exe. Wenn Sie SMA im Standardverzeichnis installiert haben, befindet sich diese Datei im Verzeichnis *d*:\Programme\IBM\SMA. Hierbei steht *d* für den Laufwerkbuchstaben des Festplattenlaufwerks.

Verwenden Sie für den Befehl smabat die folgende Syntax:

```
smabat /c :Befehlsdatei [/n SMA-Datei] | /a [Befehlsdatei] /n SMA-Datei |
  /e SMA-Datei [Optionen]
```
**Anmerkung:** Wenn ein vollständig qualifizierter Dateiname Leerzeichen enthält, wie z. B. c:\Programme\IBM\SMA\Commandfile.text, müssen Sie den Dateinamen in Anführungszeichen setzen.

Die folgende Tabelle beschreibt die wichtigsten Parameter des Befehls SMABAT.

*Tabelle 1. Wichtigste Parameter des Befehls SMABAT*

| <b>Funktion</b> | <b>Syntax</b>                                                                                                    | <b>Effekt</b>                                                                                                    |
|-----------------|----------------------------------------------------------------------------------------------------|----------------------------------------------------------------------------------------------------|
| <b>Erfassen</b> | /c Befehlsdatei /n SMA-Datei<br>Erläuterung:<br>Befehlsdatei steht für den vollständig qualifizierten<br>Dateinamen der Befehlsdatei.<br>In SMA-Datei ist ein optionaler Parameter, der ein<br>alternatives Profil angibt, wobei SMA-Datei für den<br>vollständig qualifizierten Namen des Profils steht. | Erfasst die in der Befehlsdatei ange-<br>gebenen Dateien und Einstellungen<br>und erstellt ein Profil. Standardmäßig<br>wird das Datei in dem Verzeichnis<br>gespeichert, das in der Befehlsdatei<br>angegeben ist. Sie können das Profil<br>aber auch in einem anderen Ver-<br>zeichnis speichern. |
| Anwenden        | /a Befehlsdatei /n SMA-Datei<br>Erläuterung:<br>Befehlsdatei ist ein optionaler Parameter, der eine<br>Befehlsdatei angibt.<br>SMA-Datei steht für den vollständig qualifizierten<br>Namen des Profils.                                                                                                   | Wendet die im Profil angegebenen<br>Dateien und Einstellungen an. Sie<br>können eine Befehlsdatei auch für<br>das Profil ausführen, bevor dieses<br>auf das Zielsystem angewendet wird.                                                                                                    |

*Tabelle 1. Wichtigste Parameter des Befehls SMABAT (Forts.)*

| <b>Funktion</b> | <b>Syntax</b>                                                                                     | <b>Effekt</b>                                                              |
|-----------------|---------------------------------------------------------------------------------------------------|----------------------------------------------------------------------------|
| Extrahieren     | l /e <i>SMA-Datei</i><br>SMA-Datei steht für den vollständig qualifizierten Namen<br>des Profils. | Extrahiert die zum Erstellen eines<br>Profils zu verwendende Befehlsdatei. |

Es gibt weitere Parameter, die Sie mit dem Befehl **smabat** verwenden können. Die folgende Tabelle enthält Informationen zu den optionalen SMA-Parametern.

*Tabelle 2. Optionale Parameter für den Befehl SMABAT*

| <b>Funktion</b>                                                     | <b>Syntax</b>                                                                                                    | <b>Effekt</b>                                                                                                    |
|---------------------------------------------------------------------|----------------------------------------------------------------------------------------------------|----------------------------------------------------------------------------------------------------|
| Protokolldatei                                                      | lo Protokolldatei<br>Protokolldatei steht für den vollständig qualifizierten<br>Namen der Protokolldatei.                                                                                                    | Gibt das Verzeichnis für die Protokoll-<br>datei an.                                                                                                    |
| Temporäres Ver-<br>zeichnis                                         | /t tmpVerz<br>tmpVerz steht für den vollständig qualifizierten Namen des<br>temporären SMA-Verzeichnisses.                                                                                                    | Gibt die Position des temporären<br>SMA-Verzeichnisses an.                                                                                                    |
| <b>Kennwort</b>                                                     | /p SMA-Kennwort<br>SMA-Kennwort steht für einen der folgenden Werte:<br>• Das Kennwort, das in der Erfassungsphase zum<br>Schutz eines Profils verwendet wurde.<br>Das Kennwort, das in der Anwendungsphase für den<br>$\bullet$<br>Zugriff auf ein kennwortgeschütztes Profil verwendet<br>wurde.<br>Kennwörter unterliegen den folgenden Bedingungen:<br>Die Mindestlänge für Kennwörter sind sechs, die<br>Maximallänge 16 Zeichen.<br>Die erste und letzte Stelle eines Kennworts müssen<br>$\bullet$<br>nicht numerische Zeichen sein.<br>Ein Kennwort darf keine zwei aufeinander folgenden<br>identischen Zeichen enthalten. | Gibt das Kennwort für ein SMA-Profil<br>an.                                                                                                    |
| Daten für<br>Domänenkonto<br><b>Ausführliche</b><br>Protokollierung | /jdu Benutzer-ID /jdp Kennwort<br>Erläuterung:<br>Benutzer-ID steht für einen vorhandenen Benutzer-<br>namen.<br>· Kennwort steht für das zugehörige Kennwort.<br>Das Betriebssystemkonto muss Kontoeigner- oder<br>Administratorberechtigungen in der Domäne besitzen.<br>$\sqrt{v}$                                                                                                    | /jdu gibt einen Benutzernamen in der<br>Domäne an, /jdp das zugehörige<br>Kennwort für den Benutzernamen.<br>Diese Parameter sind nur erforder-<br>lich, wenn Sie Domäneneinstellungen<br>migrieren.<br>Anmerkung: Diese Parameter kön-<br>nen nur in einem Anwendungsbefehl<br>(apply) verwendet werden.<br>Aktiviert die ausführliche Protokollie-<br>rung. |
| <b>Voranzeige</b>                                                   | /r                                                                                                    | Generiert nur eine Protokolldatei.<br>Anmerkung: Dieser Parameter<br>kann nur in einem Erfassungsbefehl<br>(capture) verwendet werden.                                                                                                    |

### **Eine Befehlsdatei erstellen**

In der Erfassungsphase liest smabat.exe den Inhalt der Befehlsdatei und erstellt ein Profil. Dieser Abschnitt enthält Informationen zu den Befehlsdateien und den darin enthaltenen Anweisungen.

SMA stellt eine Standardbefehlsdatei (commandfile.txt) bereit, die Sie als Schablone für die Erstellung einer angepassten Befehlsdatei verwenden können. Wenn Sie SMA im Standardverzeichnis installiert haben, befindet sich diese Datei im Verzeichnis *d*:\Programme\IBM\SMA. Hierbei steht *d* für den Laufwerkbuchstaben des Festplattenlaufwerks.

Die folgenden Punkte sind bezüglich der SMA-Befehlsdateien zu beachten:

- Für die Kennzeichnung von Kommentaren sind Semikola zu verwenden.
- v Beim Befehl **smabat** wird nicht zwischen Groß-/Kleinschreibung unterschieden.
- Der Befehl smabat verarbeitet Anweisungen in der Reihenfolge, in der sie in der Befehlsdatei angegeben sind.
- v Anfang und Ende jedes Abschnitts müssen deutlich gekennzeichnet sein. Außerdem muss jeder Parameter mit zugehörigem Wert in einer eigenen Zeile stehen.
- Syntaxfehler können bei der Ausführung von SMA zu Fehlern führen. Wenn SMA einen Fehler feststellt, wird der Fehler in die Protokolldatei geschrieben und die Operation fortgesetzt. Je nach Schwere des Fehlers können die Endergebnisse fehlerhaft sein.

# **Befehle in der Befehlsdatei**

Die folgende Tabelle enthält Informationen zu den Befehlen, die in einer Befehlsdatei verwendet werden können. Ausgenommen sind die Befehle, die die Dateimigration oder Registrierung betreffen.

| <b>Befehl</b>         | <b>Parameter</b> | <b>Parameterwerte und Beispiele</b>                                                                                                    |
|-----------------------|------------------|----------------------------------------------------------------------------------------------------|
| password              | plain_password   | Wenn Sie ein Kennwort definieren möchten, geben<br>Sie mit plain_password eine alphanumerische<br>Zeichenfolge an. Die Zeichenfolge muss zwischen<br>4 und 16 Zeichen umfassen.                                                                                        |
|                       |                  | Wenn Sie den Parameter /p in der Befehlszeile ange-<br>ben, überschreibt das angegebene Kennwort ein<br>möglicherweise in der Befehlsdatei angegebenes<br>Kennwort.<br>Anmerkung: Die Verwendung eines Kennworts für<br>ein ausführbares SMA-Profil ist nicht möglich. |
| profile_path_and_name | output profile   | Wenn Sie Pfad- und Dateinamen der Profildatei<br>angeben möchten, setzen Sie output profile auf<br>Pfad und Dateinamen der Profildatei.                                                                                                    |
|                       |                  | Beispiel:                                                                                                    |
|                       |                  | [profile_path_and_name_start]                                                                                                    |
|                       |                  | output profile = $c:\temp\meinprofit].sma$                                                                                                    |
|                       |                  | [profile_path_and_name_end]                                                                                                    |
|                       |                  | Sie können die Position der Profildatei auch wie folgt<br>angeben:                                                                                                    |
|                       |                  | \\meinsystem\temp\meinprofil.sma                                                                                                    |

*Tabelle 3. Befehle in der Befehlsdatei*

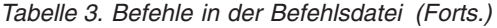

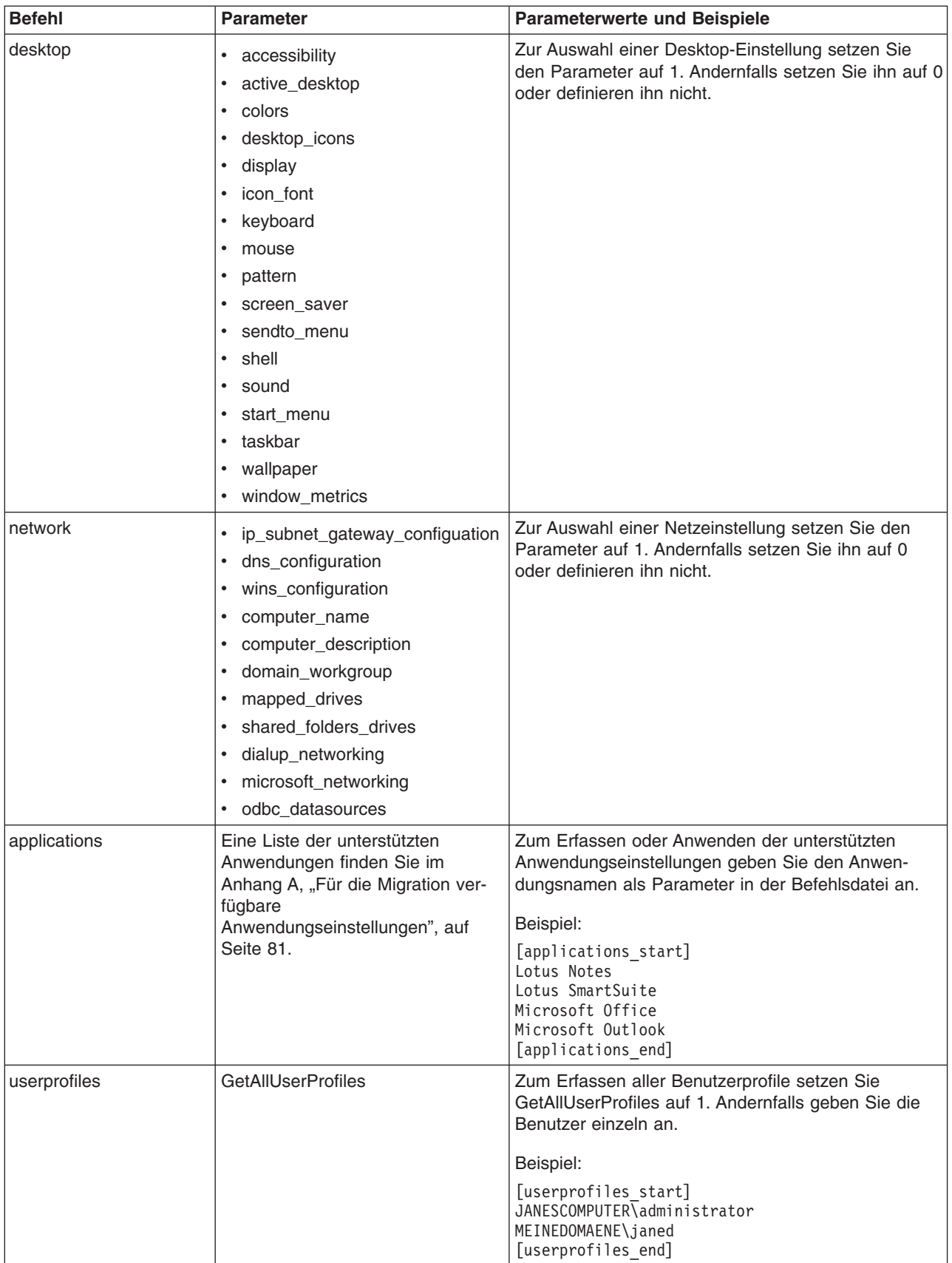

*Tabelle 3. Befehle in der Befehlsdatei (Forts.)*

| <b>Befehl</b> | <b>Parameter</b>         | <b>Parameterwerte und Beispiele</b>                                                                                                    |
|---------------|--------------------------|----------------------------------------------------------------------------------------------------|
| migrationnote |                          | Mit diesem Befehl können Sie einen Hinweis mit<br>Informationen zu dem Profil eingeben. Der Hinweis<br>darf nicht länger als 1024 Zeichen sein.                                               |
| misc_settings | bypass_registry          | Zum Abwählen aller Registrierungseinstellungen set-<br>zen Sie bypass_registry auf 1. Andernfalls setzen Sie<br>den Parameter auf 0 oder definieren ihn nicht.                                |
|               | quota                    | Wenn Sie die Menge nicht komprimierter Daten ein-<br>schränken möchten, die erfasst werden können,<br>geben Sie einen Grenzwert in MB an.                                                     |
|               | stop_if_quota_exceeded   | Damit SMA bei Überschreitung des quota-Wertes<br>gestoppt wird, setzen Sie stop_if_quota_exceeded<br>auf 1. Andernfalls setzen Sie den Parameter auf 0<br>oder definieren ihn nicht.          |
|               | printers                 | Zum Erfassen oder Anwenden von Druckerein-<br>stellungen setzen Sie printers auf 1. Andernfalls set-<br>zen Sie den Parameter auf 0.<br>Anmerkung: Dieser Parameter ist nicht optional.       |
|               | defaultprinteronly       | Wenn Sie nur die Einstellungen für den<br>Standarddrucker migrieren möchten, setzen Sie<br>defaultprinteronly auf 1. Andernfalls setzen Sie den<br>Parameter auf 0 oder definieren ihn nicht. |
|               | capture_ntfs_attribute   | Zur Auswahl des Parameters setzen Sie<br>capture_nfts_attribute auf 1. Andernfalls setzen Sie<br>den Parameter auf 0 oder definieren ihn nicht.                                               |
|               | user_exit                | Zum Starten einer Anwendung nach Abschluss der<br>Migration geben Sie mit user_exit den vollständig<br>qualifizierten Namen einer ausführbaren Datei an.                                      |
|               | overwrite_existing_files | Zum Überschreiben vorhandener Dateien setzen Sie<br>overwrite_existing_files auf 1. Andernfalls setzen Sie<br>den Parameter auf 0 oder definieren ihn nicht.                                  |

*Tabelle 3. Befehle in der Befehlsdatei (Forts.)*

| <b>Befehl</b>          | <b>Parameter</b>                | <b>Parameterwerte und Beispiele</b>                                                                                                    |
|------------------------|---------------------------------|----------------------------------------------------------------------------------------------------|
| misc_settings (Forts.) | temp_file_location              | Geben Sie mit temp_file_location einen vollständig<br>qualifizierten Verzeichnisnamen an, um das Verzeich-<br>nis zu definieren, in das SMA temporäre Dateien<br>schreiben soll. Das angegebene Verzeichnis kann<br>auch ein freigegebenes Verzeichnis auf einem ande-<br>ren System sein.                                                                                                    |
|                        |                                 | Wenn Sie diesen Parameter nicht setzen, schreibt<br>SMA temporäre Dateien in das Verzeichnis<br>d:\sma\temp. Hierbei steht d für den Laufwerk-<br>buchstaben des Festplattenlaufwerks.                                                                                                    |
|                        | log_file_location               | Geben Sie mit log_file_location einen vollständig qua-<br>lifizierten Verzeichnisnamen an, um das Verzeichnis<br>zu definieren, in das SMA die Protokolldateien schrei-<br>ben soll. Das angegebene Verzeichnis kann auch ein<br>freigegebenes Verzeichnis auf einem anderen Sys-<br>tem sein.                                                                                                    |
|                        |                                 | Wenn Sie diesen Parameter nicht setzen, schreibt<br>SMA temporäre Dateien in das Verzeichnis d:\. Hier-<br>bei steht d für den Laufwerkbuchstaben des<br>Festplattenlaufwerks.                                                                                                    |
|                        | alternate_print_driver_location | Wenn Sie ein alternatives Verzeichnis für die<br>Druckertreiberdateien definieren möchten, geben Sie<br>mit alternate_print_driver_location den entsprechen-<br>den Pfad an.                                                                                                    |
|                        | removable_media                 | Wenn Sie die Verwendung austauschbarer<br>Datenträger unterstützen möchten, setzen Sie<br>removable_media auf 1. Andernfalls setzen Sie den<br>Parameter auf 0 oder definieren ihn nicht.                                                                                                    |
|                        | AutoReboot                      | Damit SMA nach Abschluss der Migration auf dem<br>Zielsystem neu gestartet wird, setzen Sie AutoReboot<br>auf 1. Andernfalls setzen Sie den Parameter auf 0<br>oder definieren ihn nicht.                                                                                                    |
|                        | resolve_icon_links              | Wenn Sie nur Symbole mit aktiven Verbindungen<br>kopieren möchten, setzen Sie resolve_icon_links auf<br>1. Andernfalls setzen Sie den Parameter auf 0 oder<br>definieren ihn nicht.                                                                                                    |
|                        | file_span_size                  | Geben Sie eine Größe in KB an. Wenn ein Profil<br>diese Größe erreicht, wird es partitionsübergreifend<br>gespeichert.                                                                                                    |
|                        | createselfextractingexe         | Wenn Sie ein ausführbares SMA-Profil erstellen<br>möchten, setzen Sie createselfextractingexe auf 1.<br>Andernfalls setzen Sie den Parameter auf 0.<br>Anmerkung: Die Verwendung eines Kennworts für<br>ein ausführbares SMA-Profil ist nicht möglich.                                                                                                    |
|                        | using_peer_to_peer_migration    | Wenn Sie eine Peer-to-Peer-Migration durchführen<br>möchten, setzen Sie using_peer_to_peer_migration<br>auf 1. Andernfalls setzen Sie den Parameter auf 0.<br>Anmerkung: Der Parameter createselfextractingexe<br>und der Parameter using_peer_to_peer_migration<br>dürfen nicht beide auf 1 gesetzt werden. Sie können<br>nicht gleichzeitig eine Peer-to-Peer-Migration durch-<br>führen und ein ausführbares SMA-Profil erstellen. |

<span id="page-58-0"></span>*Tabelle 3. Befehle in der Befehlsdatei (Forts.)*

| <b>Befehl</b>         | <b>Parameter</b>                                               | <b>Parameterwerte und Beispiele</b>                             |
|-----------------------|----------------------------------------------------------------|-----------------------------------------------------------------|
| editable connectivity | computer_name                                                  | Geben Sie einen Computernamen für das Zielsystem<br>an.         |
|                       | computer_description                                           | Geben Sie eine Beschreibung für das Zielsystem an.              |
|                       | Geben Sie eine IP-Adresse für das Zielsystem an.<br>ip_address |                                                                 |
|                       | subnet                                                         | Geben Sie ein Teilnetz für das Zielsystem an.                   |
|                       | gateway                                                        | Geben Sie ein Gateway für das Zielsystem an.                    |
|                       | domain_workgroup                                               | Geben Sie eine Domänenarbeitsgruppe für das Ziel-<br>system an. |

## **Befehle für die Dateimigration**

SMA verarbeitet die Befehle für die Dateimigration nacheinander ab. Beispiel für eine Befehlsreihenfolge: Dateiaufnahmebefehl, Dateiausschlussbefehl, Dateiaufnahmebefehl. In diesem Fall nimmt SMA gemäß dem ersten Befehl Dateien auf und schließt dann aus dieser Gruppe aufgenommener Dateien die mit dem Ausschlussbefehl angegebenen Dateien aus. Anschließend nimmt SMA gemäß dem dritten Befehl Dateien aus der ursprünglichen Gruppe gesuchter Dateien auf.

SMA wählt die Dateien anhand der ursprünglichen Position der Dateien und Ordner auf dem Quellensystem aus und ab. Die Anweisungen für die Dateiumleitung werden im Profil gespeichert und in der Anwendungsphase nach der Bearbeitung der Dateiabwahlbefehle interpretiert.

Bei der Verarbeitung der Datei- und Verzeichnisnamen wird nicht zwischen Großund Kleinschreibung unterschieden. Wenn ein Befehl für Dateimigration mehrere Anweisungen enthält, wird nur die letzte Anweisung verwendet.

Die folgende Tabelle enthält Informationen zu den Befehlen für die Dateimigration. Alle Befehle für die Dateimigration sind optional.

| <b>Befehl</b>  | <b>Parameter</b>                                | <b>Effekt</b>                                                                                                    |
|----------------|-------------------------------------------------|----------------------------------------------------------------------------------------------------|
| exclude drives | Der Laufwerkbuchstabe des Festplattenlaufwerks. | Schließt Laufwerke vom<br>Scanvorgang aus.<br>Anmerkung: Sie müssen<br>diesen Befehl in der<br>Befehlsdatei an den<br>Anfang des Abschnitts für<br>Dateimigration stellen. |

*Tabelle 4. Befehle für die Dateimigration*

*Tabelle 4. Befehle für die Dateimigration (Forts.)*

| <b>Befehl</b>      | <b>Parameter</b>                                                                                                    | <b>Effekt</b>                                                                                                    |
|--------------------|----------------------------------------------------------------------------------------------------|----------------------------------------------------------------------------------------------------|
| <b>IncludeFile</b> | Dateiname, [Zielverzeichnis] [Operand, Datum_oder_Größe]<br>Erläuterung:<br>Dateiname steht für den vollständig qualifizierten Dateina-<br>men. Platzhalterzeichen können nur im Dateinamen verwen-<br>det werden. Logische Verzeichnisse wie "Eigene Dateien"<br>können nicht verwendet werden.<br>Zielverzeichnis ist ein optionaler Parameter, der das Ver-<br>zeichnis auf dem Zielsystem angibt, in das die Dateien<br>geschrieben werden. Platzhalterzeichen können im<br>Verzeichnisnamen nicht verwendet werden, logische Namen<br>schon.<br>[Operand, Datum_oder_Größe] ist ein optionaler Befehl, den<br>$\bullet$<br>Sie verwenden, um Dateien ihrem Alter oder ihrer Größe<br>nach auszuwählen. Erläuterung:<br>- Operand ist entweder NEWER oder OLDER, und<br>Datum_oder_Größe ist das Vergleichsdatum im Format<br>tt/mm/jjjj oder die Vergleichsgröße.<br>Operand ist LARGER oder SMALLER, und<br>$\qquad \qquad -$<br>Datum_oder_Größe ist die Dateigröße in MB.<br>Der folgende Befehl kopiert beispielsweise alle Dateien mit der<br>Erweiterung .cpp aus dem Verzeichnis "MeinCode" und schreibt<br>sie auf dem Zielsystem in ein Unterverzeichnis von "Eigene<br>Dateien":<br>[includefile start]<br>D:\MeinCode\*.cpp, Eigene Dateien\MeinCode<br>[includefile_end]<br>Der folgende Befehl grenzt die Dateieinschlussfunktion weiter<br>ein, um sicherzustellen, dass nur die Dateien migriert werden,<br>die nach dem 8. Oktober 2002 erstellt wurden:<br>[includefile start]<br>$D:\M$ einCode $\sqrt{*}$ .cpp, Eigene Dateien $\M$ einCode,<br>NEWER, 08/10/2002<br>[includefile end] | Sucht alle übereinstim-<br>menden Dateien in einem<br>bestimmten Verzeichnis<br>(aber nicht in den zuge-<br>hörigen Unter-<br>verzeichnissen).<br>Anmerkung: Der logi-<br>sche Name "Eigene<br>Dateien" wird in die rich-<br>tige physische Position<br>auf dem Festplattenlauf-<br>werk übersetzt. "Eigene<br>Dateien" wird unter<br>Windows 95, Windows<br>NT 4.0 Workstation und<br>Windows NT 4.0 Server<br>nicht verwendet. |
| <b>IncludePath</b> | Pfad, [Zielverzeichnis]<br>Erläuterung:<br>• Pfad ist die Verzeichnisposition. Es können keine Platzhalter-<br>zeichen verwendet werden.<br>Zielverzeichnis ist ein optionaler Parameter, der das Ver-<br>$\bullet$<br>zeichnis auf dem Zielsystem angibt, in das die Dateien<br>geschrieben werden. Platzhalterzeichen können im<br>Verzeichnisnamen nicht verwendet werden, logische Namen<br>schon.<br>Der folgende Befehl kopiert beispielsweise den Inhalt des Ver-<br>zeichnisses Frosch und schreibt sie auf dem Zielsystem in ein<br>Unterverzeichnis von "Eigene Dateien":<br>[includepath start]<br>C:\Project 1\Lab23\1998\Frosch, Eigene Dateien\Frosch<br>[includepath end]                                                                                                    | Gibt ein Verzeichnis an<br>und kopiert dessen Inhalt<br>in das Profil. Sie können<br>auch die Verzeichnis-<br>position auf dem Ziel-<br>system angeben, an der<br>Sie das Profil speichern<br>möchten.                                                                                                    |

*Tabelle 4. Befehle für die Dateimigration (Forts.)*

| <b>Befehl</b>          | <b>Parameter</b>                                                                                                    | <b>Effekt</b>                                                            |
|------------------------|----------------------------------------------------------------------------------------------------|--------------------------------------------------------------------------|
| IncludeFileDescription | Dateiname, [Ausgangsposition], [neuePosition] [ p   r ],<br>[Operand, Datum_oder_Größe]                                                                                                    | Sucht alle Dateien, die<br>einem Muster entspre-<br>chen. Sie können die |
|                        | Erläuterung:                                                                                                    | Verzeichnisstruktur beibe-                                               |
|                        | Dateiname ist der Dateiname. Der Name kann Platzhalter-<br>zeichen enthalten.                                                                                                    | halten oder ändern.                                                      |
|                        | Ausgangsposition ist ein optionaler Befehl, der die Ausgangs-<br>position für die Suche angibt. Dies kann der Laufwerk-<br>buchstabe eines Festplattenlaufwerks, ein Verzeichnis oder<br>ein logisches Verzeichnis wie "Desktop" oder "Eigene<br>Dateien" sein. Der Name darf keine Platzhalterzeichen ent-<br>halten. Wenn Sie keine Ausgangsposition angeben, durch-<br>sucht SMA den "Desktop" mit Ausnahme von CD-ROM- und<br>Netzlaufwerken. |                                                                          |
|                        | neuePosition ist ein optionaler Befehl, der angibt, in welches<br>Verzeichnis auf dem Zielsystem die Dateien geschrieben<br>werden. Dies kann das Stammverzeichnis eines Laufwerks<br>oder ein logisches Verzeichnis wie "Desktop" oder "Eigene<br>Dateien" sein. Der Name darf keine Platzhalterzeichen ent-<br>halten. Wenn das angegebene Verzeichnis nicht auf dem<br>Zielsystem vorhanden ist, wird es erstellt.                             |                                                                          |
|                        | [p   r] ist ein optionaler Befehl, der angibt, wie der Dateipfad<br>behandelt wird:                                                                                                    |                                                                          |
|                        | - p behält den Dateipfad bei und erstellt die Datei auf dem<br>Zielsystem unter dem Verzeichnis, das mit dem Parame-<br>ter "neuePosition" angegeben wurde.                                                                                                    |                                                                          |
|                        | - r entfernt den Dateipfad und kopiert die Datei direkt in das<br>Verzeichnis, das mit dem Parameter "neuePosition" ange-<br>geben wurde.                                                                                                    |                                                                          |
|                        | [Operand, Datum_oder_Größe] ist ein optionaler Befehl, den<br>Sie verwenden, um Dateien ihrem Alter oder ihrer Größe<br>nach auszuwählen. Erläuterung:                                                                                                    |                                                                          |
|                        | - Operand ist entweder NEWER oder OLDER, und<br>Datum_oder_Größe ist das Vergleichsdatum im Format<br>tt/mm/jjjj oder die Vergleichsgröße.                                                                                                    |                                                                          |
|                        | Operand ist LARGER oder SMALLER, und<br>Datum oder Größe ist die Dateigröße in MB.                                                                                                    |                                                                          |

*Tabelle 4. Befehle für die Dateimigration (Forts.)*

| <b>Befehl</b>          | <b>Parameter</b>                                                                                                    | <b>Effekt</b>                                                   |
|------------------------|----------------------------------------------------------------------------------------------------|-----------------------------------------------------------------|
| <b>ExcludeFile</b>     | Dateiname, [Operand, Datum_oder_Größe]                                                                                                    | Wählt alle übereinstim-<br>menden Dateien in einem              |
|                        | Erläuterung:<br>Dateiname ist ein vollständig qualifizierter Dateiname. Er<br>kann Platzhalterzeichen, aber keine logischen Verzeichnisse<br>enthalten.                                                                                                    | angegebenen Verzeichnis<br>ab.                                  |
|                        | [Operand, Datum_oder_Größe] ist ein optionaler Befehl, den<br>Sie verwenden, um Dateien ihrem Alter oder ihrer Größe<br>nach auszuwählen. Erläuterung:                                                                                                    |                                                                 |
|                        | - Operand ist entweder NEWER oder OLDER, und<br>Datum_oder_Größe ist das Vergleichsdatum im Format<br>tt/mm/jjjj oder die Vergleichsgröße.                                                                                                    |                                                                 |
|                        | Operand ist LARGER oder SMALLER, und<br>Datum_oder_Größe ist die Dateigröße in MB.                                                                                                    |                                                                 |
|                        | Der folgende Befehl entfernt beispielsweise alle Dateien mit der<br>Erweiterung .tmp aus dem Verzeichnis c:\Docs:                                                                                                    |                                                                 |
|                        | [ExcludeFile start]<br>$c:\Dsc\*.\tmp$<br>[ExcludeFile end]                                                                                                    |                                                                 |
| <b>ExcludePath</b>     | Verzeichnisposition. Platzhalterzeichen sind nicht zulässig.                                                                                                    | Wählt alle Dateien und                                          |
|                        | Der folgende Befehl entfernt beispielsweise alle Dateien und<br>Unterverzeichnisse aus dem Verzeichnis c:\Windows:                                                                                                    | Unterverzeichnisse in<br>einem angegebenen Ver-<br>zeichnis ab. |
|                        | [ExcludePath_start]<br>c:\Windows<br>[ExcludePath end]                                                                                                    |                                                                 |
| ExcludeFileDescription | Dateiname, [Ausgangsposition], [Operand,<br>Datum_oder_Größe]                                                                                                    | Wählt alle Dateien mit<br>dem angegebenen<br>Namen ab.          |
|                        | Erläuterung:                                                                                                    |                                                                 |
|                        | Dateiname ist der Dateiname. Es können Platzhalterzeichen<br>verwendet werden.                                                                                                    |                                                                 |
|                        | Ausgangsposition ist ein optionaler Parameter, der das Aus-<br>gangsverzeichnis für die Suche angibt. Es können auch<br>logische Verzeichnisse verwendet werden. Wenn keine Aus-<br>gangsposition angegeben wird, werden standardmäßig alle<br>ausgewählten Dateien gesucht. |                                                                 |
|                        | [Operand, Datum_oder_Größe] ist ein optionaler Befehl, den<br>$\bullet$<br>Sie verwenden, um Dateien ihrem Alter oder ihrer Größe<br>nach auszuwählen. Erläuterung:                                                                                                    |                                                                 |
|                        | Operand ist entweder NEWER oder OLDER, und<br>Datum_oder_Größe ist das Vergleichsdatum im Format<br>tt/mm/jijj oder die Vergleichsgröße.                                                                                                    |                                                                 |
|                        | Operand ist LARGER oder SMALLER, und<br>Datum_oder_Größe ist die Dateigröße in MB.                                                                                                    |                                                                 |
|                        | Der folgende Befehl schließt beispielsweise alle Dateien aus<br>"Eigene Dateien" aus, deren Namen _old.doc enthalten:                                                                                                    |                                                                 |
|                        | [ExcludeFileDescription start]<br>* old.doc, Eigene Dateien<br>[ExcludeFileDescription end]                                                                                                    |                                                                 |

## <span id="page-62-0"></span>**Beispielbefehle für die Dateimigration**

Dieser Abschnitt enthält Beispielbefehle für die Dateimigration. Diese Beispiele zeigen, wie Dateieinschluss- und Dateiausschlussbefehle kombiniert werden, um die Dateiauswahl einzugrenzen. Es werden nur die Abschnitte zur Dateiverwaltung aus der Befehlsdatei gezeigt.

### **Dateien in der Erfassungsphase auswählen**

Dieser Abschnitt enthält drei Codebeispiele, mit denen Dateien in der Erfassungsphase ausgewählt werden.

*Beispiel 1:* Das folgende Codebeispiel wählt alle Dateien mit der Erweiterung .doc (Microsoft-Word-Dokumente) aus und verschiebt sie in das Verzeichnis "Eigene Dateien". Anschließend schließt es alle Dateien aus, die sich im Verzeichnis "d:\Nicht\_mehr\_verwendet" befinden.

[includefiledescription start] \*.doc , Eigene Dateien , r [includefiledescription end] [excludepath start] d:\Nicht\_mehr\_verwendet [excludepath\_end]

*Beispiel 2:* Das folgende Codebeispiel wählt den Inhalt des Laufwerks aus und schließt alle Dateien, die sich im Stammverzeichnis des Laufwerks befinden, sowie alle Dateien mit der Erweiterung .tmp aus.

```
[includepath_start]
d:\
[includepath end]
[excludefile_start]
d:\*
[excludefile_stop]
[excludefiledescription_start]
*.tmp
[excludefiledescription_end]
```
*Beispiel 3:* Das folgende Codebeispiel wählt den gesamten Inhalt von Laufwerk d aus und schließt alle Dateien im Stammverzeichnis des Laufwerks aus. Anschließend schließt es alle Dateien mit den Erweiterungen .doc und .jpg ein, die im Stammverzeichnis des Laufwerks gespeichert sind.

```
[includepath start]
d:\
[includepath end]
[excludefile start]
d: \*
[excludefile_stop]
[includefile_start]
d:\*.doc
d:\*.jpg
[includefile_end]
```
### **Dateien in der Anwendungsphase abwählen**

In der Erfassungsphase wurde ein Profil erstellt, das alle Dateien mit der Erweiterung .doc enthält. Diese Dateien sollten in das Verzeichnis "Eigene Dateien" verschoben werden. Außerdem wurden alle Dateien im Verzeichnis "d:\Nicht\_mehr\_verwendet" ausgeschlossen. (Siehe ["Beispiel](#page-62-0) 1" auf Seite 53.)

In der Anwendungsphase wird der Befehlsdatei ein weiter Befehl hinzugefügt, der alle Dateien ausschließt, deren Name \_old.doc enthält.

[excludefiledescription\_start] \*\_old.doc [excludefiledescription end]

### **Eine Schablone für Befehlsdateien erstellen**

Sie können mit der grafischen Benutzerschnittstelle eine Schablone für Befehlsdateien erstellen. Anstatt ein Profil zu erstellen, erfasst SMA die Arten von Einstellungen, die Sie erfassen möchten. Diese Informationen werden in eine Befehlsdatei geschrieben, die Sie verwenden können, um ein Profil im Stapelbetrieb zu erfassen.

**Anmerkung:** Sie können mit der grafischen Benutzerschnittstelle keine Befehle für Dateimigration zur Befehlsdateischablone hinzufügen, weil die Dateimigration in den beiden Migrationsmodi unterschiedlich gehandhabt wird.

Gehen Sie zum Erstellen einer Schablone für Befehlsdateien wie folgt vor:

- 1. Öffnen Sie in einem ASCII-Texteditor die Datei config.ini. Wenn Sie SMA im Standardverzeichnis installiert haben, befindet sich diese Datei im Verzeichnis *d*:\Programme\IBM\SMA. Hierbei steht *d* für den Laufwerkbuchstaben des Festplattenlaufwerks.
- 2. Ändern Sie die Dateioption Just\_Create\_Command wie folgt, um sicherzustellen, dass SMA kein Profil erstellt:

Just Create Command File = Yes

- 3. Geben Sie mit der Option command\_file den Namen und den Pfad der Schablonendatei an. Standardmäßig hat command\_file den Wert c:\CommandFile\Commands.txt.
- 4. Starten Sie SMA und beginnen Sie mit der Erfassungsphase. Das Feld **Dateien und Ordner** im Fenster "Migrationsoptionen" und das Fenster "Dateiauswahl" werden nicht angezeigt. Im Fenster "Position des Profils" können Sie die Position und den Namen des Profils in der Schablonendatei erfassen. Das eigentliche Profil wird jedoch nicht erstellt.
- 5. (Optional) Wenn Sie Befehle für Dateimigration hinzufügen möchten, öffnen Sie die Schablonendatei in einem Editor und nehmen Sie die entsprechenden Ände-rungen vor. Nähere Informationen hierzu finden Sie im Abschnitt ["Befehle](#page-58-0) für die [Dateimigration"](#page-58-0) auf Seite 49.
- 6. Öffnen Sie die Datei config.ini erneut in einem ASCII-Texteditor und setzen Sie die Optionen Command\_File und Just\_Create\_Command\_File auf die Standardeinstellungen zurück.

### **Ein Profil im Stapelbetrieb anwenden**

In der Anwendungsphase kopiert smabat.exe den Inhalt des Profils auf das Zielsystem. Sie können das Profil ändern, bevor Sie es anwenden. Die folgenden zwei Beispiele veranschaulichen die Verwendung des Befehls **smabat** zum Anwenden eines Profils.

In diesem Beispiel wird das ausgewählte Profil (receptionist.sma) auf das Zielsystem angewendet:

```
smabat /a /n c:\sma_profiles\receptionist.sma
```
In diesem Beispiel wird das ausgewählte Profil geändert, bevor es auf das Zielsystem angewendet wird. Die Änderungen sind in der Befehlsdatei EntryLevel.txt angegeben:

smabat /a c:\EntryLevel.txt /n c:\sma\_profiles\receptionist.sma

Beachten Sie beim Anwenden eines Profils im Stapelbetrieb folgende Hinweise zur Verwendung von Befehlsdateien:

- v Sie können einem angegebenen Profil keine Einstellungen oder Dateien hinzufügen.
- Wenn SMA in der Anwendungsphase Dateiausschlussbefehle verarbeitet, wird das ursprüngliche Verzeichnis der Dateien und Ordner auf dem Quellensystem und nicht das in der Erfassungsphase angegebene Umleitungsverzeichnis verwendet.
- Der Befehl exclude\_drives wird ignoriert.
- Die Verwendung eines Kennworts für ein ausführbares SMA-Profil ist nicht möglich.

Wenn eine Datei in ein Verzeichnis verschoben wird, das bereits eine Datei mit demselben Namen enthält, wird dem Namen der verschobenen Datei eine numerische Zeichenfolge angehängt, sofern der Parameter overwrite\_existing\_files in der Befehlsdatei auf 0 gesetzt oder nicht definiert ist. Wenn das Zielverzeichnis beispielsweise die Datei readme.txt enthält, wird die verschobene Datei in readme\_01.txt umbenannt. Sollten weitere Dateien mit dem Namen readme.txt in dieses Verzeichnis verschoben werden, wird die numerische Zeichenfolge, die dem Namen angehängt wird, weiter erhöht, z. B. readme\_02.txt und readme\_03.txt.

# <span id="page-66-0"></span>**Kapitel 5. Eine Peer-to-Peer-Migration durchführen**

Dieses Kapitel enthält Informationen zum Durchführen einer Peer-to-Peer-Migration.

Mit der Peer-to-Peer-Migration können Sie ein SMA-Profil von einem Quellensystem direkt auf das Zielsystem migrieren. Die Peer-to-Peer-Migration bietet sich an, wenn auf dem Quellensystem nicht genügend Plattenspeicherplatz verfügbar ist, um das SMA-Profil zu speichern. Außerdem erfordert sie weniger Schritte als die Standardmigration und spart damit Zeit.

Sie können eine Peer-to-Peer-Migration auf Systemen mit den folgenden Betriebssystemen durchführen:

- Windows 95
- Windows 98
- Windows NT 4.0 Workstation
- Windows Server
- Windows 2000 Professional
- Windows 2000 Server
- Windows XP Professional
- **Anmerkung:** (Nur Windows 95) Auf dem Zielsystem muss Windows Sockets Version 2.0 installiert sein. Sie können Windows Sockets Version 2.0 von der Website http://www.microsoft.com/ herunterladen.

# **Eine Peer-to-Peer-Verbindung konfigurieren**

Damit eine Peer-to-Peer-Migration durchgeführt werden kann, muss sowohl im Quellensystem als auch im Zielsystem eine Netzschnittstellenkarte (NIC, Network Interface Card) installiert sein. Außerdem muss das TCP/IP-Protokoll aktiviert sein, und beide Systeme müssen Knoten im selben lokalen Netz (LAN, Local Area Network) sein.

Sie müssen die Verbindung zwischen Quellensystem und Zielsystem herstellen. Dazu stehen Ihnen die folgenden Verbindungsoptionen zur Verfügung:

### **Über ein LAN**

Es kann Ethernet und Token-Ring verwendet werden. Wenn Sie Token-Ring verwenden, werden nur die Betriebssysteme Windows 2000 und Windows XP unterstützt.

### **Gekreuztes Ethernet-Kabel**

Sie können ein gekreuztes Ethernet-Kabel verwenden, um eine Direktverbindung zwischen dem Quellensystem und dem Zielsystem herzustellen. Sie müssen sicherstellen, dass die IP-Adressen von Quellen- und Zielsystem auf dasselbe Netz verweisen. Unter Windows 2000 und Windows XP werden die IP-Adressen automatisch vergeben. Unter Windows 98 und Windows NT müssen Sie die IP-Adresse manuell eingeben.

### **Eine Peer-to-Peer-Standardmigration durchführen**

Bei der Peer-to-Peer-Standardmigration wird die grafische Benutzerschnittstelle von SMA für das Erfassen und Anwenden eines SMA-Profils verwendet. Nachdem Sie die zu migrierenden Einstellungen und Dateien ausgewählt haben, stellt SMA die Verbindung zum Zielsystem her, speichert das Profil in einem temporären Verzeichnis auf dem Zielsystem und wendet anschließend das Profil auf das Zielsystem an.

Gehen Sie zum Durchführen einer Peer-to-Peer-Migration wie folgt vor:

- 1. Melden Sie sich mit dem Betriebssystemkonto, das Sie migrieren möchten, am Quellensystem an.
- 2. Klicken Sie auf **Start** → **Programme** → **IBM System Migration Assistant** → **System Migration Assistant**. Das Fenster "System Migration Assistant" erscheint.

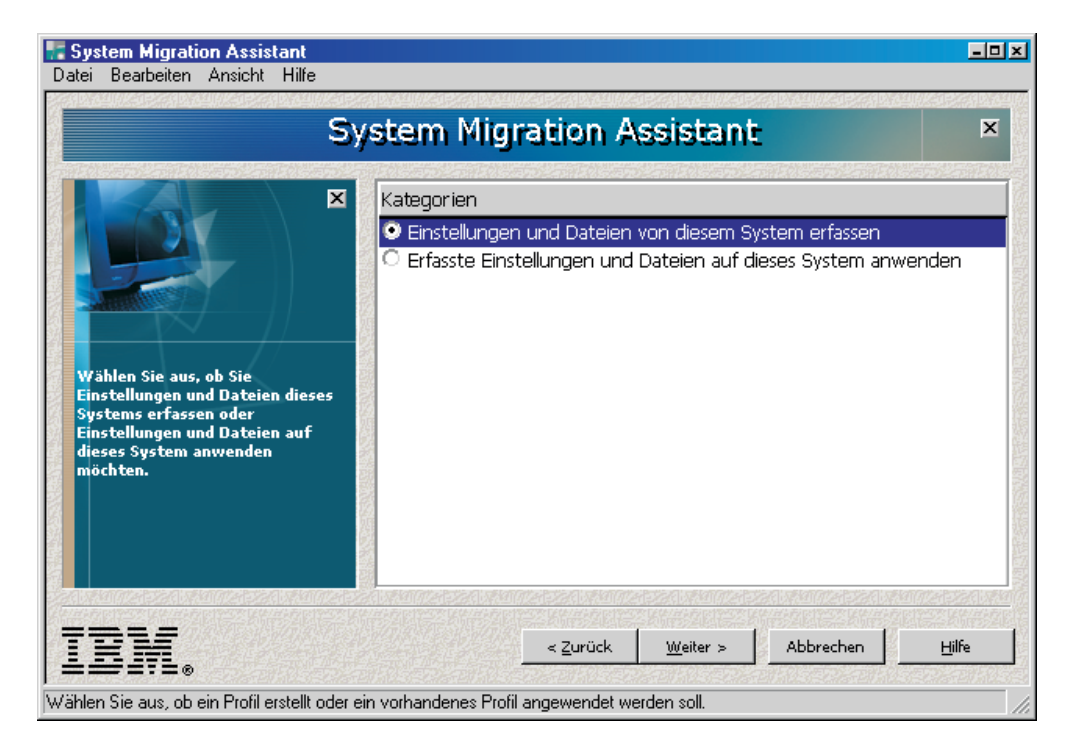

*Abbildung 37. Peer-to-Peer-Migration: Fenster "System Migration Assistant"*

- 3. Klicken Sie auf **Einstellungen und Dateien von diesem System erfassen** und anschließend auf **Weiter**. Das Fenster "Migration" erscheint.
- 4. Wählen Sie die Einstellungen und Dateien aus, die Sie migrieren möchten. Nähere Informationen zu den Optionen für die Standardmigration finden Sie im Abschnitt "Ein [SMA-Profil](#page-22-0) erstellen" auf Seite 13.
- 5. Nachdem Sie die gewünschten Optionen ausgewählt haben, erscheint das Fenster "Position des Profils".

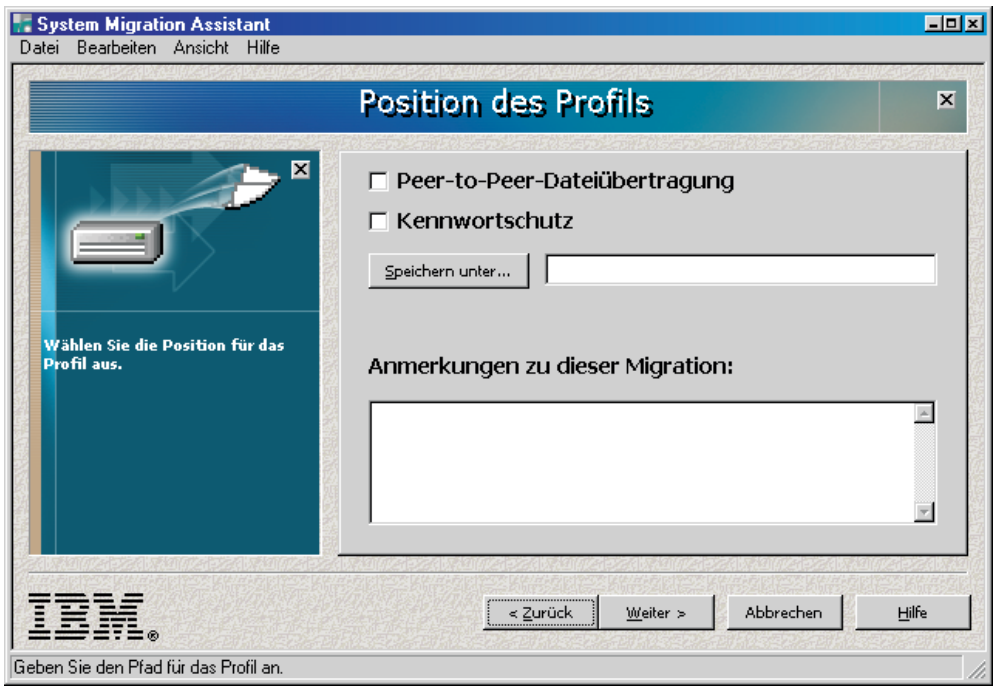

*Abbildung 38. Peer-to-Peer-Migration: Fenster "Position des Profils"*

- 6. Konfigurieren Sie das Profil:
	- a. Wählen Sie das Markierungsfeld **Peer-to-Peer-Dateiübertragung** aus.
	- b. Wenn Sie dem SMA-Profil ein Kennwort zuordnen möchten, wählen Sie das Markierungsfeld **Kennwortschutz** aus.
	- c. Geben Sie im Feld **Anmerkungen zu dieser Migration** eine Kurzbeschreibung (maximal 1024 Zeichen) des SMA-Profils ein.
	- d. Klicken Sie auf **Weiter**.
- 7. Wenn Sie im Schritt 27 auf [Seite](#page-35-0) 26 das Markierungsfeld **Kennwortschutz** ausgewählt haben, erscheint das Fenster "Kennwort".

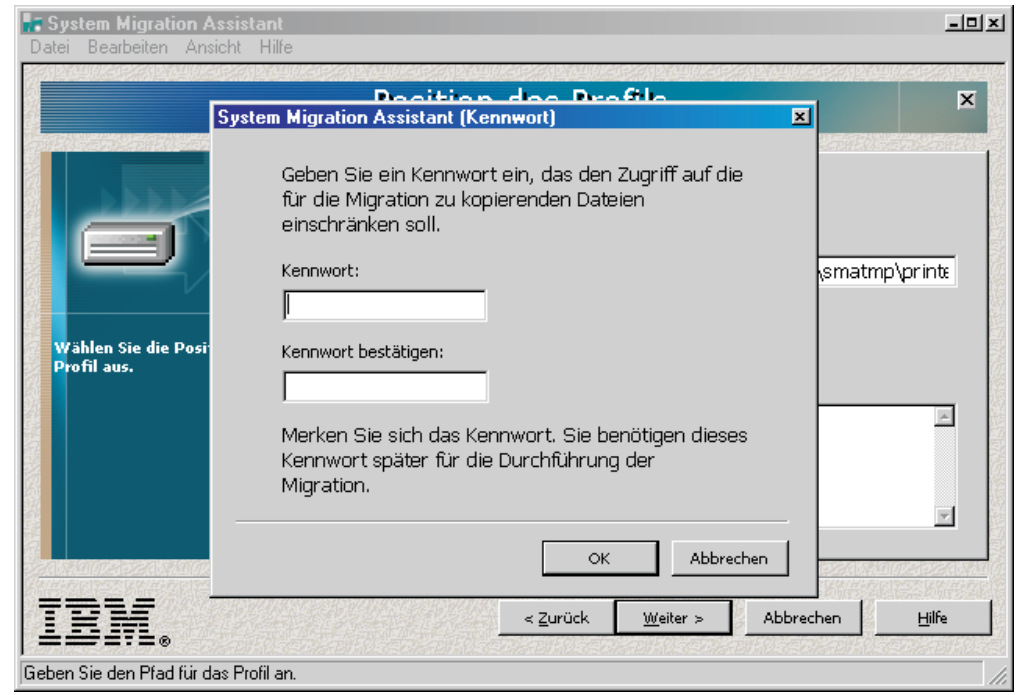

*Abbildung 39. Peer-to-Peer-Migration: Fenster "Kennwort"*

- 8. Konfigurieren Sie ein Kennwort für das Profil:
	- a. Geben Sie im Feld **Kennwort** ein Kennwort ein. Das Kennwort muss zwischen 6 und 16 Zeichen lang sein. Die erste und letzte Stelle des Kennworts müssen ein nicht numerisches Zeichen sein. Außerdem darf das Kennzeichen keine aufeinander folgenden identischen Zeichen enthalten.
	- b. Geben Sie im Feld **Kennwort bestätigen** das Kennwort erneut ein.
	- c. Klicken Sie auf **OK**.
- 9. Das Fenster "Peer-to-Peer-Migration" erscheint. Geben Sie im Feld **Profilname** einen Profilnamen ein (maximal 40 Zeichen). Fügen Sie dem Profilnamen keine Pfadangabe oder Sonderzeichen hinzu. Mit der Eingabe dieses Profilnamens auf dem Zielsystem ist die Peer-to-Peer-Verbindung fertig gestellt.

**Anmerkung:** Der Profilname, den Sie eingeben, muss eindeutig sein.

- 10. Klicken Sie auf **OK**. SMA fordert Sie auf, SMA auf der Zielmaschine zu starten und mit der Anwendungsphase zu beginnen.
- 11. Klicken Sie auf dem Quellensystem auf **OK**. Sie haben drei Minuten Zeit, um die Verbindung auf dem Zielsystem aufzubauen. Andernfalls stoppt SMA den Verbindungsaufbau.
- 12. Melden Sie sich mit demselben Konto, das Sie für die Anmeldung am Quellensystem verwendet haben, am Zielsystem an.
- 13. Klicken Sie auf dem Zielsystem auf **Start** → **Programme** → **IBM System Migration Assistant** → **System Migration Assistant**. Das Fenster "System Migration Assistant" erscheint.

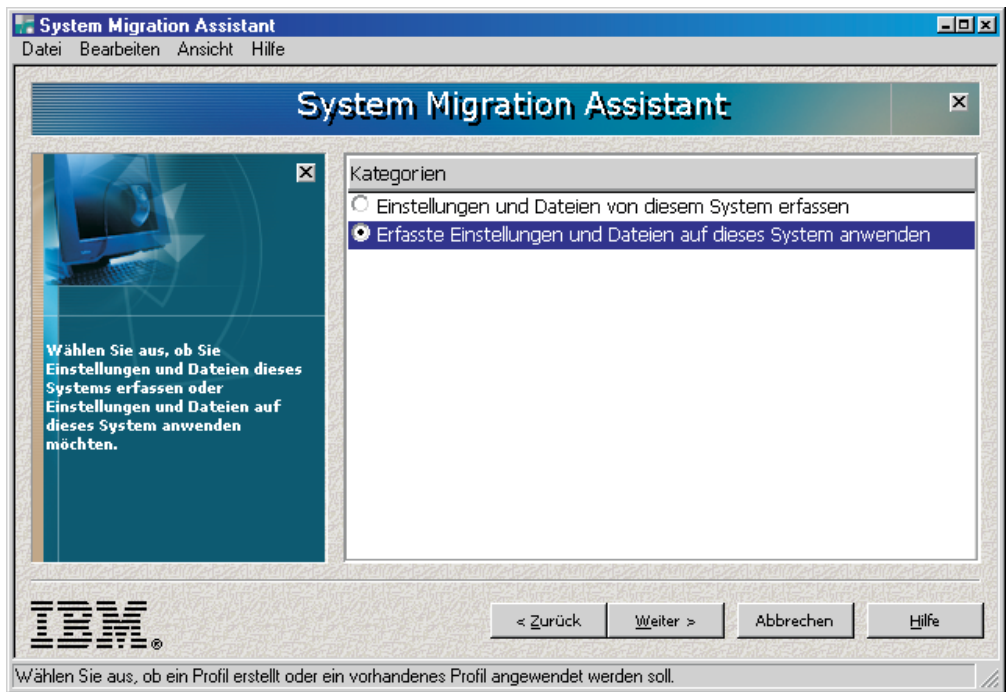

*Abbildung 40. Peer-to-Peer-Migration: Fenster "System Migration Assistant"*

- 14. Klicken Sie auf **Erfasste Einstellungen und Dateien auf dieses System anwenden** und anschließend auf **Weiter**. Das Fenster "Position des Profils" erscheint.
- 15. Wählen Sie das Markierungsfeld **Peer-to-Peer-Dateiübertragung** aus und klicken Sie anschließend auf **Weiter**. Das Fenster "Peer-to-Peer-Migration" erscheint.
- 16. Geben Sie im Feld **Profilname** den Namen des Profils ein, das Sie auf dem Quellensystem erstellt haben, und klicken Sie anschließend auf **OK**.
- 17. Auf dem Quellensystem erscheint ein Benachrichtigungsfenster, in dem Ihnen mitgeteilt wird, dass die Verbindung hergestellt wurde. Klicken Sie auf **OK**. Auf dem Zielsystem erscheint ein Benachrichtigungsfenster, in dem Ihnen mitgeteilt wird, dass die Verbindung hergestellt wurde.
- 18. Wenn Sie zum Starten der Peer-to-Peer-Migration aufgefordert werden, klicken Sie auf **Ja**. Auf dem Zielsystem erscheint das Fenster **Status des Kopiervorgangs**.

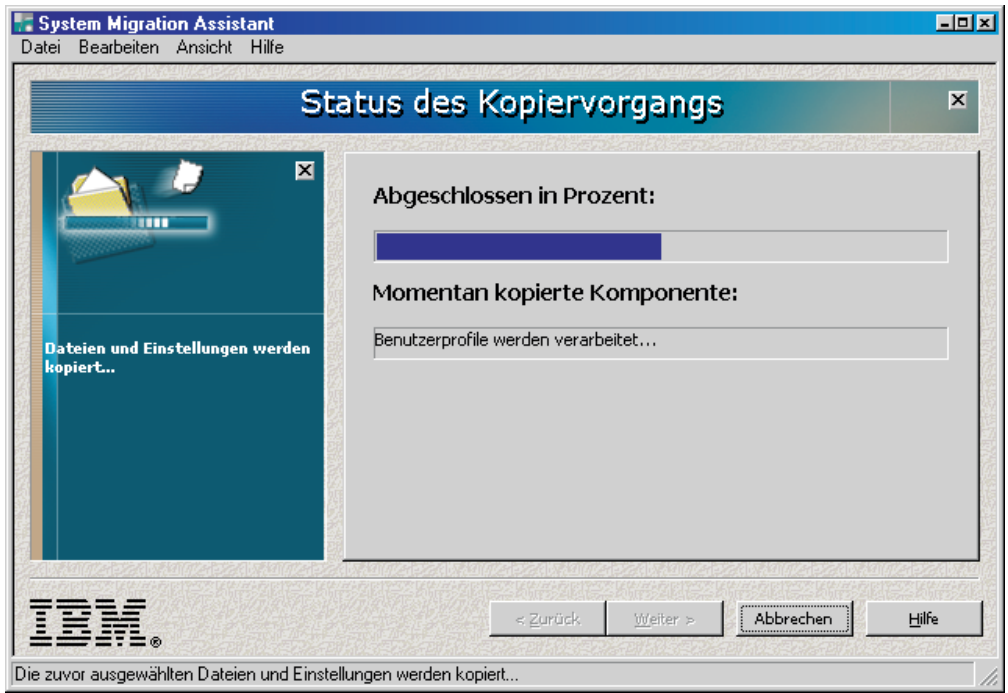

*Abbildung 41. Peer-to-Peer-Migration: Fenster "Status des Kopiervorgangs" auf dem Zielsystem*

SMA kopiert das auf dem Quellensystem erstellte Profil auf das Zielsystem und wendet dann das gespeicherte Profil an. Dieser Vorgang kann je nach Menge der zu migrierenden Einstellungen und Dateien einige Minuten dauern.

19. Nachdem das Profil angewendet wurde, erscheint auf dem Quellensystem das Fenster "Zusammenfassung der Migration". In der Zusammenfassung werden alle aufgetretenen Fehler und die Position der Protokolldatei aufgeführt.
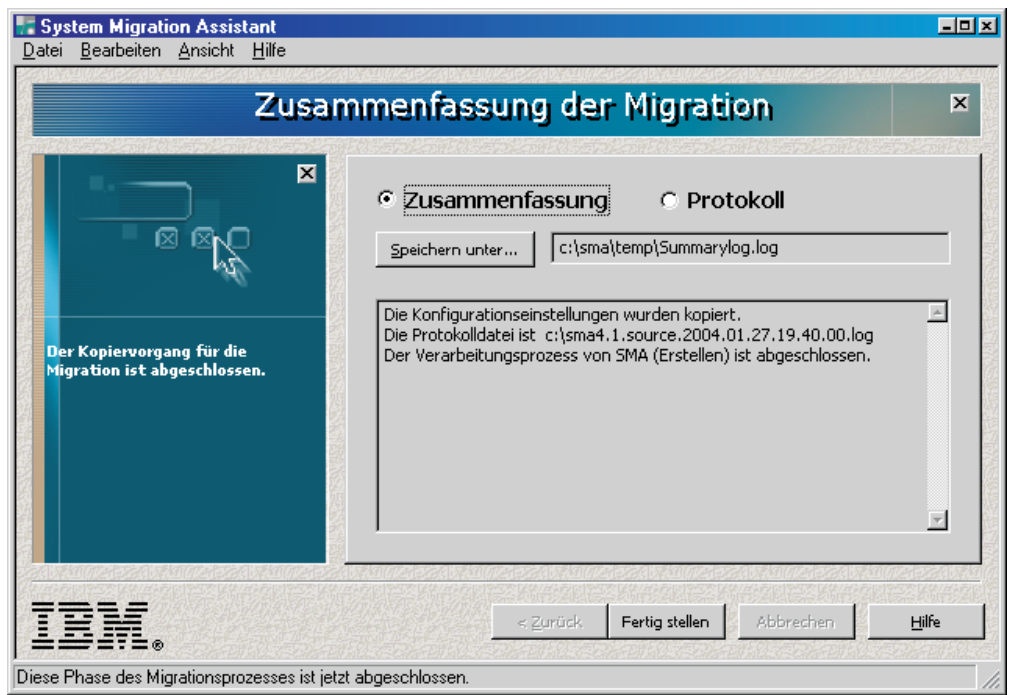

*Abbildung 42. Peer-to-Peer-Migration: Fenster "Zusammenfassung der Migration" auf dem Quellensystem*

- 20. Klicken Sie zum Anzeigen der Protokolldatei auf **Protokoll**. Die Protokolldatei wird im unteren Teilfenster angezeigt.
- 21. Gehen Sie wie folgt vor, wenn Sie die Zusammenfassung oder Protokolldatei an einer anderen Position speichern möchten:
	- a. Klicken Sie auf **Zusammenfassung** oder **Protokoll** und anschließend auf **Speichern unter...**. Das Fenster "Speichern unter" erscheint.
	- b. Navigieren Sie im Feld **Speichern unter** zu dem Verzeichnis, in dem Sie die Datei speichern möchten.
	- c. Geben Sie im Feld **Speichern unter** einen beschreibenden Namen für die Datei ein.
	- d. Klicken Sie auf **Speichern**.
- 22. Klicken Sie auf dem Quellensystem auf **Fertig stellen**.
- 23. Klicken Sie auf dem Zielsystem auf **Fertig stellen**.

### <span id="page-73-0"></span>**Eine Peer-to-Peer-Migration im Stapelbetrieb durchführen**

Wenn Sie eine Peer-to-Peer-Migration im Stapelbetrieb durchführen möchten, müssen Sie die Befehlsdatei editieren und die Einstellungen und Dateien angeben, die Sie migrieren möchten. Führen Sie anschließend auf dem Quellen- und auf dem Zielsystem in der Befehlszeile den Befehl **smabat** aus.

Gehen Sie zum Durchführen einer Peer-to-Peer-Migration wie folgt vor:

- 1. Erstellen Sie bei Bedarf eine Befehlsdatei. Nähere Informationen zum Erstellen einer [Befehlsdatei](#page-54-0) finden Sie im Abschnitt "Eine Befehlsdatei erstellen" auf Seite [45.](#page-54-0)
- 2. Öffnen Sie die Befehlsdatei in einem ASCII-Texteditor. Vergewissern Sie sich, dass der Abschnitt mit der Überschrift "Verschiedene Einstellungen" die folgende Zeichenfolge enthält:

using\_peer\_to\_peer\_migration = 1

- 3. Stellen Sie sicher, dass im Abschnitt mit der Überschrift "Profilname" der vollständig qualifizierte Name eines SMA-Profils angegeben ist. Nähere Informatio-nen zu den Variablen in der Befehlsdatei finden Sie im Abschnitt "Eine [Befehls](#page-54-0)datei [erstellen"](#page-54-0) auf Seite 45.
- 4. Speichern Sie die Befehlsdatei auf Quellen- und Zielsystem.
- 5. Beginnen Sie auf dem Zielsystem mit der Migration. Wechseln Sie dazu in das Verzeichnis, in dem SMA installiert ist, und geben Sie dann in einer Befehlszeile den folgenden Befehl ein. Schließen Sie die Befehlseingabe mit der Eingabetaste ab:

smabat /a /p2p "*Profildatei*"

*Profildatei* steht für den vollständig qualifizierten Pfad, Dateinamen und die Erweiterung des Profils.

SMA wird im Hintergrund gestartet und wartet auf die Übertragung des Profils.

6. Beginnen Sie auf dem Quellensystem mit der Migration. Wechseln Sie dazu in das Verzeichnis, in dem SMA installiert ist, und geben Sie dann in einer Befehlszeile den folgenden Befehl ein. Schließen Sie die Befehlseingabe mit der Eingabetaste ab:

smabat /c "*Befehlsdatei*"

*Befehlsdatei* steht für den vollständig qualifizierten Namen der Befehlsdatei. SMA wird auf dem Quellensystem gestartet, und die Peer-to-Peer-Migration beginnt.

Nähere Informationen zum Durchführen einer Migration im Stapelbetrieb finden Sie in Kapitel 4, "Eine Migration im Stapelbetrieb [durchführen",](#page-52-0) auf Seite 43.

# <span id="page-74-0"></span>**Kapitel 6. Weiterführende Themen zur Verwaltung**

Dieses Kapitel enthält Informationen zum Anpassen der grafischen Benutzerschnittstelle von SMA und zum Migrieren von zusätzlichen Anwendungseinstellungen.

### **Standardmigration anpassen**

Sie können den Standardmigrationsprozess einschließlich der Darstellung und Funktionsweise der grafischen Benutzerschnittstelle von SMA durch Editieren der Datei config.ini anpassen. Mit den erweiterten Verwaltungsfunktionen können Sie die folgenden Funktionen und Einstellungen ändern:

- SMA-Fenster, die angezeigt werden
- In der Erfassungsphase standardmäßig ausgewählte Einstellungen
- Während einer Migration immer oder nie ausgewählte Einstellungen

Wenn Sie SMA 4.1 im Standardverzeichnis installiert haben, finden Sie die Datei config.ini im Verzeichnis *d*:\Programme\IBM\SMA\. Hierbei steht *d* für den Laufwerkbuchstaben des Festplattenlaufwerks.

Die folgenden Punkte sind bezüglich der Datei config.ini zu beachten:

- v Für die Kennzeichnung von Kommentaren sind Semikola zu verwenden.
- v Beim Befehl **smabat** wird nicht zwischen Groß-/Kleinschreibung unterschieden.

## **Globale Optionen**

Die folgende Tabelle enthält Informationen zu den Einstellungen der globalen Optionen.

| Variable                                           | Werte                                                                                                    | <b>Effekt</b>                                                                                                    |
|----------------------------------------------------|----------------------------------------------------------------------------------------------------|----------------------------------------------------------------------------------------------------|
| Configuration_File_Show_<br>Configuration_Messages | Yes oder No                                                                                                    | Gibt an, ob SMA während der Interpretation der<br>Datei config.ini Fehlernachrichten anzeigen soll.<br>Der Standardwert dieser Variablen ist No.                                                                       |
| Window_Background_Image_Name                       | Der vollständig qualifizierte<br>Name einer BMP-Datei.                                                                                             | Gibt das Bitmap an, das als Fensterhintergrund<br>verwendet werden soll. Standardmäßig wird ein<br>Sandmuster verwendet. Das Bild wird gekachelt,<br>wenn es kleiner als das SMA-Fenster ist.                          |
| Temp_File_Location                                 | Der vollständig qualifizierte<br>Name eines Verzeichnisses.<br>Dies kann auch ein freige-<br>gebenes Verzeichnis auf<br>einem anderen System sein. | Gibt das temporäre Verzeichnis von SMA an. In<br>diesem Verzeichnis legt SMA Dateien ab, die<br>während der Verarbeitung komprimiert und<br>dekomprimiert werden müssen. Das Standard-<br>verzeichnis ist c:\sma\temp. |
|                                                    |                                                                                                    | Beispielsweise schreibt                                                                                                    |
|                                                    |                                                                                                    | Temp File Location = %systemdrive%\%username%                                                                                                    |
|                                                    |                                                                                                    | die temporären Dateien in ein Verzeichnis, das<br>denselben Namen hat wie der Benutzer.                                                                                                    |
| Log File Location                                  | Der vollständig qualifizierte<br>Name eines Verzeichnisses.<br>Dies kann auch ein freige-<br>gebenes Verzeichnis auf<br>einem anderen System sein. | Gibt das Verzeichnis an, in dem die Protokolldatei<br>gespeichert wird. Das Standardverzeichnis ist c:.                                                                                                    |

*Tabelle 5. Datei config.ini: Einstellungen der globalen Optionen*

<span id="page-75-0"></span>*Tabelle 5. Datei config.ini: Einstellungen der globalen Optionen (Forts.)*

| Variable                 | Werte                                          | <b>Effekt</b>                                                                                                    |
|--------------------------|------------------------------------------------|----------------------------------------------------------------------------------------------------|
| Command File             | Ein vollständig qualifizierter<br>Dateiname.   | Gibt Namen und Pfad der Befehlsdatei an.<br>Die Standardeinstellung ist<br>C:\CommandFile\Commands.txt.                                                                                                    |
| Just_Create_Command_File | Yes oder No                                    | Gibt an, ob ein Profil erstellt wird. Setzen Sie<br>Just_Create_Command_File auf Yes, wenn Sie<br>eine Befehlsdateischablone generieren möchten,<br>ohne ein Profil zu erstellen.                                                                                                    |
| <b>Exclude Drives</b>    | Ein Laufwerkbuchstabe.                         | Gibt die Plattenlaufwerke an, die SMA in der<br>Erfassungsphase nicht scannen soll. SMA igno-<br>riert diese Variable in der Anwendungsphase.                                                                                                    |
| Overwrite Existing Files | Yes oder No                                    | Gibt an, ob vorhandene Dateien beim Anwenden<br>eines Profils überschrieben werden sollen. Setzen<br>Sie Overwrite_Existing_Files auf Yes oder definie-<br>ren Sie die Variable nicht, wenn vorhandene<br>Dateien überschrieben werden sollen. Standard-<br>mäßig ist die Variable Overwrite_Existing_Files<br>nicht definiert. |
| Default_Profile_Path     | Ein vollständig qualifiziertes<br>Verzeichnis. | Gibt das Standardverzeichnis für SMA-Profile an.                                                                                                    |
| Verbose_Logging          | Yes oder No                                    | Gibt an, ob SMA erweiterte Protokolldaten in die<br>Protokolldateien schreiben soll.                                                                                                    |
| Enable_4GFat32_warning   | Yes oder No                                    | Setzen Sie Enable_4GFat32_warning auf Yes,<br>wenn Benutzer gewarnt werden sollen, falls ein<br>Profil aufgrund seiner Größe von mehr als 4 GB<br>nicht auf eine FAT32-Partition geschrieben wer-<br>den kann.                                                                                                    |

# **Eingangsseite**

Die folgende Tabelle enthält Informationen über die Einstellungen für Eingangsseiten. Diese Einstellungen steuern die Eingangsanzeige, die beim Starten von SMA erscheint.

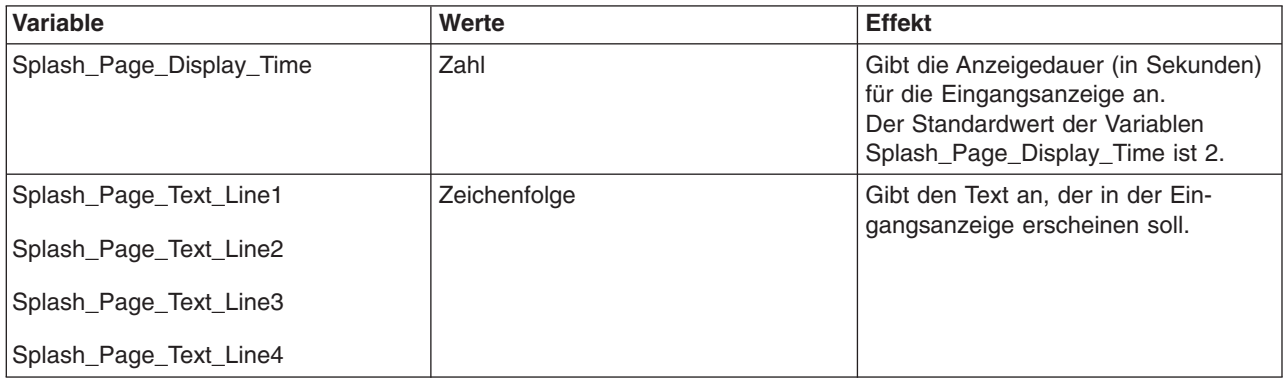

### <span id="page-76-0"></span>**Generische Seitenoptionen**

Die folgende Tabelle enthält Informationen zu den generischen Seitenoptionen. Diese Optionen gelten für alle SMA-Fenster. *BestimmteSeite* ist eine der folgenden Variablen:

- Desktop
- Applications
- Network
- Edit\_Network
- Selection

*Tabelle 6. Datei config.ini: Generische Seitenoptionen*

| Variable                                                | Wert            | <b>Effekt</b>                                                                       |
|---------------------------------------------------------|-----------------|-------------------------------------------------------------------------------------|
| <b>BestimmteSeite_Page_Title</b>                        | Zeichenfolge    | Gibt einen alternativen Titel<br>für ein Fenster an.                                |
| BestimmteSeite_Page_Banner_Text                         | Zeichenfolge    | Gibt ein Banner für die Seite<br>an.                                                |
| <b>BestimmteSeite_Page_Banner_Font</b>                  | Schriftart      | Gibt eine alternative Schrift-<br>art für das Seiten-Banner an.                     |
| <b>BestimmteSeite_Page_Banner_Text_Foreground_Color</b> | <b>RGB-Wert</b> | Gibt eine alternative Farbe<br>für das Seiten-Banner an.                            |
| <b>BestimmteSeite_Page_Banner_Text_Shadow_Color</b>     | <b>RGB-Wert</b> | Gibt eine alternative Farbe<br>für den Textschatten im Ban-<br>ner an.              |
| <b>BestimmteSeite</b> Page Guidance Text                | Zeichenfolge    | Gibt einen alternativen Text<br>für die linke Anzeige an.                           |
| <b>BestimmteSeite_Page_Guidance_Font</b>                | Schriftart      | Gibt eine alternative Schrift-<br>art für den Text in der linken<br>Anzeige an.     |
| BestimmteSeite_Page_Guidance_Text_Font_Size             | Schriftgröße    | Gibt eine alternative Schrift-<br>größe für den Text in der lin-<br>ken Anzeige an. |
| <b>BestimmteSeite_Page_Guidance_Text_Color</b>          | <b>RGB-Wert</b> | Gibt eine alternative Farbe<br>für den Text in der linken<br>Anzeige an.            |
| <b>BestimmteSeite</b> Page Status Bar Text              | Zeichenfolge    | Gibt einen alternativen Text<br>für die Statusleiste an.                            |

### **Choice-Optionen**

Dieser Abschnitt enthält Informationen zu den Variablen, die die folgende Zeichenfolge enthalten:

\_Choice

Sie finden diese Variablen in den Abschnitten "Startseite" "Optionen" "Desktop" und "Netzwerk" der Datei config.ini. Diese Variablen steuern, ob die Radioknöpfe und Markierungsfelder angezeigt oder verdeckt, aktiv oder abgeblendet oder standardmäßig ausgewählt sind.

#### <span id="page-77-0"></span>**Werte**

Die gültigen Werte für diese Variablen sind: *Anzeigestatus\_der\_Option*, *Aktivstatus\_der\_Option*, *Auswahlstatus\_der\_Option*

#### Erläuterung:

- *Anzeigestatus\_der\_Option* steht für einen der folgenden Werte:
	- HIDE: Radioknopf oder Markierungsfeld verdecken
	- DISPLAY: Radioknopf oder Markierungsfeld anzeigen
- Aktivstatus\_der\_Option steht für einen der folgenden Werte:
	- ENABLED: Gibt an, dass der Radioknopf oder das Markierungsfeld aktiv ist.
	- DISABLED: Gibt an, dass der Radioknopf oder das Markierungsfeld abgeblendet ist.

SMA ignoriert diese Variable, wenn der *Anzeigestatus\_der\_Option* auf HIDE gesetzt ist.

- v *Auswahlstatus\_der\_Option* steht für einen der folgenden Werte:
	- CHECKED: Gibt an, dass der Radioknopf oder das Markierungsfeld standardmäßig ausgewählt ist.
	- UNCHECKED: Gibt an, dass der Radioknopf oder das Markierungsfeld standardmäßig abgewählt ist.

#### **Beispiele**

Sehen Sie sich die folgenden Beispiele an:

v In diesem Beispiel wird das Markierungsfeld **Farben** auf der Seite "Desktop-Einstellungen" angezeigt und ist automatisch ausgewählt. Der Benutzer kann das Markierungsfeld nicht abwählen. Die Farbeinstellungen werden von SMA immer erfasst.

Desktop\_Page\_Choice\_Colors = Display, Disabled, Checked

v In diesem Beispiel wird das Markierungsfeld **Dateien und Ordner** auf der Seite "Migrationsoptionen" angezeigt und ist abgewählt. Der Benutzer kann das Markierungsfeld jedoch nicht auswählen.

Options Page Choice Files = Display, Disabled, Unchecked

v In diesem Beispiel wird das Markierungsfeld **Task-Leiste** nicht auf der Seite "Desktop-Einstellungen" angezeigt. Die Einstellungen für die Task-Leiste sind jedoch automatisch ausgewählt und werden erfasst.

Desktop Page Choice Task Bar= Hide, Checked

v In diesem Beispiel wird das Markierungsfeld **Drucker** auf der Seite "Optionen" nicht angezeigt. Es ist jedoch automatisch ausgewählt und wird erfasst. Options Page Choice Printers = Hide, Checked

### **Optionen für Fensteranzeige**

Die Abschnitte "Desktop", "Anwendungen" und "Netzwerk" enthalten jeder die folgende Variable:

*BestimmteSeite*Page\_Show\_Page

*BestimmteSeite* steht für einen der folgenden Werte: Desktop, Applications oder Network. Setzen Sie diese Variable auf ″No″, wenn das Fenster bei der Ausführung von SMA nicht geöffnet werden soll. Andernfalls setzen Sie die Variable auf ″Yes″ oder definieren sie nicht. Wenn ein Fenster nicht angezeigt wird, erfasst SMA alle in der Datei config.ini angegebenen Einstellungen oder wendet diese an.

## <span id="page-78-0"></span>**Weitere Optionen**

Die folgende Tabelle enthält Informationen zu weiteren Variablen in der Datei config.ini.

*Tabelle 7. Datei config.ini: Weitere Optionen*

| Variable                               | Wert               | <b>Effekt</b>                                                                                                    |
|----------------------------------------|--------------------|----------------------------------------------------------------------------------------------------|
| Applications_Page_Show_Registry_Button | Yes oder No        | Gibt an, ob die Schaltfläche "Registrierung" im<br>Fenster "Anwendungseinstellungen" angezeigt<br>wird. Der Standardwert dieser Variablen ist<br>No.                                                                            |
| Selection Page File Quota              | Zahl (MB)          | Gibt die maximale Menge nicht komprimierter<br>Daten (in MB) an, die erfasst werden können.                                                                                                    |
| Selection Page File Warning Message    | Zeichenfolge       | Gibt eine alternative Warnung an, die ange-<br>zeigt wird, wenn Benutzer Dateien mit<br>bestimmten Erweiterungen erfassen möchten.                                                                                              |
| Selection Page Warning Extensions      | Dateierweiterungen | Gibt die Dateierweiterungen an, die die Aus-<br>gabe einer Warnung auslösen, wenn sich ein<br>Benutzer für die Migration von Dateien mit die-<br>sen Erweiterungen entscheidet.<br>Sie müssen jede Erweiterung in einer eigenen |
|                                        |                    | Zeile angeben. Beispiel:                                                                                                    |
|                                        |                    | [Selection Page Warning Extensions Start]<br>exe<br>com<br>d11<br>[Selection Page Warning Extensions End]                                                                                                    |

### **Registrierungseinstellungen migrieren**

**Achtung:** Gehen Sie beim Migrieren von Registrierungseinstellungen äußerst vorsichtig vor. Die Migration falscher Registrierungseinstellungen kann dazu führen, dass das Betriebssystem nicht funktioniert. Machen Sie sich vor dem Migrieren eingehend mit der Registrierungsdatenbank vertraut.

Zum Erfassen und Anwenden der Registrierungseinstellungen können Sie die grafische Benutzerschnittstelle von SMA oder den Stapelbetrieb verwenden.

### **Registrierungseinstellungen unter Verwendung der grafischen Benutzerschnittstelle migrieren**

Gehen Sie zum Migrieren der Registrierungseinstellungen wie folgt vor:

- 1. Öffnen Sie in einem ASCII-Texteditor die Datei config.ini.
- 2. Ändern Sie den Abschnitt "Anwendungen" so, dass er die folgende Zeichenfolge enthält:

Applications\_Page\_Show\_Registry\_Button = Yes

- 3. Starten Sie SMA. Folgen Sie den am Bildschirm angezeigten Anweisungen so lange, bis das Fenster "Anwendungseinstellungen" erscheint.
- 4. Klicken Sie auf **Registrierung**. Das Fenster "System Migration Assistant (Auswahlfenster für Registrierung)" erscheint.

<span id="page-79-0"></span>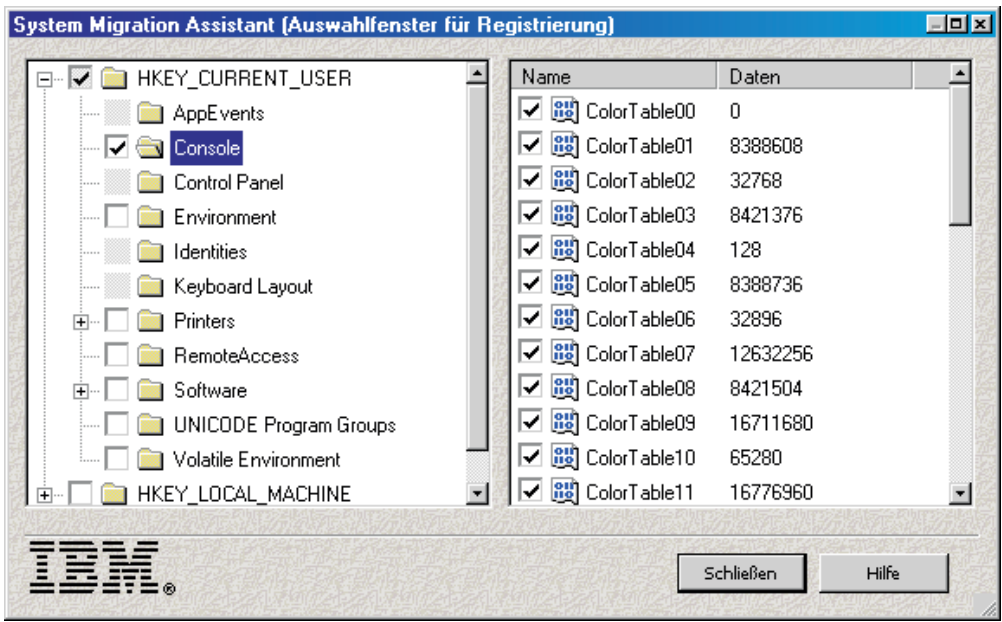

*Abbildung 43. Fenster "System Migration Assistant (Auswahlfenster für Registrierung)"*

- 5. Wählen Sie die Registrierungsschlüssel aus, die Sie migrieren möchten. Sie können Teilschlüssel von HKEY\_CURRENT\_USER und HKEY\_LOCALMACHINE\SOFTWARE auswählen. Registrierungseinstellungen für Hardware können nicht migriert werden.
- 6. Bearbeiten Sie die verbleibenden SMA-Fenster und speichern Sie anschließend das Profil.
- 7. Beginnen Sie mit der Anwendungsphase auf der Zielmaschine. Wenn das Fenster "Anwendungseinstellungen" erscheint, sehen Sie, dass das Markierungsfeld **Ausgewählte Registrierungseinträge migrieren** ausgewählt ist.
- 8. Bearbeiten Sie die verbleibenden Anzeigen des Assistenten und wenden Sie dann das Profil an.

### **Registrierungseinstellungen im Stapelbetrieb migrieren**

Gehen Sie zum Migrieren der Registrierungseinstellungen wie folgt vor:

- 1. Öffnen Sie die Befehlsdatei in einem ASCII-Texteditor.
- 2. Ändern Sie den Abschnitt "Registrierung" so, dass er den folgenden Befehl enthält:

```
[registry_start]
Teilstruktur,"Schlüsselname","Wert"
[registry_end]
```
Erläuterung:

- v *Teilstruktur* steht für HKLM oder HKCU.
- v *Schlüsselname* steht für den Namen des Schlüssels.
- v *Wert* ist ein optionaler Befehl, der den zu migrierenden Registrierungswert angibt.

Wenn der *Schlüsselname* oder der *Wert* Leerzeichen enthält, werden sie nicht ignoriert.

3. Führen Sie die Erfassung durch.

### <span id="page-80-0"></span>**Zusätzliche Anwendungseinstellungen migrieren**

**Anmerkung:** Wenn Sie angepasste Anwendungsdateien erstellen möchten, müssen Sie mit der Anwendung eingehend vertraut sein. Dazu gehören auch die Speicherpositionen der angepassten Einstellungen.

SMA ist standardmäßig so vorkonfiguriert, dass Einstellungen für mehrere Anwendungen migriert werden. Eine Liste der von SMA unterstützten Anwendungen finden Sie im Anhang A, "Für die Migration verfügbare [Anwendungseinstellungen",](#page-90-0) auf [Seite](#page-90-0) 81. Außerdem können Sie eine angepasste Anwendungsdatei erstellen, um Einstellungen für zusätzliche Anwendungen zu migrieren.

Geben Sie dieser Datei den Namen *Anwendung*.smaapp und speichern Sie sie im Verzeichnis *d*:\Programme\IBM\SMA\Apps. Hierbei steht *Anwendung* für den Namen der Anwendung und *d* für den Laufwerkbuchstaben des Festplattenlaufwerks.

Zur Unterstützung einer neuen Anwendung können Sie eine vorhandene Anwendungsdatei kopieren und die erforderlichen Änderungen vornehmen. Microsoft\_ Access.smaapp ist beispielsweise eine vorhandene Anwendungsdatei.

Die folgenden Punkte sind bezüglich der Anwendungsdateien zu beachten:

- v Für die Kennzeichnung von Kommentaren müssen Semikola verwendet werden.
- Jeder Befehl muss in einem eigenen Abschnitt beschrieben werden.
- Jeder Abschnitt beginnt mit einem in eckige Klammern eingeschlossenen Befehl, z. B. [General] oder [App\_Info.IE]. Jeder Abschnitt kann ein oder mehrere Felder enthalten. Jedes Feld muss jedoch in einer eigenen Zeile stehen.
- Wenn die Anwendungsdatei Syntaxfehler enthält, setzt SMA die Operation fort und schreibt die Fehler in die Protokolldatei.

#### Die folgende Tabelle enthält Informationen zu Anwendungsdateien:

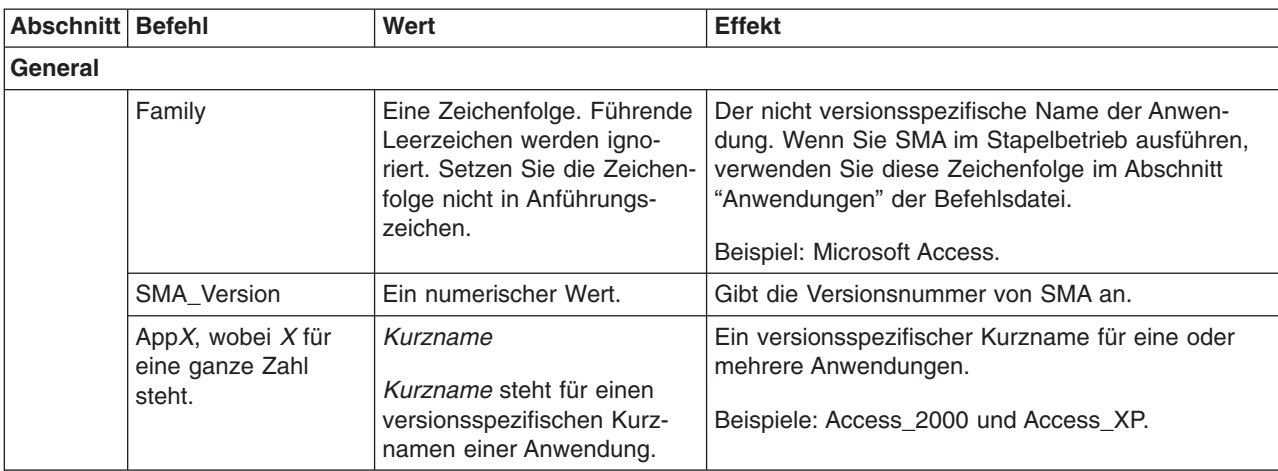

#### **App\_Info.***Kurzname*

*Kurzname* steht für den Kurznamen einer Anwendung, die Sie im Abschnitt "General" angegeben haben.

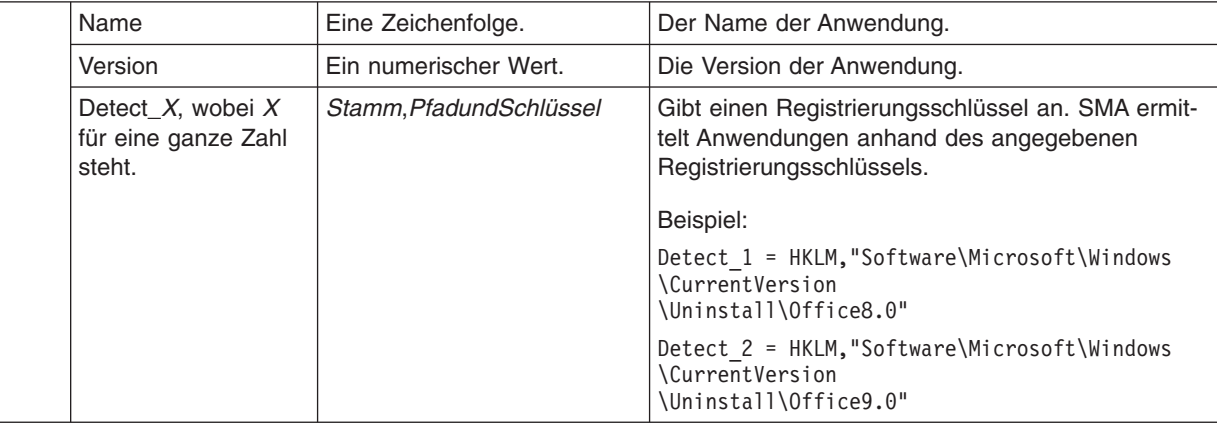

#### **Install\_Directories.***Kurzname*

*Kurzname* steht für den Kurznamen einer Anwendung, die Sie im Abschnitt "General" angegeben haben.

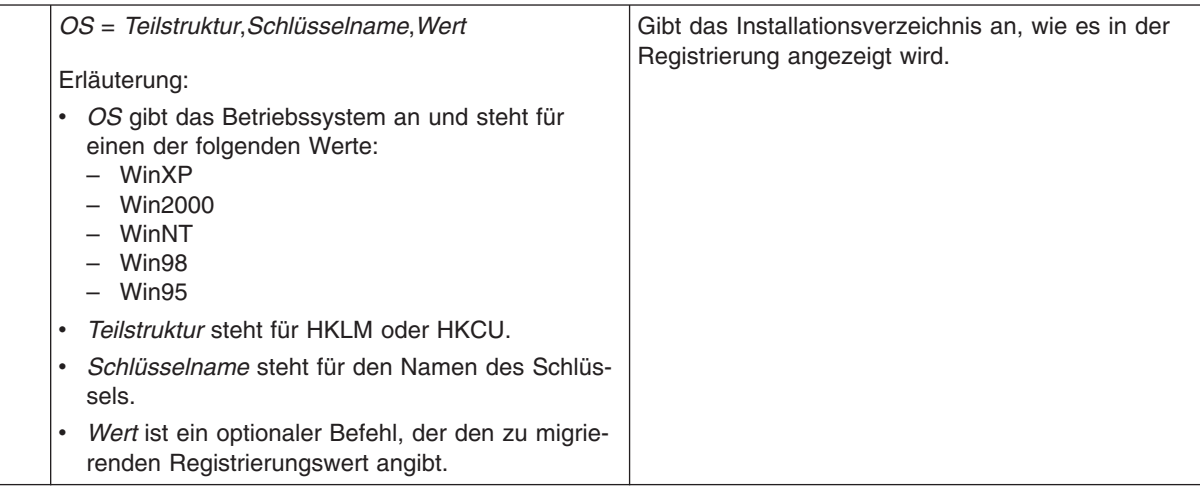

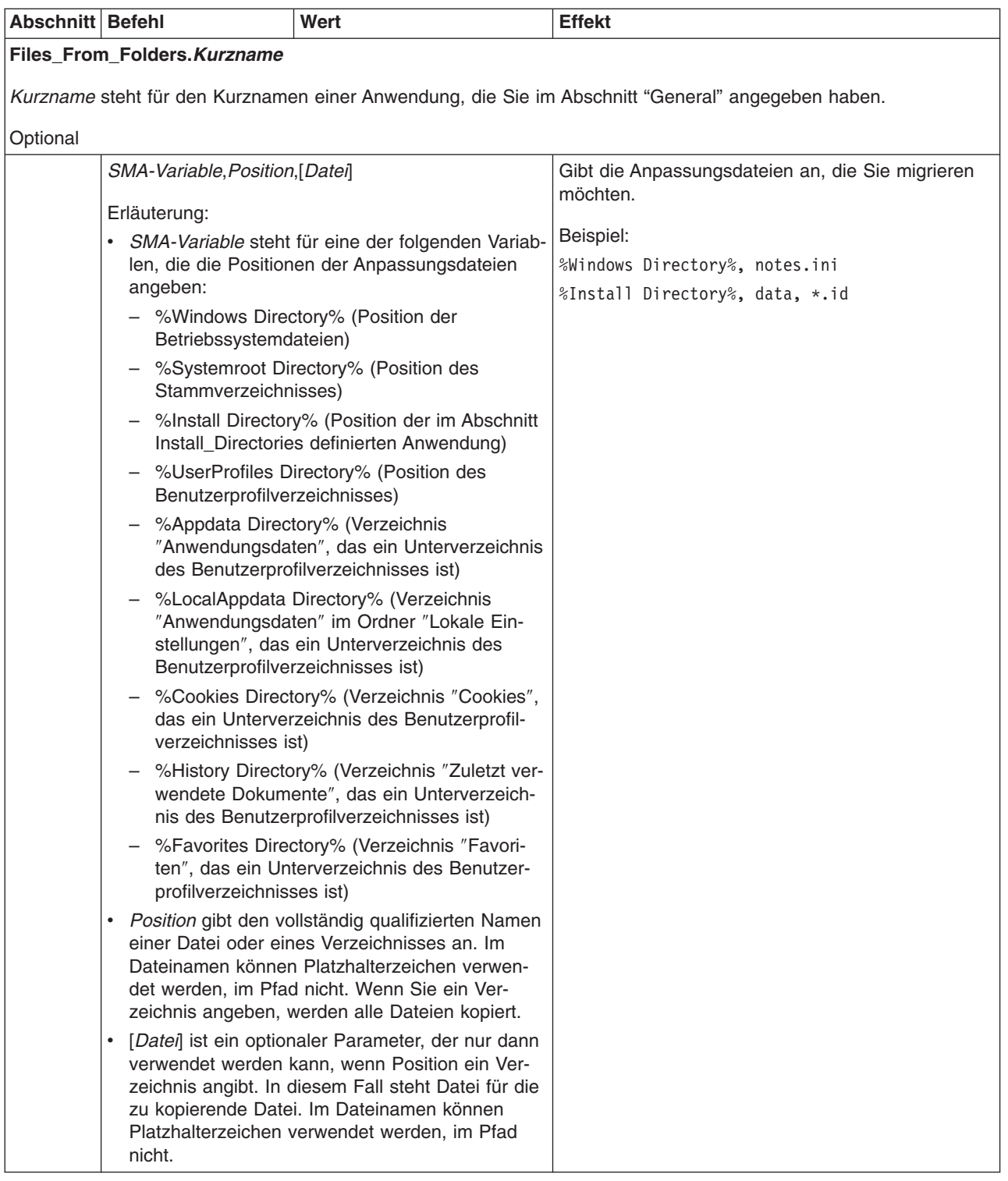

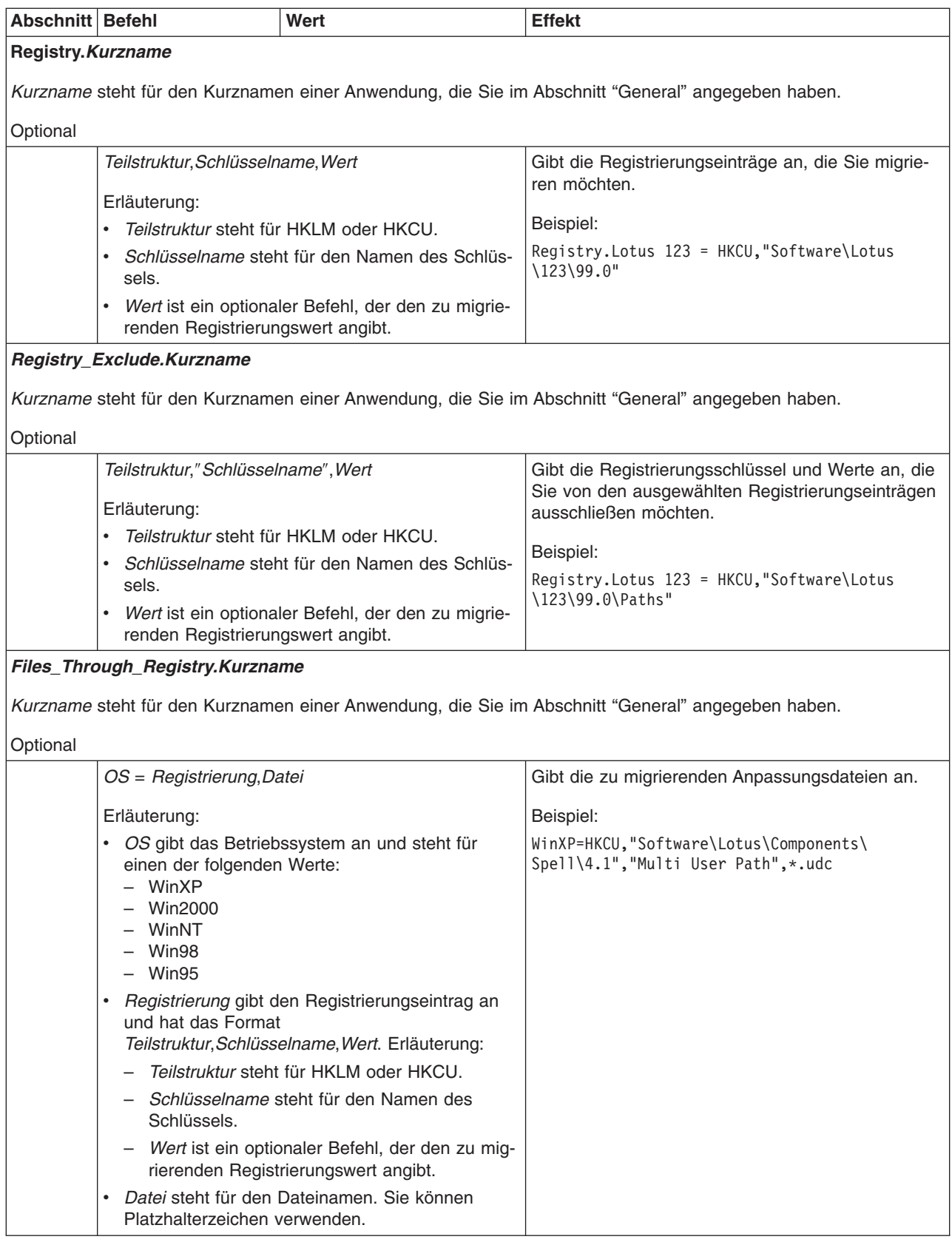

### <span id="page-84-0"></span>**Eine Anwendungsdatei erstellen**

Sie müssen die Anwendungen sorgfältig testen, um festzustellen, welche Anwendungseinstellungen für angepasste Anwendungsdateien migriert werden müssen.

Gehen Sie wie folgt vor, um eine Anwendungsdatei zu erstellen:

- 1. Öffnen Sie in einem ASCII-Texteditor eine vorhandene SMAAPP-Datei. Wenn Sie SMA im Standardverzeichnis installiert haben, befinden sich die SMAAPP-Dateien im Verzeichnis *d*:\Programme\IBM\SMA\Apps. Hierbei steht *d* für den Laufwerkbuchstaben des Festplattenlaufwerks.
- 2. Ändern Sie diese SMAAPP-Datei für die Anwendung und Anwendungseinstellungen, die Sie migrieren möchten.
- 3. Ändern Sie die Informationen im Abschnitt "General".
- 4. Ändern Sie die Befehle ″Name″ und ″Version″ im Abschnitt ″App\_Info.*Kurzname*″.
- 5. Ermitteln Sie die Registrierungsschlüssel, die migriert werden müssen:
	- a. Klicken Sie auf **Start → Ausführen**. Das Fenster "Ausführen" erscheint. Geben Sie im Feld **Öffnen** regedit ein und klicken Sie anschließend auf **OK**. Das Fenster "Registrierungs-Editor" erscheint.

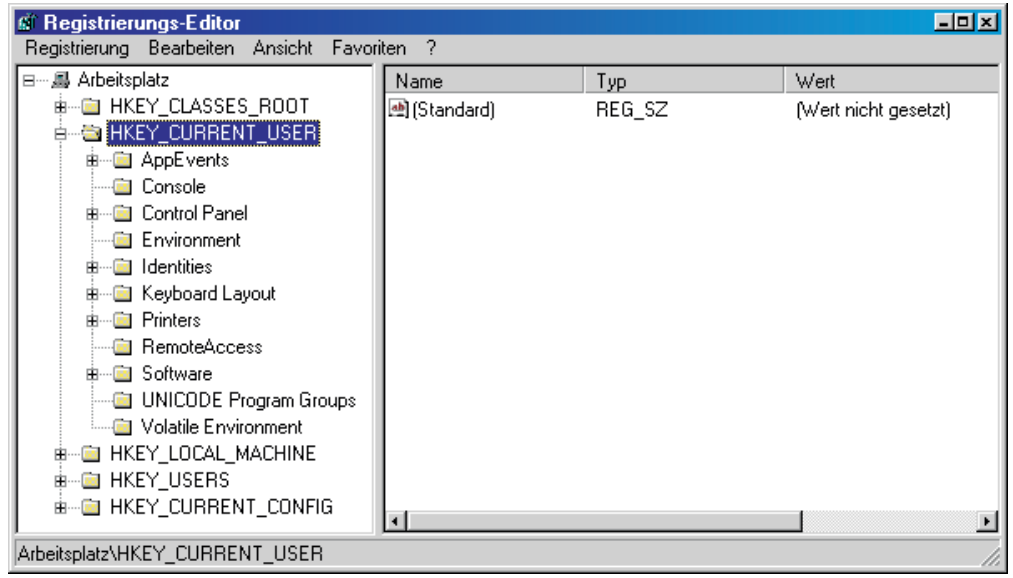

*Abbildung 44. Fenster "Registrierungs-Editor"*

- b. Erweitern Sie im linken Teilfenster den Knoten **HKEY\_LOCAL\_MACHINE**.
- c. Erweitern Sie den Knoten **Software**.
- d. Erweitern Sie den lieferantenspezifischen Knoten, z. B. **Adobe**.
- e. Navigieren Sie weiter zum Registrierungsschlüssel für die Anwendung. In diesem Beispiel ist der Registrierungsschlüssel SOFTWARE\Adobe\Acrobat Reader\5.0.

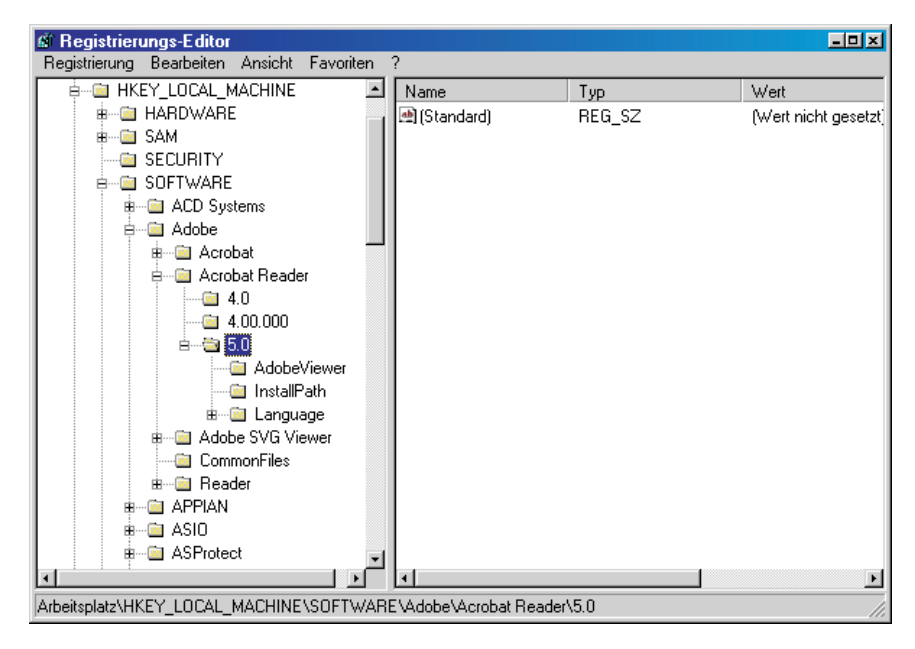

*Abbildung 45. Fenster "Registrierungs-Editor": Registrierungsschlüssel suchen*

f. Setzen Sie den Wert des Feldes **Detect\_***X*. Für dieses Beispiel geben Sie den folgenden Befehl ein:

Detect 1=HKLM, "SOFTWARE\Adobe\Acrobat Reader\5.0"

- 6. Ändern Sie die Befehle ″Name″ und ″Version″ im Abschnitt ″Install\_Directories- .*Kurzname*″.
- 7. Bestimmen Sie den Pfad der Installationsverzeichnisse für die Anwendung.
	- a. Navigieren Sie im Fenster "Registrierungs-Editor" zum Knoten HKLM\SOFTWARE\Microsoft\Windows\CurrentVersion.
	- b. Erweitern Sie den Knoten und suchen Sie das Verzeichnis der Anwendung, für die Sie diese Anwendungsdatei schreiben. In diesem Beispiel ist es AcroRd32.exe.

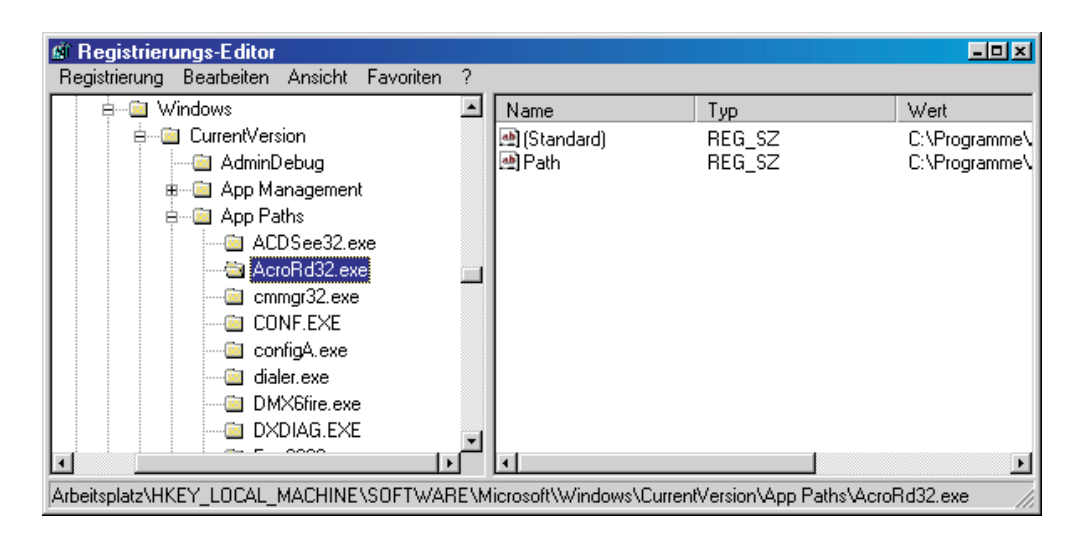

*Abbildung 46. Fenster "Registrierungs-Editor": Installationspfad suchen*

c. Fügen Sie dem Abschnitt ″Install\_Directories.Kurzname″ der Anwendungsdatei den entsprechenden Befehl hinzu. Für dieses Beispiel geben Sie den folgenden Befehl ein:

Win2000=HKLM,"Software\Microsoft\Windows\CurrentVersion\ App Paths\AcroRd32.exe

#### **Anmerkung:** Falls Sie im Verzeichnis

HKLM\Software\Microsoft\Windows\CurrentVersion\AppPaths kein anwendungsspezifisches Verzeichnis finden, müssen Sie in der Baumstruktur HKLM\Software an anderer Stelle ein Verzeichnis suchen, das den Installationspfad enthält. Verwenden Sie diesen Schlüssel dann im Abschnitt ″Install\_Directories.Kurzname″.

- 8. Geben Sie im Abschnitt "Files\_From Folders" die zu migrierenden Anpassungsdateien an.
	- a. Da zahlreiche Anwendungen standardmäßig Dateien im Unterverzeichnis "Dokumente und Einstellungen" speichern, durchsuchen Sie das Verzeichnis ″Anwendungsdaten″ nach Verzeichnissen, die zur Anwendung gehören. Wenn ein solches Verzeichnis vorhanden ist, können Sie das Verzeichnis und die Dateien mit dem folgenden Befehl migrieren:

[Install\_Directories.*Kurzname*] %,*Position*,*Datei*

*Position* steht für den vollständig qualifizierten Namen der Datei oder des Verzeichnisses. *Datei* ist ein optionaler Parameter, der nur verwendet werden kann, wenn *Position* ein Verzeichnis angibt.

Für das Beispiel mit Adobe Reader befinden sich die Anpassungsdateien im Verzeichnis ″Preferences″.

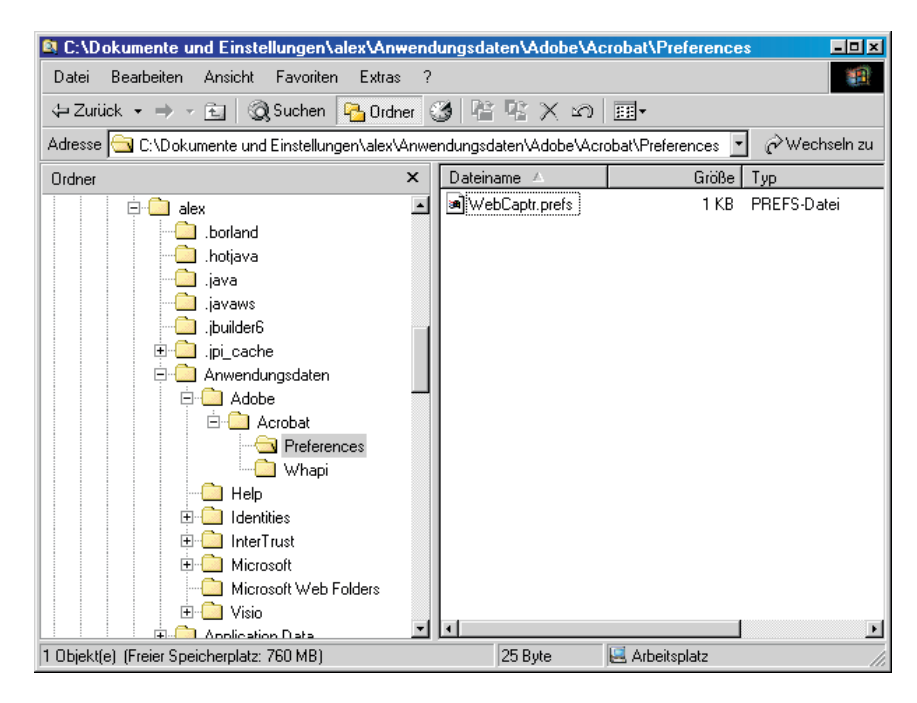

*Abbildung 47. Anpassungsdateien unterhalb des Verzeichnisses "Dokumente und Einstellungen"*

- b. Suchen Sie alle zugehörigen Verzeichnisse für persönliche Einstellungen, die dort gespeichert sein könnten.
- c. Übeprüfen Sie das Verzeichnis "Lokale Einstellungen".
- 9. Bestimmen Sie die zu migrierenden Registrierungseinträge. Diese befinden sich unter HKCU (HKEY\_CURRENT\_USER). Fügen Sie dem Abschnitt ″Registry.*Kurzname*″ der Anwendungsdatei die entsprechenden Befehle hinzu.
- 10. Speichern Sie die SMAAPP-Datei im Verzeichnis *d*:\Programme\IBM\SMA\Apps. Hierbei steht *d* für den Laufwerkbuchstaben des Festplattenlaufwerks.
- 11. Testen Sie die neue Anwendungsdatei.

### <span id="page-88-0"></span>**Beispiel einer Anwendungsdatei für Microsoft Access**

Dieser Abschnitt zeigt eine Anwendungsdatei für Microsoft Access.

```
[General]
Family= Microsoft Access
SMA Version= 3.1
APP<sub>1</sub>= Access 2000
APP2= Access_XP
;----------------------------------------------------------------------------
[App_Info.Access_2000]
Name= Microsoft Office 2000
Version = 9.0Detect 1 = HKLM, "Software\Microsoft\Office\9.0\Access"
[Install_Directories.Access_2000]
Win2000=HKLM, "Software\Microsoft\Office\9.0\Access\InstallRoot", "Path"
WinXP=HKLM, "Software\Microsoft\Office\9.0\Access\InstallRoot", "Path"
WinNT=HKLM, "Software\Microsoft\Office\9.0\Access\InstallRoot", "Path"
Win98=HKLM, "Software\Microsoft\Office\9.0\Access\InstallRoot", "Path"
WinME=HKLM, "Software\Microsoft\Office\9.0\Access\InstallRoot", "Path"
Win95=HKLM, "Software\Microsoft\Office\9.0\Access\InstallRoot", "Path"
[Files_From_Folders.Access_2000]
%AppData Directory%, Microsoft\Office\Recent
[Registry.Access_2000]
HKCU, "Software\Microsoft\Office\9.0\Common\Toolbars"
HKCU, "Software\Microsoft\Office\9.0\Access"
[TargetBatchProcessing.Access_2000]
;-------------------------------------------------------------------------
[App_Info.Access_XP]
Name= Microsoft Office XP
Version = 10.0Detect 1 = HKLM, "SOFTWARE\Microsoft\Office\10.0\Access"
[Install_Directories.Access_XP]
Win2000=HKLM, "SOFTWARE\Microsoft\Office\10.0\Access\InstallRoot", "Path"
WinXP=HKLM, "SOFTWARE\Microsoft\Office\10.0\Access\InstallRoot", "Path"
WinNT=HKLM, "SOFTWARE\Microsoft\Office\10.0\Access\InstallRoot", "Path"
Win98=HKLM, "SOFTWARE\Microsoft\Office\10.0\Access\InstallRoot", "Path"
WinME=HKLM, "SOFTWARE\Microsoft\Office\10.0\Access\InstallRoot", "Path"
Win95=HKLM, "SOFTWARE\Microsoft\Office\10.0\Access\InstallRoot", "Path"
[Files_From_Folders.Access_XP]
%AppData Directory%, Microsoft\Office\recent
[Registry.Access_XP]
HKCU, "Software\Microsoft\Office\10.0\Common\Toolbars"
HKCU, "Software\Microsoft\Office\10.0\Access\Settings"
[TargetBatchProcessing.Access_XP]
if /i "%SourceApp%" == "Access 2000" goto Upgrade2k
goto Done
:Upgrade2k
regfix "HKCU\Software\Microsoft\Office\9.0\Common\Toolbars"
"HKCU\Software\Microsoft\Office\10.0\Common\Toolbars"
regfix "HKCU\Software\Microsoft\Office\9.0\Access"
"HKCU\Software\Microsoft\Office\10.0\Access"
regedit /s apps\2000toXP.reg
:Done
```
# <span id="page-90-0"></span>**Anhang A. Für die Migration verfügbare Anwendungseinstellungen**

Dieser Anhang enthält eine Liste der Anwendungen und Einstellungen, die SMA migrieren kann. Die Ergebnisse können in Abhängigkeit von Betriebssystem, Migrationsszenario und unterschiedlicher Anwendungsversion auf der Quellenmaschine und der Zielmaschine variieren.

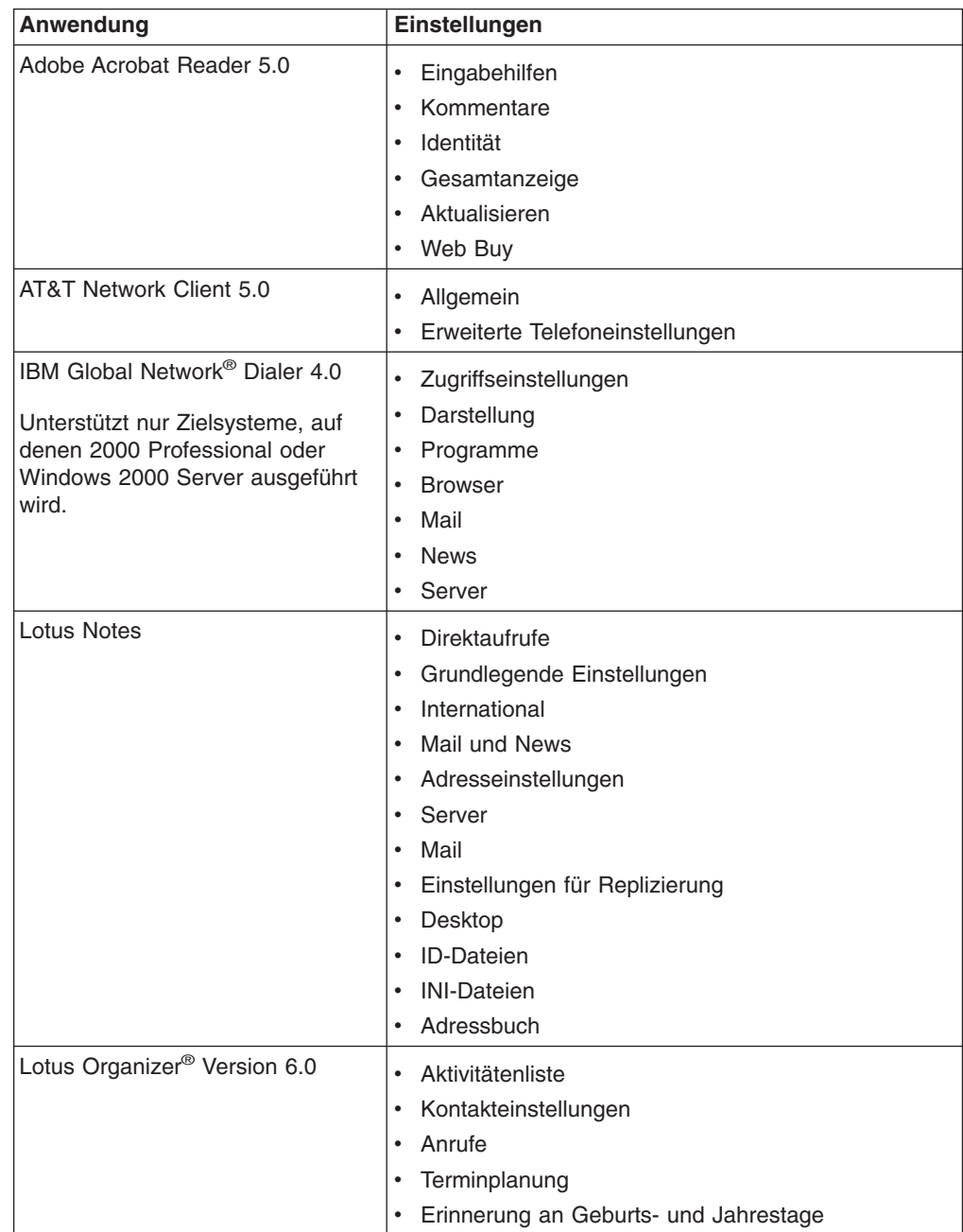

<span id="page-91-0"></span>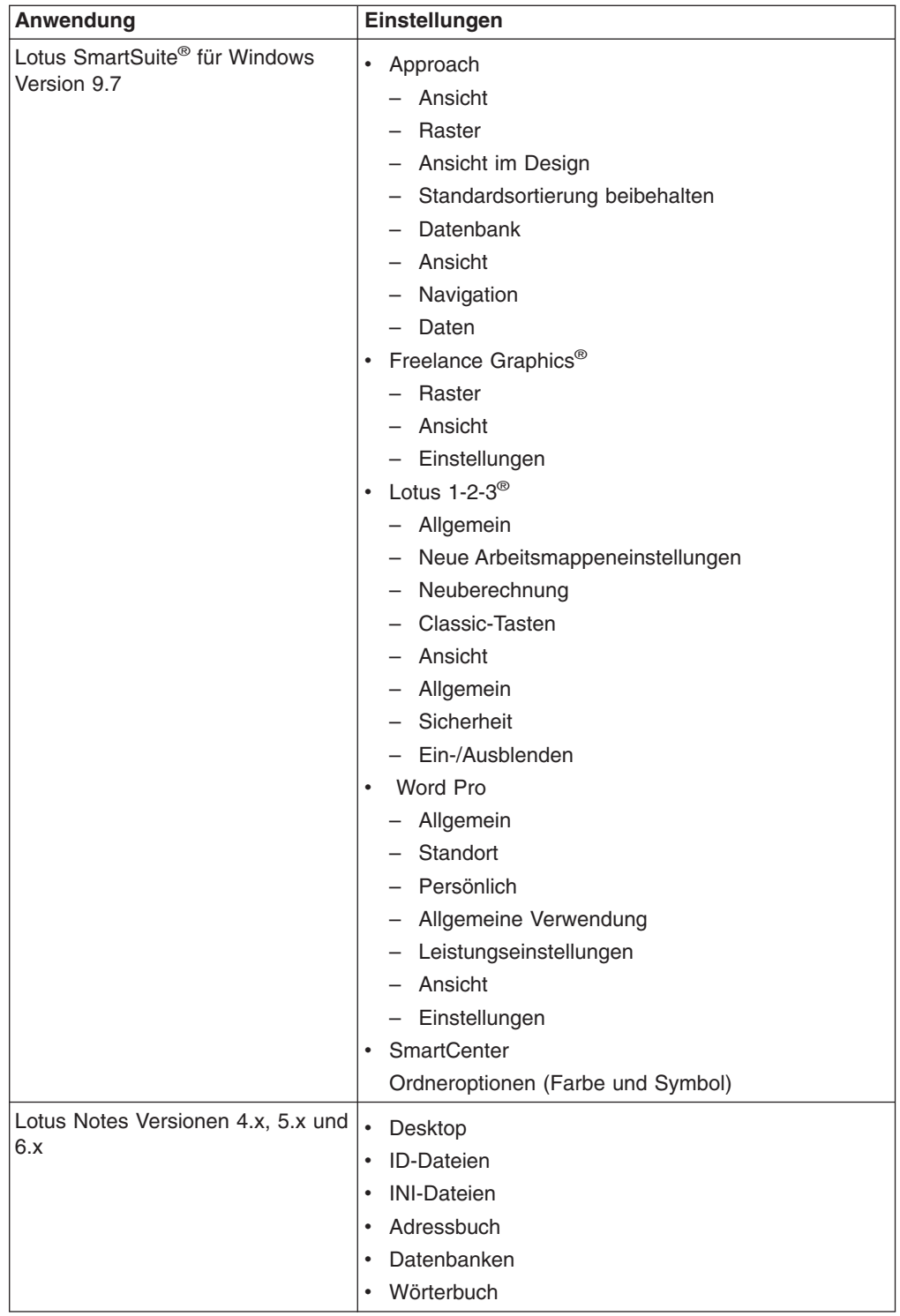

<span id="page-92-0"></span>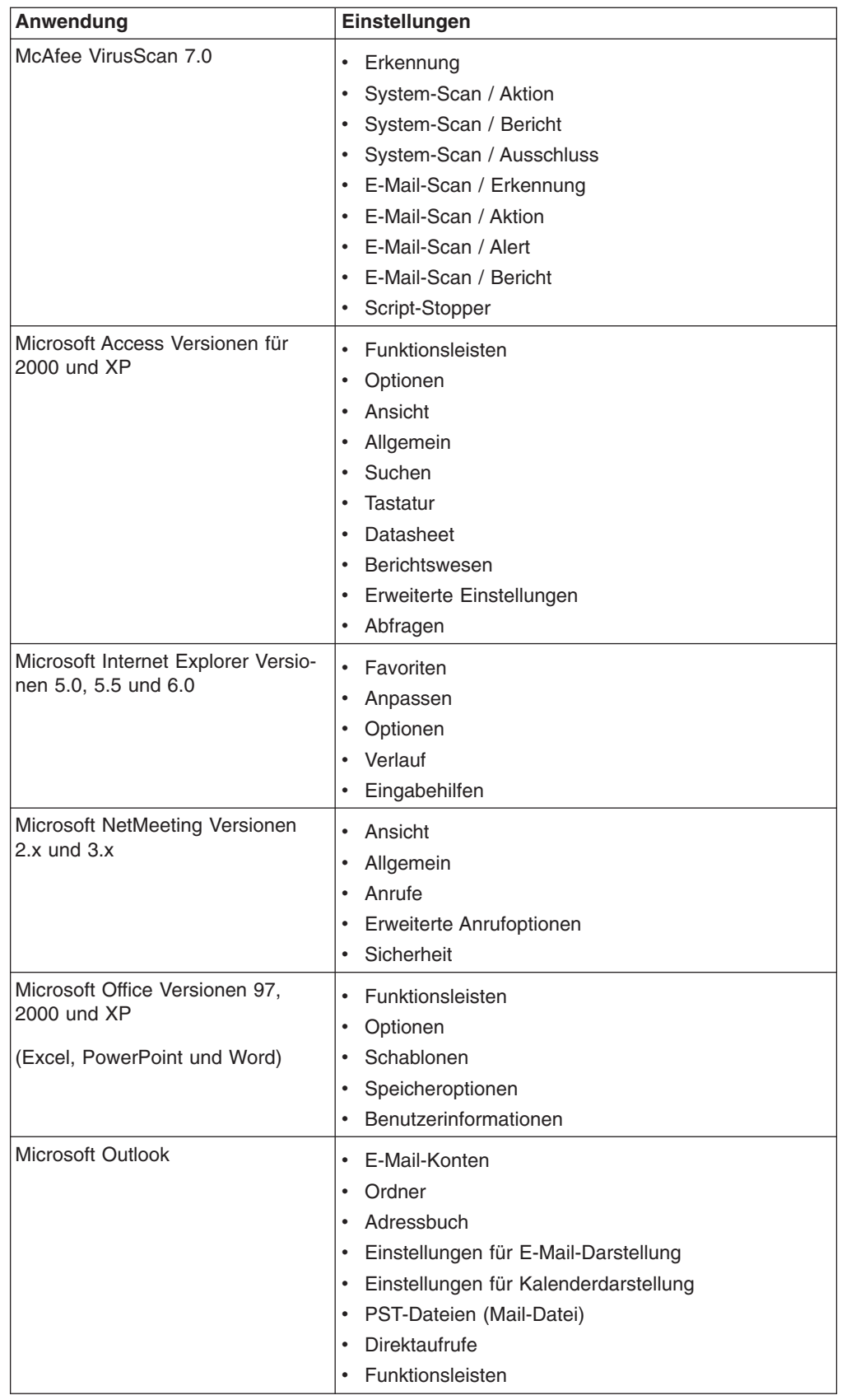

<span id="page-93-0"></span>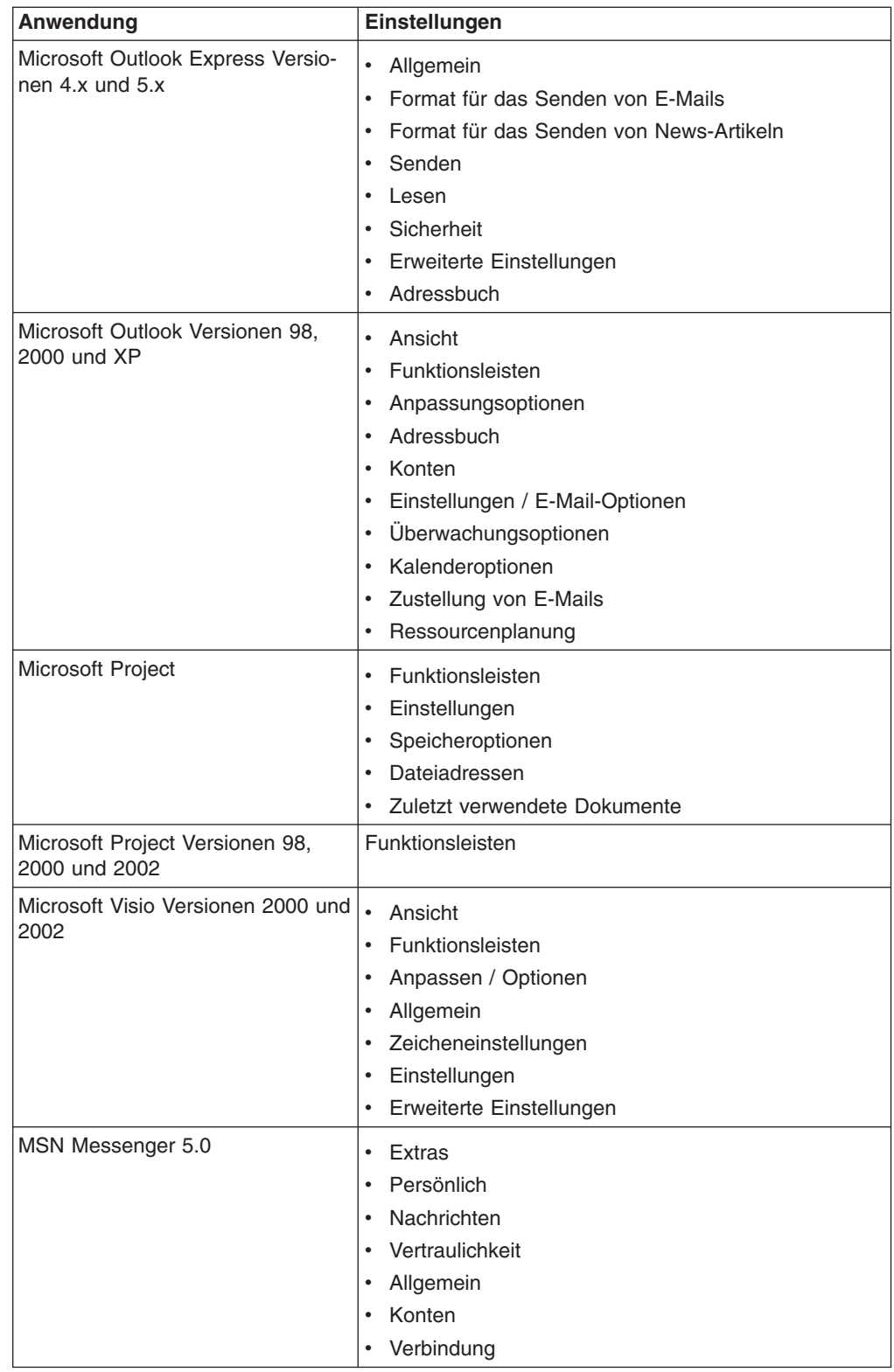

<span id="page-94-0"></span>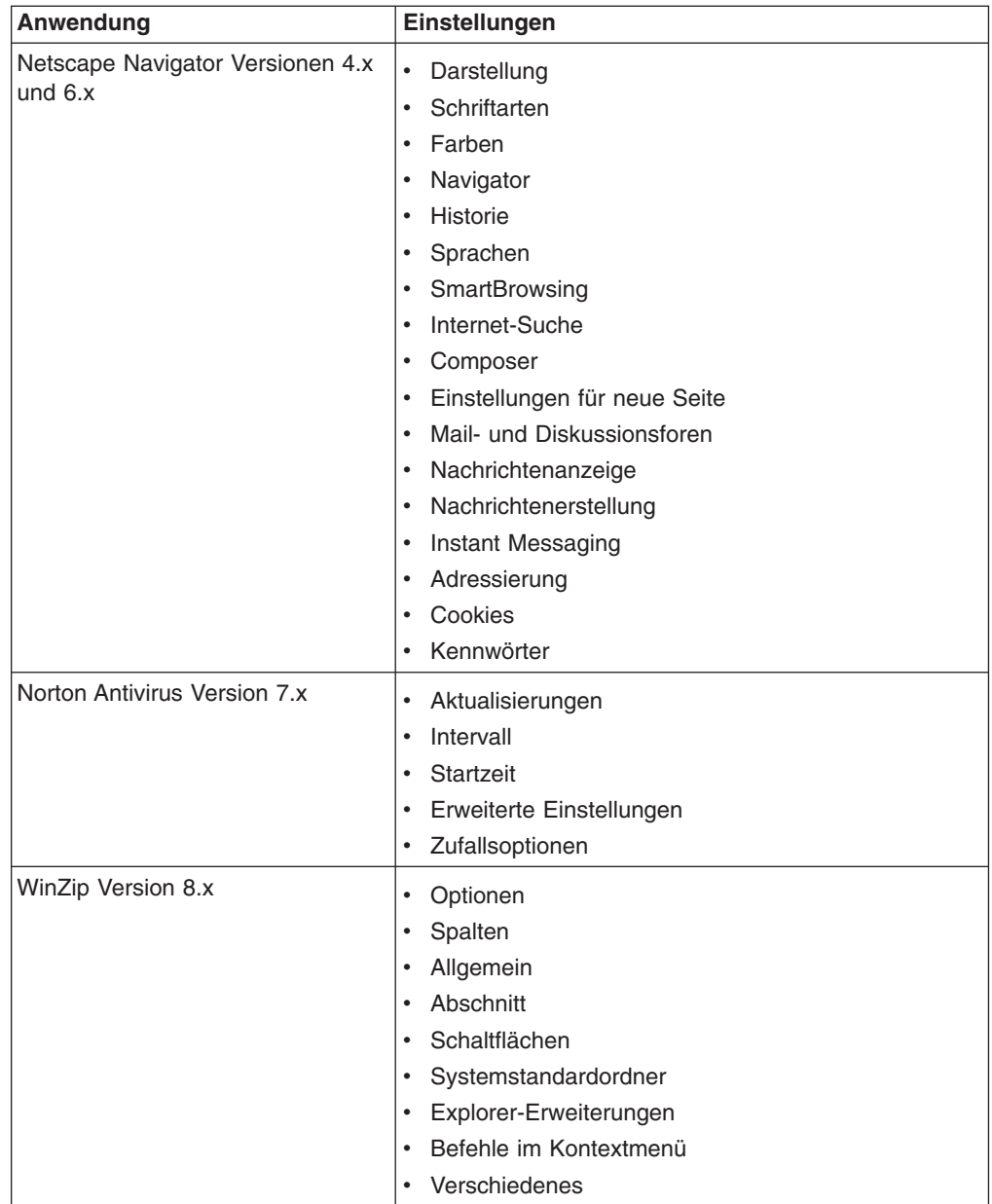

# **Anhang B. Ausgeschlossene Dateien und Registrierungseinträge**

Dieser Anhang enthält Informationen zu den Dateien und Registrierungseinträgen, die von SMA nicht migriert werden können.

### **Ausgeschlossene Dateien und Verzeichnisse**

Die folgenden Dateien und Verzeichnisse sind vom Scanvorgang ausgeschlossen und können somit nicht erfasst werden:

- pagefile.sys
- hal.dll
- ntuser.dat
- ntuser.dat.log
- ntuser.dat.ini
- system.dat
- user.dat
- bootsect.dos
- io.sys
- msdos.sys
- ntdetect.com
- ntldr
- v \$ldr\$
- $\cdot$  win386.swp
- hiberfil.sys
- boot.ini
- system.ini
- $\cdot$  msdos.---
- command.com
- system.ini
- system.1st
- config.sys
- autoexec.bat
- v *systemverz*\config, wobei *systemverz* für das Betriebssystemverzeichnis steht.
- Temporäres Verzeichnis von SMA

Die Daten zum Systemdatenträger werden nicht gescannt und können somit auch nicht erfasst werden.

### **Ausgeschlossene Registrierungseinträge**

Die folgenden Registrierungseinträge können von SMA nicht erfasst werden:

- HKCU\\Software\\Microsoft\\Windows\\CurrentVersion\\Explorer
- HKLM\\SOFTWARE\\Microsoft\\Windows NT\\CurrentVersion
- HKLM\\Hardware
- HKLM\\sam
- HKLM\\security
- HKLM\\system\\ControlSet00N
- HKLM\\system\\currentcontrolset\\enum
- HKLM\\system\\currentcontrolset\\services\\Tcpip
- HKLM\\system\\currentcontrolset\\hardware profiles
- HKLM\\SOFTWARE\\Microsoft\\Cryptography
- HKLM\\SOFTWARE\\Policies
- HKLM\\System\\CurrentControlSet\\Control\\Class
- HKLM\\System\\CurrentControlSet\\Control\\Network
- HKLM\\System\\CurrentControlSet\\Control\\DeviceClasses
- HKLM\\Software\\Microsoft\\RPC
- HKLM\\Software\\Microsoft\\Windows\\CurrentVersion\\Group Policy
- HKLM\\Software\\Microsoft\\Windows\\CurrentVersion\\Syncmgr
- HKLM\\Software\\Classes\\CID
- HKLM\\System\\CurrentControlSet\\Services\\Class\\Net
- HKCU\\AppEvents
- HKCU\\Control Panel
- HKCU\\Identities
- HKCU\\InstallLocationsMRU
- HKCU\\Keyboard layout
- HKCU\\Network
- HKLM\\Config
- HKLM\\Driver
- HKLM\\Enum
- HKLM\\Network
- HKLM\\Hardware
- HKLM\\Security

Außerdem sind Registrierungsschlüssel ausgeschlossen, wenn der Endknoten eine der folgenden Zeichenfolgen ist:

- StreamMRU
- $\cdot$  Cache
- $\cdot$  Enum

# **Anhang C. Hilfe und technische Unterstützung anfordern**

Wenn Sie Hilfe, Serviceleistungen oder technische Unterstützung benötigen oder einfach nur mehr über IBM Produkte wissen möchten, können Sie auf zahlreiche Quellen zurückgreifen, die IBM Ihnen zur Verfügung stellt. Dieser Anhang beschreibt, wo Sie weitere Informationen über IBM und IBM Produkte finden, was Sie tun müssen, wenn ein Fehler bei Ihrem System vom Typ IBM xSeries oder IBM IntelliStation aufgetreten ist, und an wen Sie sich gegebenenfalls wenden müssen.

### **Was Sie selbst tun können**

Bevor Sie sich an den Support wenden, sollten Sie folgende Schritte ausführen, um das Problem unter Umständen selber zu lösen:

- Stellen Sie sicher, dass alle Kabel fest angeschlossen sind.
- Vergewissern Sie sich, dass das System eingeschaltet ist.
- Verwenden Sie die Informationen zur Fehlerbehebung in der Systemdokumentation und die Diagnosetools, die Sie zu Ihrem System erhalten haben. Informationen zu den Diagnosetools finden Sie in der Veröffentlichung *Hardware Maintenance Manual and Troubleshooting Guide* auf der Dokumentations-CD zu *IBM xSeries* oder in der Veröffentlichung *IBM IntelliStation Hardware Maintenance Manual* auf der IBM Support-Website.
- Technische Informationen, Hinweise, Tipps und neue Einheitentreiber finden Sie auf der IBM Support-Website http://www.ibm.com/pc/support/.

Viele Fehler können ohne fremde Hilfe gelöst werden. Verwenden Sie hierzu die Fehlerbehebungsprozeduren, die von IBM in der Online-Hilfe oder in den Veröffentlichungen bereitgestellt werden, die Sie zu Ihrem Computer und Ihrer Software erhalten. Die Informationen, die Sie zu Ihrem System erhalten haben, beschreiben außerdem die Diagnosetests, die Sie ausführen können. Zu den meisten Systemen vom Typ IBM xSeries und IBM IntelliStation, Betriebssystemen und Programmen werden Informationen geliefert, die Fehlerbehebungsprozeduren und Erläuterungen der Fehlernachrichten und Fehlercodes enthalten. Sollten Sie vermuten, dass ein Softwarefehler vorliegt, ziehen Sie die Informationen für das Betriebssystem oder Programm zu Rate.

### **Dokumentation verwenden**

Informationen zu Ihrem System vom Typ IBM xSeries oder IBM IntelliStation und der vorinstallierten Software finden Sie in der Dokumentation, die Sie zu Ihrem Computer erhalten haben. Zu dieser Dokumentation gehören gedruckte Bücher, Online-Bücher, Readme-Dateien und Hilfedateien. Anweisungen zur Verwendung der Diagnoseprogramme finden Sie in den Informationen zur Fehlerbehebung in der Systemdokumentation. Sie werden in den Informationen zur Fehlerbehebung oder von den Diagnoseprogrammen möglicherweise aufgefordert, zusätzliche oder aktualisierte Treiber oder andere Software zu installieren. IBM verwaltet Homepages im World Wide Web, über die Sie die neuesten technischen Informationen suchen und Einheitentreiber und Aktualisierungen herunterladen können. Sie können über den URL http://www.ibm.com/pc/support/ auf diese Seiten zugreifen. Folgen Sie auf dieser Website den angezeigten Anweisungen. Sie können die Veröffentlichungen auch über das IBM Publications Ordering System

(http://www.elink.ibmlink.ibm.com/public/applications/publications/cgibin/pbi.cgi) bestellen.

### **Hilfe und Informationen im World Wide Web**

Auf der IBM Website im World Wide Web finden Sie aktuelle Informationen zu Produkten des Typs IBM xSeries und IBM IntelliStation sowie den Services und Support-Leistungen, die IBM Ihnen bietet. Informationen zu Systemen des Typs IBM xSeries finden Sie auf der Website http://www.ibm.com/eserver/xseries/.

Die Webadresse für Informationen zu Systemen des Typs IBM IntelliStation ist http://www.ibm.com/pc/intellistation/.

Informationen zu den Services für Ihre IBM Produkte einschließlich der unterstützten Systemerweiterungen finden Sie auf der Website http://www.ibm.com/pc/support/.

### **Softwareservice und Support**

Über die IBM Support Line können Sie gegen eine Gebühr telefonische Unterstützung für Probleme bei der Verwendung, Konfiguration und der Software Ihrer xSeries-Server, IntelliStation-Workstations und Geräte anfordern. Informationen zu den Produkten, die von der Support Line in Ihrem Land oder Ihrer Region unterstützt werden, finden Sie auf der Website http://www.ibm.com/services/sl/products/.

Nähere Informationen zur Support Line und zu anderen IBM Services finden Sie auf der Website http://www.ibm.com/services/. Die Telefonnummern des Support sind auf der Website http://www.ibm.com/planetwide/ aufgeführt.

# **Anhang D. Bemerkungen**

Die vorliegenden Informationen wurden für Produkte und Services entwickelt, die auf dem deutschen Markt angeboten werden.

Möglicherweise bietet IBM die in dieser Dokumentation beschriebenen Produkte, Services oder Funktionen in anderen Ländern nicht an. Informationen über die gegenwärtig im jeweiligen Land verfügbaren Produkte und Services sind beim IBM Ansprechpartner erhältlich. Hinweise auf IBM Lizenzprogramme oder andere IBM Produkte bedeuten nicht, dass nur Programme, Produkte oder Services von IBM verwendet werden können. Anstelle der IBM Produkte, Programme oder Services können auch andere ihnen äquivalente Produkte, Programme oder Services verwendet werden, solange diese keine gewerblichen oder anderen Schutzrechte der IBM verletzen. Die Verantwortung für den Betrieb von Fremdprodukten, Fremdprogrammen und Fremdservices liegt beim Kunden.

Für in diesem Handbuch beschriebene Erzeugnisse und Verfahren kann es IBM Patente oder Patentanmeldungen geben. Mit der Auslieferung dieses Handbuchs ist keine Lizenzierung dieser Patente verbunden. Lizenzanforderungen sind schriftlich an folgende Adresse zu richten (Anfragen an diese Adresse müssen auf Englisch formuliert werden):

*IBM Europe Director of Licensing 92066 Paris La Defense Cedex France*

Trotz sorgfältiger Bearbeitung können technische Ungenauigkeiten oder Druckfehler in dieser Veröffentlichung nicht ausgeschlossen werden. Die Angaben in diesem Handbuch werden in regelmäßigen Zeitabständen aktualisiert. Die Änderungen werden in Überarbeitungen oder in Technical News Letters (TNLs) bekannt gegeben. IBM kann jederzeit Verbesserungen und/oder Änderungen an den in dieser Veröffentlichung beschriebenen Produkten und/oder Programmen vornehmen.

Verweise in dieser Veröffentlichung auf Websites anderer Anbieter dienen lediglich als Benutzerinformationen und stellen keinerlei Billigung des Inhalts dieser Websites dar. Das über diese Websites verfügbare Material ist nicht Bestandteil des Materials für dieses IBM Produkt.

Werden an IBM Informationen eingesandt, können diese beliebig verwendet werden, ohne dass eine Verpflichtung gegenüber dem Einsender entsteht.

Manche Software unterscheidet sich möglicherweise von der im Einzelhandel erhältlichen Version (falls verfügbar) und enthält möglicherweise keine Benutzerhandbücher bzw. nicht alle Programmfunktionen.

IBM enthält sich jeder Äußerung in Bezug auf Produkte und Dienstleistungen anderer Unternehmen und übernimmt für diese keinerlei Gewährleistung.

### <span id="page-101-0"></span>**Marken**

Folgende Namen sind in gewissen Ländern (oder Regionen) Marken der International Business Machines Corporation:

- 1-2-3 Lotus e-business logo Lotus Notes eserver Lotus Organizer<br>
Freelance Graphics<br>
ServerProven Freelance Graphics **IBM** SmartSuite IBM Global Network xSeries IntelliStation
	-

Microsoft, Windows und Windows NT sind in gewissen Ländern Marken der Microsoft Corporation.

Die Namen anderer Unternehmen, Produkte oder Services können Marken oder Dienstleistungsmarken anderer Unternehmen sein.

# **Index**

## **A**

Adobe [Acrobat](#page-90-0) Reader 81 Antwortdateien [Definition](#page-17-0) 8 [erstellen](#page-17-0) 8 [InstallShield](#page-18-0) 9 [setup.iss](#page-18-0) 9 Anwendungsdateien [Beispiel](#page-88-0) 79 [erstellen](#page-84-0) 75 Anwendungseinstellungen migrieren Adobe [Acrobat](#page-90-0) Reader 81 AT&T [Network](#page-90-0) Client 81 IBM Global [Network](#page-90-0) Dialer 81 Lotus [Notes](#page-90-0) 81 Lotus [Organizer](#page-90-0) 81 Lotus [SmartSuite](#page-91-0) 82 McAfee [VirusScan](#page-92-0) 83 [Microsoft](#page-92-0) Access 83 [Microsoft](#page-92-0) Internet Explorer 83 Microsoft [NetMeeting](#page-92-0) 83 [Microsoft](#page-92-0) Office 83 [Microsoft](#page-92-0) Outlook 83 [Microsoft](#page-93-0) Outlook Express 84 [Microsoft](#page-93-0) Project 84 [Microsoft](#page-93-0) Visio 84 MSN [Messenger](#page-93-0) 84 Netscape [Navigator](#page-94-0) 85 Norton [Antivirus](#page-94-0) 85 Anwendungsphase [anmelden](#page-38-0) 29 [Definition](#page-10-0) 1 [Domäneneinstellungen](#page-38-0) 29 editieren [Anwendungseinstellungen](#page-45-0) 36 [Benutzerprofile](#page-49-0) 40 [Desktop-Einstellungen](#page-44-0) 35 [Druckereinstellungen](#page-46-0) 37 [Netzeinstellungen](#page-47-0) 38 [Zusammenfassung](#page-40-0) der Migration 31 [Arbeitsumgebung](#page-10-0) 1 AT&T [Network](#page-90-0) Client 81 Ausführbare Dateien [Installationsprogramm](#page-14-0) 5 [smabat](#page-11-0) 2

## **B**

Befehlsdatei [Befehle](#page-54-0) 45 [applications](#page-55-0) 46 [desktop](#page-55-0) 46 [editable\\_connectivity](#page-58-0) 49 [migrationnote](#page-56-0) 47 [misc\\_settings](#page-56-0) 47 [network](#page-55-0) 46

Befehlsdatei *(Forts.)* [Befehle](#page-54-0) *(Forts.)* [password](#page-54-0) 45 [profile\\_path\\_and\\_name](#page-54-0) 45 [userprofiles](#page-55-0) 46 [erstellen](#page-54-0) 45 [Standardverzeichnis](#page-54-0) 45 [Syntaxfehler](#page-54-0) 45 Benutzerprofile [Einschränkungen](#page-34-0) 25 [migrieren](#page-34-0) 25

# **C**

[commandfile.txt](#page-11-0) 2 [config.ini](#page-11-0) 2

# **D**

Dateiauswahl Datei [suchen](#page-31-0) 22 [Erfassungsphase](#page-30-0) 21 Seite ″[Hierarchie](#page-30-0) ″ 21 Seite ″[Zuordnung](#page-30-0) ″ 21 Dateimigration [Befehle](#page-63-0) 54 [exclude\\_drives](#page-58-0) 49 [ExcludeFile](#page-61-0) 52 [ExcludeFileDescription](#page-61-0) 52 [ExcludePath](#page-61-0) 52 [IncludeFile](#page-59-0) 50 [IncludeFileDescription](#page-60-0) 51 [IncludePath](#page-59-0) 50 [Beispiele](#page-62-0) 53 [Deinstallieren](#page-20-0) 11 [Profildateien](#page-20-0) 11 [Protokolldateien](#page-20-0) 11 [temporäre](#page-20-0) Dateien 11 Desktop-Einstellungen Active [Desktop](#page-25-0) 16 [akustische](#page-26-0) Signale 17 [Anzeige](#page-25-0) 16 [Bildschirmschoner](#page-26-0) 17 [Desktop-Symbole](#page-25-0) 16 [Eingabehilfen](#page-25-0) 16 [Einschränkungen](#page-26-0) 17 [Farben](#page-25-0) 16 [Fenstereinstellungen](#page-26-0) 17 [Hintergrundbild](#page-26-0) 17 [Maus](#page-25-0) 16 Menü ″[Senden](#page-26-0) an ″ 17 [Menü](#page-26-0) ″Start ″ 17 [Muster](#page-26-0) 17 [Shell](#page-26-0) 17 [Symbolschriftart](#page-25-0) 16 [Task-Leiste](#page-26-0) 17 [Tastatur](#page-25-0) 16

[Domäneneinstellungen](#page-38-0) anwenden 29 [Drucker](#page-28-0) 19

## **E**

Editieren [Anwendungseinstellungen](#page-45-0) 36 ausgewählte Dateien und [Verzeichnisse](#page-48-0) 39 [Benutzerprofile](#page-49-0) 40 [Desktop-Einstellungen](#page-44-0) 35 [Druckereinstellungen](#page-46-0) 37 [Netzeinstellungen](#page-47-0) 38 [Profile](#page-42-0) 33 [Zusammenfassung](#page-51-0) 42 Einschränkungen [Anwendungseinstellungen](#page-28-0) 19 [Benutzerprofile](#page-34-0) 25 [Desktop-Einstellungen](#page-26-0) 17 [Netzeinstellungen](#page-29-0) 20 Erfassungsphase [Benutzerprofile](#page-34-0) 25 [Dateiauswahl](#page-30-0) 21 [Definition](#page-10-0) 1 [Desktop-Einstellungen](#page-25-0) 16 [Drucker](#page-28-0) 19 [Netzeinstellungen](#page-29-0) 20

## **F**

[Ferninstallation](#page-14-0) 5

# **G**

Grafische Benutzerschnittstelle (GUI, Graphical User Interface) anpassen [Choice-Optionen](#page-76-0) 67 [Eingangsseiten](#page-75-0) 66 [Funktionen](#page-74-0) 65 [generische](#page-76-0) Seiten 67 globale [Optionen](#page-74-0) 65 Optionen für [Fensteranzeige](#page-77-0) 68 weitere [Optionen](#page-78-0) 69

# **H**

Hintergrundinstallation [Definition](#page-14-0) 5 [verwenden](#page-14-0) 5

## **I**

IBM Global [Network](#page-90-0) Dialer 81 Installation [ausführbar](#page-14-0) 5 [Befehlszeile](#page-19-0) 10 [erforderliche](#page-16-0) DLL 7 [Hintergrund-](#page-17-0) 8 [Programmordner](#page-16-0) 7 System [Migration](#page-14-0) Assistant (SMA) 5 Installation *(Forts.)* [Zielverzeichnis](#page-16-0) 7

# **K**

[Kennwortschutz](#page-35-0) 26 [Komponenten](#page-10-0) 1, [2](#page-11-0)

# **L**

Lotus [Notes](#page-90-0) 81 Lotus [Organizer](#page-90-0) 81 Lotus [SmartSuite](#page-91-0) 82

## **M**

[Marken](#page-101-0) 92 McAfee [VirusScan](#page-92-0) 83 [Microsoft](#page-92-0) Access 83 [Microsoft](#page-92-0) Internet Explorer 83 Microsoft [NetMeeting](#page-92-0) 83 [Microsoft](#page-92-0) Office 83 [Microsoft](#page-92-0) Outlook 83 [Microsoft](#page-93-0) Outlook Express 84 [Microsoft](#page-93-0) Project 84 [Microsoft](#page-93-0) Visio 84 Migration [Anwendungen](#page-27-0) 18 [Anwendungsphase](#page-10-0) 1 [anmelden](#page-38-0) 29 [Domäneneinstellungen](#page-38-0) 29 [Zusammenfassung](#page-40-0) 31 [Benutzerprofile](#page-34-0) 25 Erfassungsphase [Anmerkungen](#page-35-0) 26 [Betriebssystem](#page-32-0) 23 [Dateiauswahl](#page-30-0) 21 [Desktop-Einstellungen](#page-25-0) 16 [Drucker](#page-28-0) 19 [Festplattenlaufwerk](#page-32-0) 23 [Netzeinstellungen](#page-29-0) 20 [Optionen](#page-23-0) 14 [Quellensystem](#page-10-0) 1 [Registrierungseinträge](#page-32-0) 23 [Zieladresse](#page-32-0) 23 [Zusammenfassung](#page-36-0) 27 Hinweise zur [Anmeldung](#page-22-0) 13 [Kennwortschutz](#page-35-0) 26 Peer-to-Peer [Definition](#page-66-0) 57 [Ethernet](#page-66-0) 57 [konfigurieren](#page-66-0) 57 [LAN](#page-66-0) 57 [Standard](#page-67-0) 58 [Stapelbetrieb](#page-73-0) 64 [unterstützte](#page-66-0) Systeme 57 [Migrationsszenarios](#page-12-0) 3 Migrieren Registrierungseinstellungen grafische [Benutzerschnittstelle](#page-78-0) verwenden 69 [Stapelbetrieb](#page-79-0) verwenden 70

Migrieren *(Forts.)* zusätzliche [Anwendungseinstellungen](#page-80-0) 71 MSN [Messenger](#page-93-0) 84

# **N**

Netscape [Navigator](#page-94-0) 85 Netzeinstellungen [Einschränkungen](#page-29-0) 20 [Erfassungsphase](#page-29-0) 20 Norton [Antivirus](#page-94-0) 85

# **P**

Parameter [smabat](#page-52-0) 43 [anwenden](#page-52-0) 43 ausführliche [Protokollierung](#page-53-0) 44 [Domäne](#page-53-0) 44 [erfassen](#page-52-0) 43, [44](#page-53-0) [extrahieren](#page-53-0) 44 [Kennwort](#page-53-0) 44 [Protokolldatei](#page-53-0) 44 [Peer-to-Peer](#page-66-0) 57 [Ethernet](#page-66-0) 57 [LAN](#page-66-0) 57 [Standard](#page-67-0) 58 [Stapelbetrieb](#page-73-0) 64 pftx~tmp, [Verzeichnis](#page-18-0) 9 Profile [Anmerkungen](#page-35-0) 26 editieren und [anwenden](#page-42-0) 33 [erfassen](#page-22-0) 13 [Kennwortschutz](#page-35-0) 26 [speichern](#page-35-0) 26 [Zusammenfassung](#page-36-0) der Migration 27 [Protokolldateien](#page-19-0) 10

# **Q**

[Quellensysteme](#page-10-0) 1

# **R**

Registrierungseinstellungen [Gerätedateien](#page-32-0) 23 migrieren grafische [Benutzerschnittstelle](#page-78-0) verwenden 69 [Stapelbetrieb](#page-79-0) verwenden 70 [ResultCode,](#page-19-0) Variable 10

# **S**

Seite ″[Hierarchie](#page-30-0) ″ 21 Seite ″[Zuordnung](#page-30-0) ″ 21 [setup.iss](#page-18-0) 9 [setup.log](#page-19-0) 10 [sma.exe](#page-11-0) 2 [SMA-Profildatei](#page-10-0) 1

smabat Parameter ausführliche [Protokollierung](#page-53-0) 44 [Domäne](#page-53-0) 44 [erfassen](#page-52-0) 43 [extrahieren](#page-53-0) 44 [Kennwort](#page-53-0) 44 [Protokolldatei](#page-53-0) 44 temporäres [Verzeichnis](#page-53-0) 44 [Voranzeige](#page-53-0) 44 [Standardverzeichnis](#page-52-0) 43 [Syntax](#page-52-0) 43 [smabat.exe](#page-11-0) 2 [Speichern,](#page-35-0) Profile 26 [Standardinstallation](#page-14-0) 5 **Stapelbetrieb** [Anwendungsphase](#page-64-0) 55 [Dateimigration](#page-58-0) 49 [Migration](#page-52-0) 43 Syntax von [smabat](#page-52-0) 43 [Stapeldateien](#page-33-0) 24 **Syntax** [Konventionen](#page-9-0) viii [smabat](#page-52-0) 43 System Migration Assistant (SMA) [ausführbare](#page-14-0) Datei 5, [9](#page-18-0) [Definition](#page-10-0) 1 [deinstallieren](#page-20-0) 11 ein Profil [erstellen](#page-22-0) 13 [Erfassungsphase](#page-10-0) 1 [Erweiterungen](#page-12-0) 3 [Hintergrundinstallation](#page-17-0) 8 [installieren](#page-14-0) 5 [Komponenten](#page-10-0) 1, [2](#page-11-0) [Upgrade](#page-12-0) 3 Systemvoraussetzungen [Betriebssysteme](#page-11-0) 2 [Hardware](#page-11-0) 2 [Migrationsszenarios](#page-12-0) 3

# **U**

[Upgrade](#page-12-0) 3

# **V**

[Verdeckte](#page-18-0) Dateien 9 Verschieben, [Stapeldateien](#page-33-0) 24 [Verschieben](#page-32-0) von Dateien 23

# **W**

[WinZip](#page-94-0) 85

## **Z**

[Zielsysteme](#page-10-0) 1

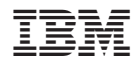

Teilenummer: 90P2709

(1P) P/N: 90P2709

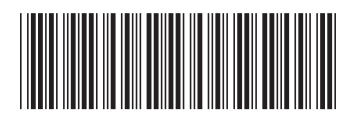